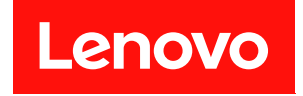

# System Management Module 2

# ユーザー・ガイド

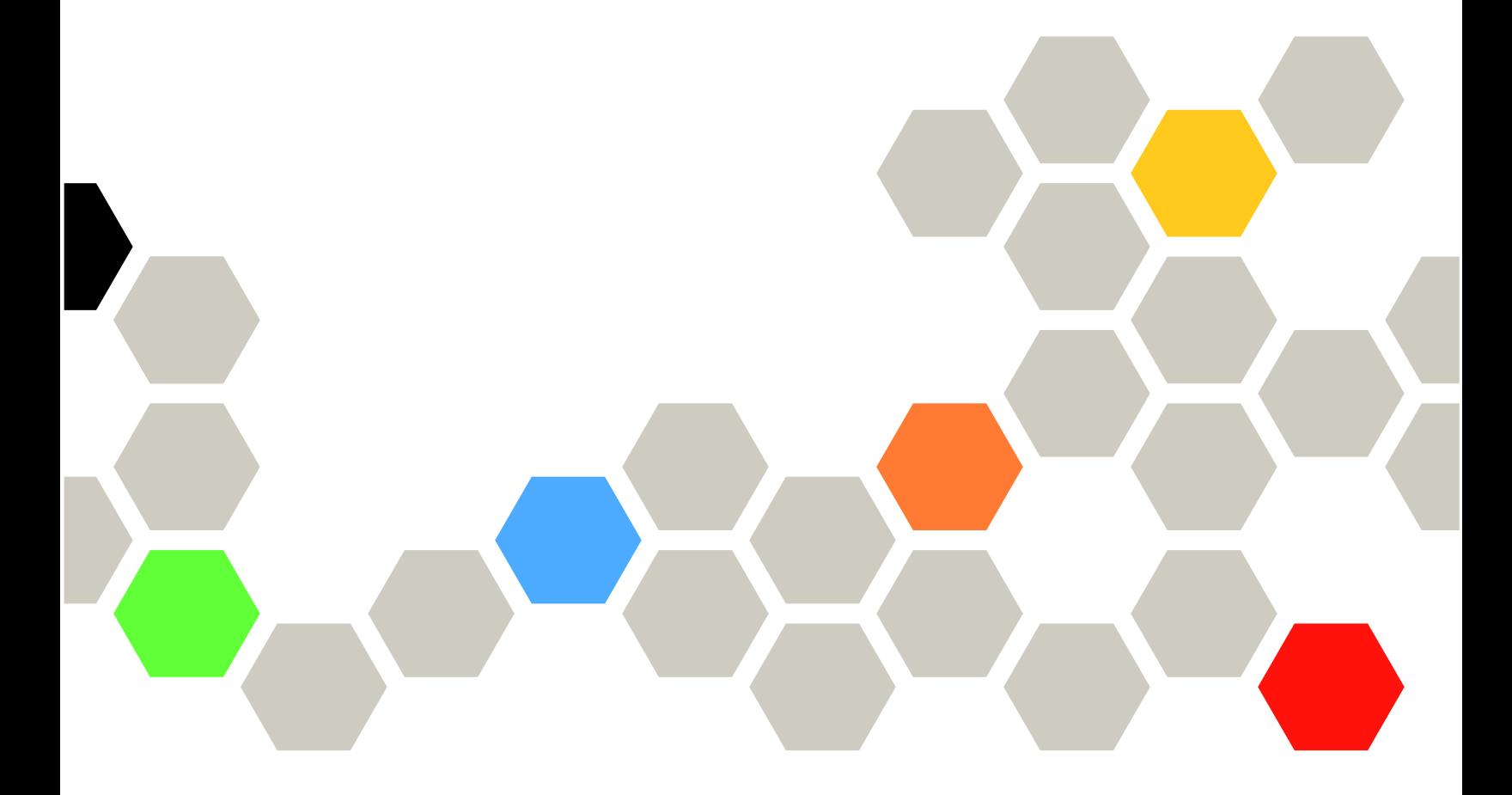

マシン・タイプ: 7D1J/7D1L

本書および本書で紹介する製品をご使用になる前に、以下に記載されている安全情報および安全上の注意 を読んで理解してください。

[http://thinksystem.lenovofiles.com/help/topic/safety\\_documentation/pdf\\_files.html](http://thinksystem.lenovofiles.com/help/topic/safety_documentation/pdf_files.html)

さらに、ご使用のソリューションに適用される Lenovo 保証規定の諸条件をよく理解してください。以下 に掲載されています。

<http://datacentersupport.lenovo.com/warrantylookup>

第 3 版 (2022年12月)

© Copyright Lenovo 2021 年, 2022 年. LENOVO および THINKSYSTEM は Lenovo の商標です。その他すべての商標は、それぞれの所有者の知的財産です。

制限付き権利に関する通知: データまたはソフトウェアが GSA (米国一般調達局) 契約に準じて提供される場合、使 用、複製、または開示は契約番号 GS-35F-05925 に規定された制限に従うものとします。

# 目次

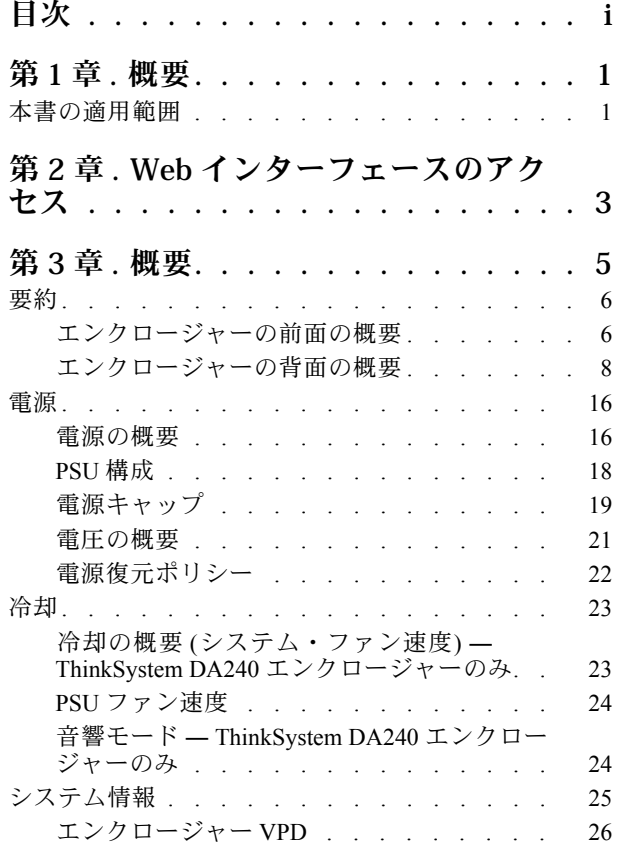

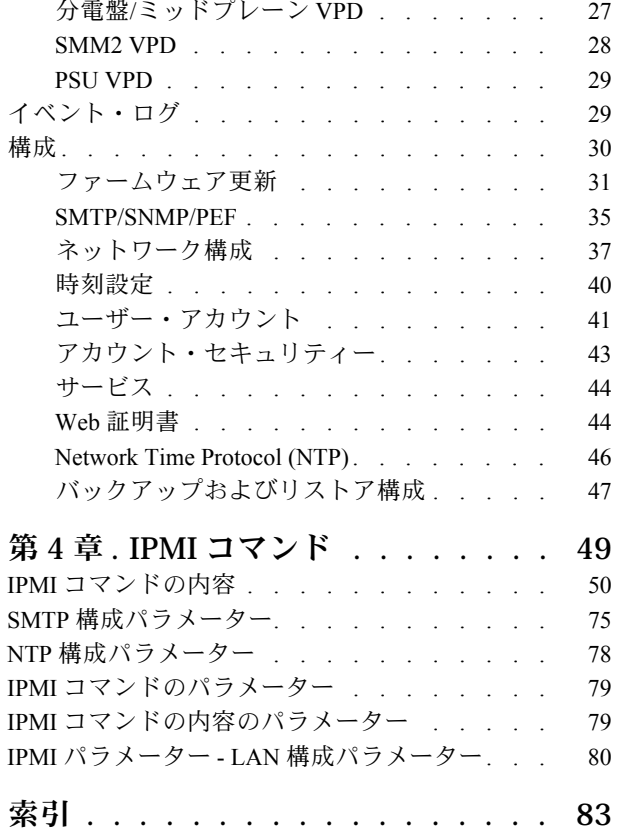

# <span id="page-4-0"></span>第1章 概要

このセクションでは、System Management Module 2 (SMM2) ファームウェアの組み込み Web ページの機能 について要約します。また、ネットワーク上でのデータ暗号化と証明書管理のために、トランスポート 層セキュリティー 1.2 をサポートしています。

SMM2 は以下のタスクを実行します。

- 1. ノード・ステータスの報告
- 2. エンクロージャーの電源およびファン・ステータスの報告
- 3. エンクロージャーの電源およびファン構成管理
- 4. エンクロージャーの重要プロダクト・データ (VPD) 情報の報告
- 5. エンクロージャーのイベント・ログの表示、保存、およびクリア
- 6. SMM2 の構成と設定のバックアップ/復元

注:

SMM2 Web インターフェースは、次のブラウザーをサポートします。

- Internet Explorer 11
- Microsoft Edge 25.10586 以降
- Mozilla Firefox 48.0 以降
- Google Chrome 52.0 以降
- Safari 9.0 以降

## 本書の適用範囲

このユーザー・ガイドでは、SMM2 の操作プロセスと詳細な WebGUI について説明します。説明には、ス テータスを確認する方法、コンポーネントの情報、構成を変更する方法が含まれます。SMM2 Web ページ の各機能タブについても詳細に説明し、定義します。

ユーザー・ガイドは、以下のエンクロージャーとトレイをサポートしています。

- ThinkSystem DA240 エンクロージャー・タイプ 7D1J (DA240 エンクロージャー)。以下のトレイと 互換性があります。
	- ThinkSystem SD630 V2 計算ノード・タイプ 7D1K (SD630 V2 トレイ)
- ThinkSystem DW612 Neptune DWC エンクロージャー・タイプ 7D1L (DW612 エンクロージャー)。 以下のトレイと互換性があります。
	- ThinkSystem SD650 V2 Neptune DWC トレイ・タイプ 7D1M (SD650 V2 トレイ)
	- ThinkSystem SD650-N V2 Neptune DWC トレイ・タイプ 7D1N (SD650-N V2 トレイ)
- ThinkSystem DW612S Neptune DWC エンクロージャー・タイプ 7D1L (DW612S エンクロージャー)。 以下のトレイと互換性があります。
	- ThinkSystem SD650 V3 Neptune DWC トレイ・タイプ 7D7M (SD650 V3 トレイ)
	- ThinkSystem SD650-I V3 Neptune DWC トレイ・タイプ 7D7L (SD650-I V3 トレイ)
	- ThinkSystem SD665 V3 Neptune DWC トレイ・タイプ 7D9P (SD665 V3 トレイ)

注:

- 本書および本書で紹介する製品をご使用になる前に、以下に記載されている安全情報および安全上の注 意を読んで理解してください。 [http://thinksystem.lenovofiles.com/help/topic/safety\\_documentation/pdf\\_files.html](http://thinksystem.lenovofiles.com/help/topic/safety_documentation/pdf_files.html)
- ご使用のソリューションに適用される Lenovo 保証規定の諸条件をよく理解してください。以下に掲載 されています。 <http://datacentersupport.lenovo.com/warrantylookup>

# <span id="page-6-0"></span>第 2 章 Web インターフェースのアクセス

SMM2 Web インターフェースには、SMM2 を使用してセッションを確立することにより、イーサネット接 続 (10/100/1000 Mbit) を通じてアクセスできます。

初めて SMM2 に接続する場合は、クライアント・コンピューターのインターネット・プロトコルのプロパ ティを変更する必要が生じることがあります。詳しくは、[37](#page-40-0) ページの 「[ネットワーク構成](#page-40-0)」セクション を参照してください。SMM2 Web インターフェースにログインするには、以下のステップを実行します。

1. ご使用のブラウザーで、システム管理者が初期構成中に定義した SMM2 Web インターフェースの URL を指定します。

SMM2 に初めてアクセスするときは、以下の出荷時のデフォルト・ネットワーク設定が適用されます。

- a. SMM2 は、DHCP を使用して IP アドレスを取得しようとします。SMM2 で 2 分以内に DHCP サー バーから IP アドレスを取得できない場合、静的 IP アドレスが使用されます。
- b. デフォルト静的 IP は 192.168.70.100 です (IPv4 が有効)。
- c. Hyper Text Transfer Protocol Secure (HTTPS) を使用。(たとえば、https://192.168.70.100)
- d. ローカル・リンク・アドレス (LLA) IP を使用して IPv6 が有効

注:LLA IP を計算するには、以下の手順を実行します。

- 1) SMM2 の MAC アドレス (39-A7-94-07-CB-D0) を 2 つに分割し、その間に FF-FE を挿入しま す。たとえば、39-A7-94-FF-FE-07-CB-D0 となります。
- 2) 文字列の左端の 2 つの 16 進数字を 2 進数に変換します。たとえば、 00111001-A7-94-FF-FE-07-CB-D0 となります。
- 3) 最初のバイトのビット 1 の値を反転させます。たとえば、00111011-A7-94-FF-FE-07-CB-D0 となります。
- 4) 文字列の左端の 2 進数を 16 進数に再び変換します。たとえば、3B-A7-94-FF-FE-07-CB-D0 となります。
- 5) 16 進数字のペアを結合して数字 4 つのグループにします。たとえば、3BA7-94FF-FE07-CBD0 となります。
- 6) 区切り文字をダッシュ (-) からコロン (:) に変更します。たとえば、3BA7:94FF:FE07:CBD0 となります。
- 7) ストリングの左側に FE80:: を追加します。たとえば、以下のとおりです。 FE80::3BA7:94FF:FE07:CBD0
- 2. システム管理者によって割り当てられたユーザー ID およびパスワードを入力します。
	- デフォルト ID: USERID
	- パスワード: PASSW0RD

注:PASSW0RD の 6 番目の文字は数字のゼロです。

3. 「ログイン」をクリックします。

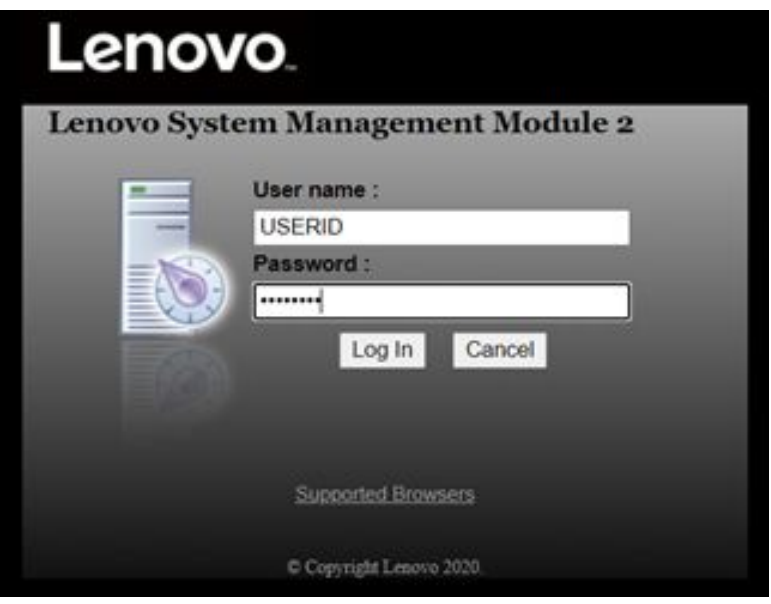

図 1. SMM2 — ログイン

4. 初回ログイン時にパスワードを変更します。

#### **Change Password**

O You are required to change your password. This is occurred when your account is used on the first login or when your password has expired.<br>Fill in the form and click 'OK' to change password. Click 'Cancel' to logout without changing password.

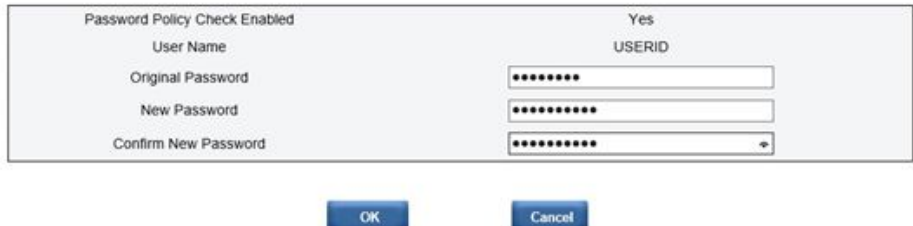

Cancel

### 図2. 初回ログイン時のパスワード変更

デフォルトのパスワードの複雑性の規則は次のとおりです。

- 長さが10文字以上であること
- 少なくとも1つの数字 (0~9) を含んでいること
- 次の3つのカテゴリーのうち2つ以上を含んでいること
	- 大文字 (A ~ Z)
	- 小文字 (a  $\sim$  z)
	- 英字以外の文字 (!@#\$%^\*-\_+=().:`|?"\ など)
- 5. 新しいパスワードを使用してログインします。

# <span id="page-8-0"></span>第3章 概要

このセクションでは、SMM2 Web インターフェースの機能について詳しく説明します。

総合的な機能タブが 6 つあります。

- 要約
- 電源
- 冷却
- システム情報
- イベント・ログ
- 構成

機能タブのボタンの上にマウス・カーソルを置くと、機能のサブカテゴリーが表示されます。ユーザー は、タブまたはサブカテゴリーをクリックすると直接機能に移動できます。

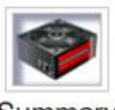

Summary

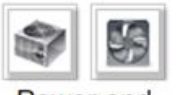

Power and Cooling

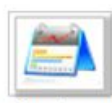

System Information

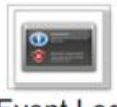

**Event Log** 

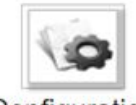

Configuration

### 図 3. 概要

注:

● 最新表示する場合は、SMM2 ウェブページの「Refresh (最新表示)」ボタンをクリックしてください。 ユーザーがキーボードの F5 を押すか、ブラウザーで「最新表示」をクリックすると、セキュリティー の理由から Web ページはログイン・ページにリダイレクトされます。

- <span id="page-9-0"></span>● 「Refresh (最新表示)」ボタンのあるページは、電圧の概要および冷却の概要を除いて定期的には最新 表示されません。これらの 2 つのページの自動最新表示間隔は 30 秒です。他のページでは、「Refresh (最新表⽰)」ボタンをクリックすると最新の読み取り値とステータスが表示されます。
- ユーザーが自動最新表示ページを表示したままの場合を除き、ユーザーが一定時間(デフォルト値は20 分) Web ページで操作を実行しないとセッションが期限切れになります。

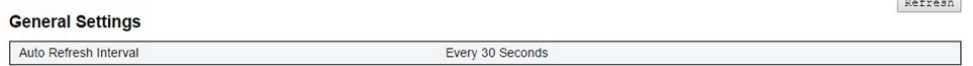

### 図 4. 全般設定 ― 最新表<sup>示</sup>

## 要約

要約ページには、エンクロージャー全体のステータスと情報が表示されます。

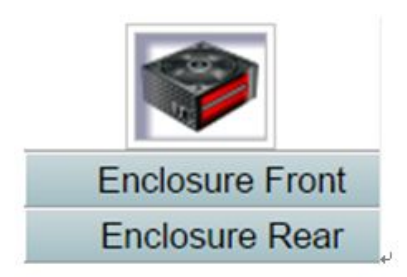

図5. エンクロージャー

# エンクロージャーの前面の概要

エンクロージャーの前面の概要と、ステータスに関連する情報。

「エンクロージャーの前⾯の概要」セクションにおける計算ノードのステータスを次の図に示します。

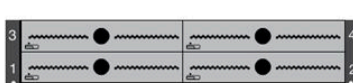

**Enclosure Front Overview** 

Refresh

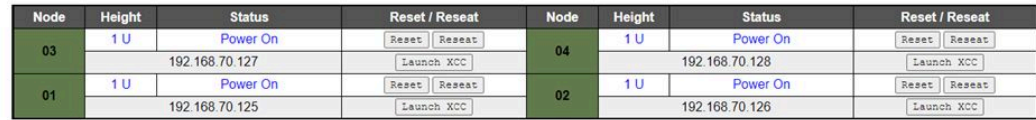

:<br>Please manually refresh 'Enclosure Front Overview' page 5 minutes after SMM2 or node XCC is reset to get updated node status.<br>Please use the refresh button on the web, refresh via browser or F5 will cause logout.<br>The 'La

図 6. エンクロージャーの前面の概<sup>要</sup> — DA240 エンクロージャー

#### **Enclosure Front Overview**

Refresh

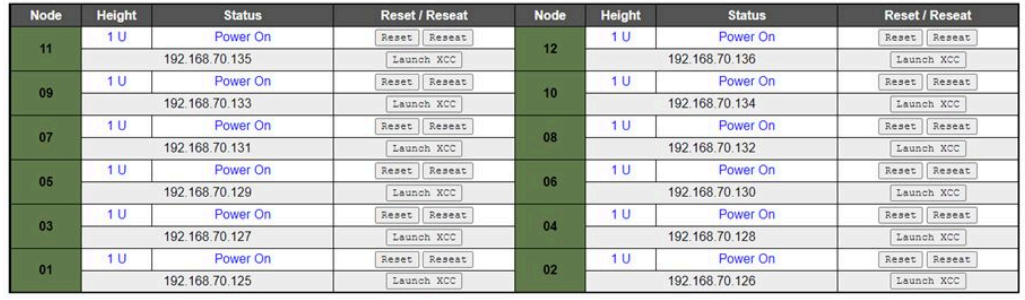

Please manually refresh Enclosure Front Overview' page 5 minutes after SMM2 or node XCC is reset to get updated node status. Please use the refresh button on the web, refresh via browser or F5 will cause logout. The Launc

### <sup>図</sup> 7. エンクロージャーの前面の概<sup>要</sup> — DW612 および DW612S エンクロージャー

Enclosure Mode

This enclosure is running under Shared I/O mode, the nodes are categorized into 6 groups, each group has one primary node and one auxiliary node.<br>The auxiliary node will not be granted power permission until the primary no

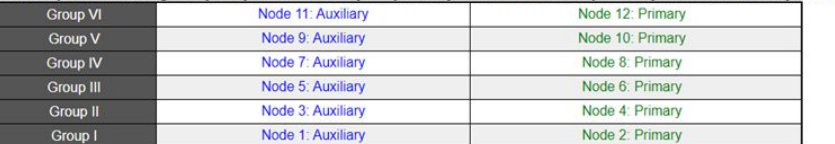

<sup>図</sup> 8. 共有 I/O モード ― DW612 エンクロージャーおよび SD650 V2 トレイ/DW612S エンクロージャーおよび SD650 V3 トレイ

- Node (ノード): ノード番号を示します。
- **高さ: 1U。**
- Status (ステータス):
	- Not Present (存在しない): ノードが取り付けられていません。
	- No Permission (許可なし): ノードに電源許可が認可されていないため、電源をオンにできません。
	- Fault (障害): ノードに電源障害があるため、電源をオンにできません。
	- Power On (電源オン): ノードの電源はオンです。
	- Power Off (電源オフ): ノードの電源はオフです。
	- アドオン: これはアドオン・トレイです。
- リセット/再取り付け: 仮想リセット/仮想再取り付けを実行する場合に使用します。
	- リセット: SMM2 を介してリモートでノード XClarity Controller (XCC) をリセットします。
	- 再取り付け: ノード全体の電源サイクルをリモートで実行します。
- <span id="page-11-0"></span>– 仮想リセット/再取り付けの後、ノード XClarity Controller の準備が完了するまでに 2 分以上かか ります。
- ノードの電源をオンにすると、仮想再取り付けは適用できません。
- XClarity Controller の起動: 指定された IP アドレスを使用して Web から XClarity Controller にアクセ スします。
	- 「XClarity Controller の起動」をクリックすると、SMM2 セッションの有効期限が切れた後もユー ザーに XClarity Controller Web サイトが表示されます。

注:

- 1. SMM2 またはノード XClarity Controller をリセットして最新のノードのステータスが維持されてか ら5分後に、「エンクロージャーの前面の概要」を手動で更新する必要があります。
- 2. エンクロージャー・モードの説明は、共有 I/O モードが有効になっているときのみ表示されます。 以下のエンクロージャーおよびトレイのみ共有 I/O モードをサポートしています。
	- DW612 エンクロージャーおよび SD650 V2 トレイ
	- DW612S エンクロージャーおよび SD650 V3 トレイ
- 3. 共有 I/O モードの電源シーケンスに従うと、補助ノードが「電源オン」ステータスの間は、プライ マリー・ノードの「仮想再取り付け」ボタンが無効になります。以下のエンクロージャーおよびト レイのみ共有 I/O モードをサポートしています。
	- DW612 エンクロージャーおよび SD650 V2 トレイ
	- DW612S エンクロージャーおよび SD650 V3 トレイ
- 4. モデルによっては、ノードが Lenovo XClarity Controller (XCC) または Lenovo XClarity Controller 2 (XCC2) をサポートしていることがあります。

# エンクロージャーの背面の概要

このビューには SMM2 情報が表示されます。

「エンクロージャーの背面の概要」では、主な背面エンクロージャーのステータスが次のセクションに 表示されます。

- [10](#page-13-0) ページの 「[管理モジュール](#page-13-0)」
- [13](#page-16-0) ページの 「[現在の PSU](#page-16-0)」
- [13](#page-16-0) ページの 「[ファン \(ThinkSystem DA240 エンクロージャー のみ\)](#page-16-0)」
- [13](#page-16-0) ページの 「[ドリップ・センサー \(ThinkSystem DW612 および DW612S Neptune DWC エンクロー](#page-16-0) [ジャー のみ\)](#page-16-0)」

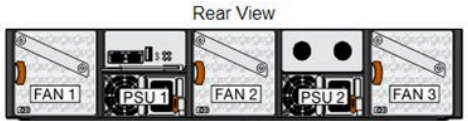

### Current PSU - Redundancy Enabled, OVS Enabled, Total power bank = 2880W

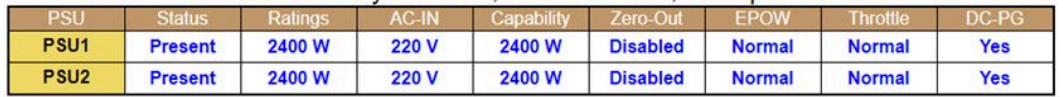

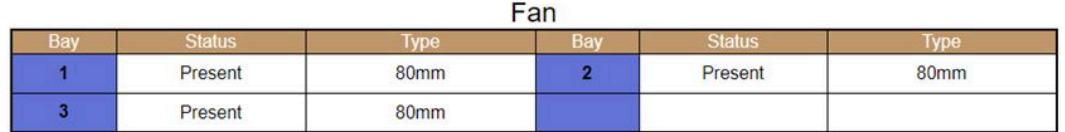

図 9. エンクロージャー背面図 — DA240 エンクロージャー

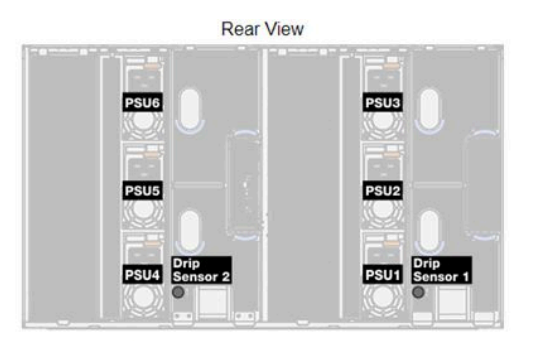

Current PSU - Redundancy Enabled, OVS Enabled, Total power bank = 14400W

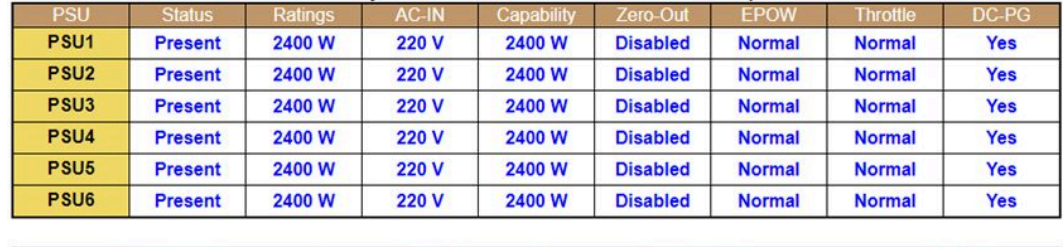

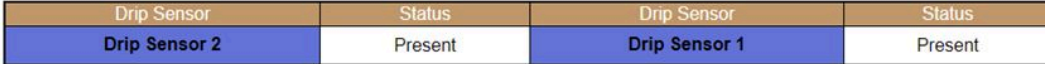

図 10. エンクロージャー背面図 — DW612 エンクロージャー

<span id="page-13-0"></span>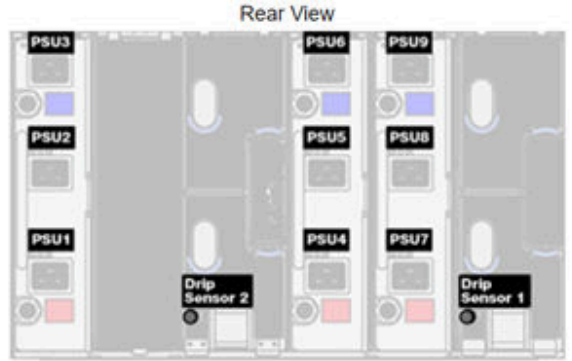

# Current PSU - Redundancy Enabled, Total power bank = 19200W

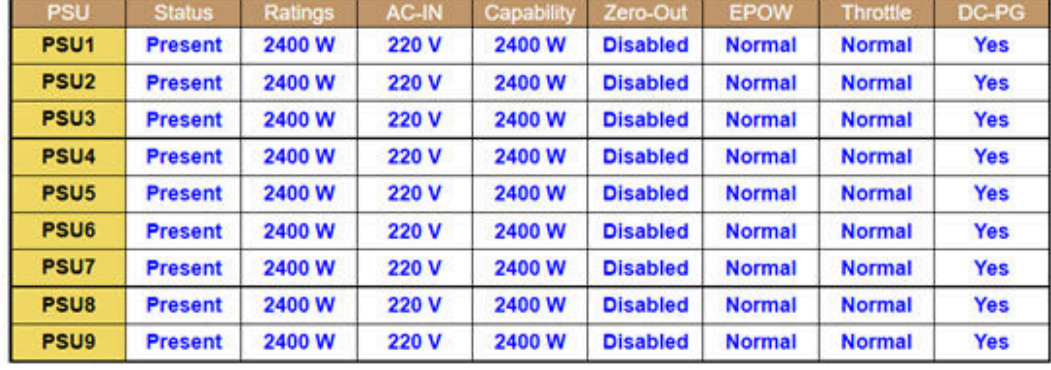

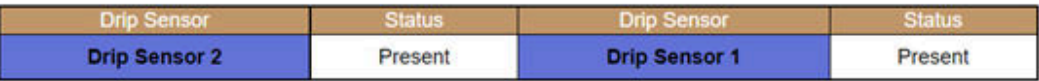

図 11. エンクロージャー背面図 — DW612S エンクロージャー

# 管理モジュール

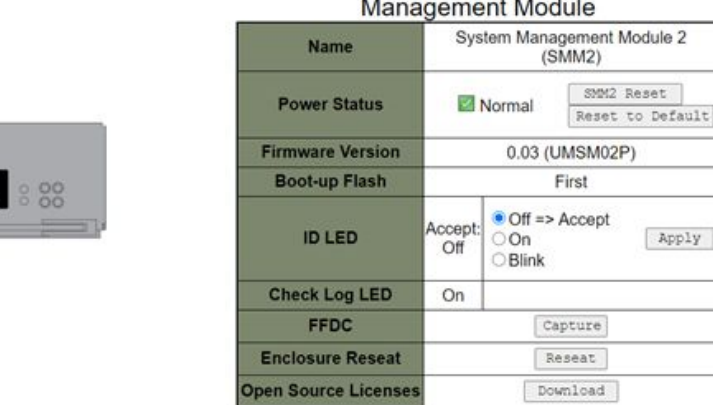

#### man the Alberta de ÷.

図 12. 管理モジュール — DA240 エンクロージャー

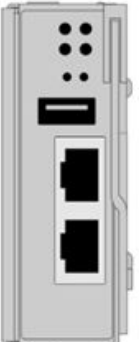

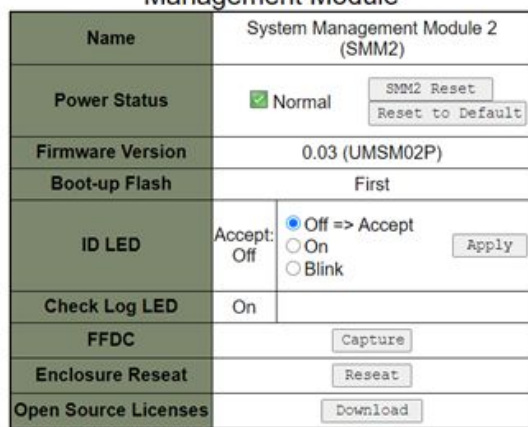

#### Management Module

図 13. 管理モジュール — DW612 エンクロージャー

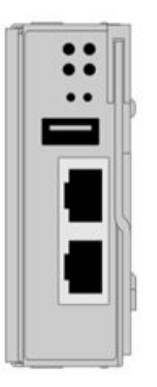

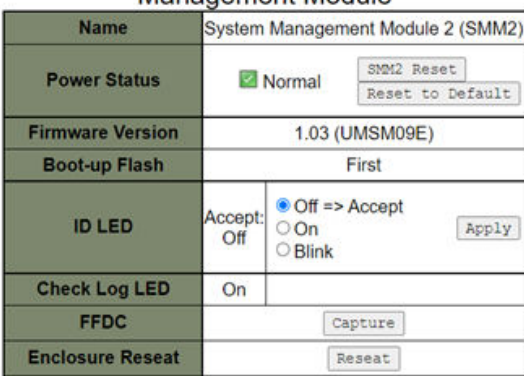

Management Module

# 図 14. 管理モジュール — DW612S エンクロージャー

**Open Source Licenses** 

- 名前: System Management Module 2 (SMM2).
- 電源状況: SMM2 のステータスを示します。
	- SMM2リセット: このボタンをクリックすると、SMM2 がすぐにリセットされ、90 秒で動作準備 が完了します。

Download

- デフォルトにリセット: 以下の SMM2 設定を出荷時のデフォルトに復元します。
	- SMTP
	- SNMP
	- PEF
	- ネットワーク構成
	- ユーザー・アカウント
	- アカウント・セキュリティー
	- サービス
	- Web 証明書
	- NTP

「デフォルトにリセット」プロセスが完了まで 2 分かかります。その後、SMM2 の動作準備が完了 します。

- ファームウェア・バージョン: 現在のファームウェア・バージョン。
- ブートアップ・フラッシュ: SMM2 の現在のブートアップ バンクを示します。正常な動作では、 「Boot-up flash (ブートアップ・フラッシュ)」は常に「First (最初)」になります。最初のフラッ シュにハードウェアまたはファームウェア障害がある場合のみ、SMM2 が 2 番⽬のフラッシュに切 り替わります。
- 識別 LED (ID LED): この青色 LED は、ラック内のエンクロージャーを視覚的に明確にします。次の 3 つ のオプションが利用可能です。オプションを有効にするには、リストから選択し、「Apply (適用)」を クリックするか、対応するコマンドを使用します。
	- Turn Off (オフにする)

このオプションを有効にすると、SMM2 ID LED によって最初にエンクロージャー内のすべての 計算ノードの ID LED がオフになり、ノードの ID LED により LED の動作が決定する受け入れ モードに入ります。

表 1. SMM2 ID LED 受け入れモードの動作

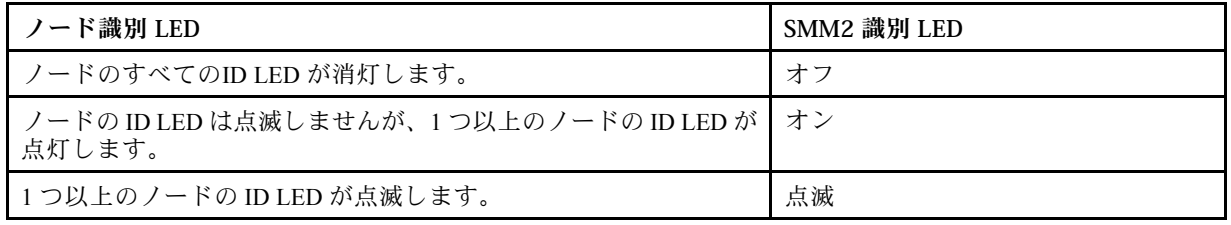

注:

- 1. SMM2 ID LED がデフォルトで受け入れモードに設定されます。
- 2. ノードの ID LED について詳しくは、ソリューションの「メンテナンス・マニュアル」/「セット アップ・ガイド」/「ユーザー・ガイド」の「前面 LED およびボタン/ノード・オペレーター・ パネル」セクションを参照してください。
- Turn On (オンにする)

このオプションを有効にすると、点滅したままの 1 つを除いて、すべてのノード ID LED が点灯 します。

– Blink (点滅)

このオプションを有効にすると、以前の状態に関係なく、すべてのノード ID LED が点滅します。

- チェック・ログ LED: エラー・イベントが発生すると、チェック・ログ LED が点灯します。エラー・ イベントが解消されると、オフになります。
- FFDC (FFDC): Fast Failure Data Collection (FFDC) は、障害につながる可能性があるイベントや条件に 関する情報をすぐに収集します。「取り込み」をクリックすると、問題の分析に使用するファイ ル Web からダウンロードできます。
- エンクロージャーの再取り付け: 「再取り付け」をクリックすると、エンクロージャーの電源がすぐに オフになり、10 秒後電源がオンになります。

注:このボタンをクリックすると、ノードの電源が引き続きオンでも「エンクロージャーの再取 り付け」がすぐに有効になります。

• オープン・ソース・ライセンス:「ダウンロード」をクリックすることにより、SMM2 のオープン・ソー ス・パッケージで使用されているオープン・ソース・ライセンス・ファイルをダウンロードできます。

### <span id="page-16-0"></span>現在の PSU

現在の PSU (パワー・サプライ・ユニット):「エンクロージャー背面図」タブに示すように、パワー・ サプライのステータスを示します。

- Status (ステータス)
	- Present (存在する): パワー・サプライが取り付けられています。
	- Not Present (存在しない): パワー・サプライが取り付けられていません。
	- Fault (障害): パワー・サプライが障害状態になっています。
- 定格: ここには、1800 W、2400 W、2600 W、7200 W などの電力定格が表示されます。詳細について は、ソリューションのシステム仕様を参照してください。
- AC-IN: AC 入力電力が表示されます。
- Capability (能力): パワー・サプライがシステム全体に供給できる最大 DC 出力電力が表示されます。
	- パワー・サプライの DC-PG が「いいえ」の場合、容量は 0W になります。
	- パワー・サプライの DC-PG が「はい」の場合、ワット数の異なるパワー・サプライがエンクロー ジャーに同時に取り付けられると、その容量は低出力パワー・サプライと同等になります。
- ゼロ出力:
	- Disabled (無効): ゼロ出力が無効です。
	- Wake-Up (ウェイクアップ): ゼロ出力が有効です。パワー・サプライが動作状態です。
	- Sleep (スリープ): ゼロ出力が有効です。パワー・サプライがハイバネーション状態で、DC 出力 がありません。
- EPOW (早期電源オフ警告)
	- アサート: パワー・サプライが入力損失状態です。
	- Normal (正常): パワー・サプライ AC が動作しています。
- Throttle (スロットル)
	- アサート: パワー・サプライが過電流状態です。
	- 正常: パワー・サプライが動作しています。
- DC-PG (直流 電源良好): パワー・サプライの DC 電源のステータス。
	- No (いいえ): パワー・サプライが必要な DC 電源を供給していません。
	- Yes (はい): パワー・サプライが必要な DC 電源を供給しています。

### ファン (ThinkSystem DA240 エンクロージャー のみ)

ファン: 「エンクロージャーの背⾯図」タブに表示されるように、システム・ファンのステータスを示し ます。このセクションは、DA240 エンクロージャー にのみ適用されます。

- Status (ステータス)
	- 存在する: ファンが取り付け済みで、正常な動作状態です。
	- 存在しない: ファンが取り付けられていません。
	- 障害: ファンが障害状態になっています。
- タイプ: システムは 80mm ファンをサポートしています。

### ドリップ・センサー (ThinkSystem DW612 および DW612S Neptune DWC エンクロー ジャー のみ)

ドリップ・センサー: 「エンクロージャーの背⾯図」タブに表示されるように、センサー・センサーのス テータスを示します。このセクションは、DW612 および DW612S エンクロージャー にのみ適用されます。

- Status (ステータス)
	- 存在する: ドリップ・センサーが取り付け済みで、正常な動作状態です。
	- 存在しない: ドリップ・センサーが取り付けられていません。
	- 障害: ドリップ・センサーが障害状態になっています。

注:

- エンクロージャーの背面図グラフは、パワー・サプライ、システム・ファン、ドリップ・センサーの位 置を示すためにのみ使用されます。
- DW612 エンクロージャーは、3 つのエンクロージャー・タイプをサポートしています。詳しくは、 DW612 エンクロージャー 資料の「システム仕様」を参照してください。

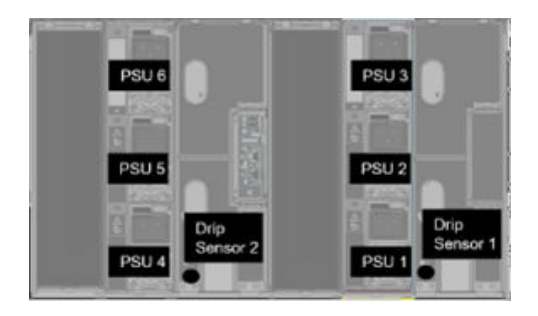

<sup>図</sup> 15. エンクロージャー・タイプ <sup>1</sup> — DW612 エンクロージャー

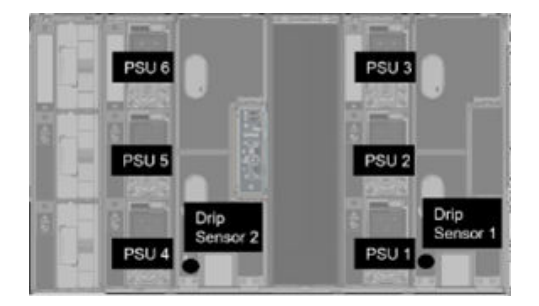

<sup>図</sup> 16. エンクロージャー・タイプ <sup>2</sup> — DW612 エンクロージャー

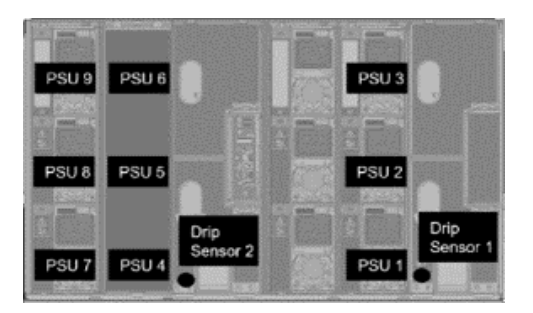

<sup>図</sup> 17. エンクロージャー・タイプ <sup>3</sup> — DW612 エンクロージャー

• DW612S エンクロージャーは、5 つのエンクロージャー・タイプをサポートしています。詳しくは、 DW612S エンクロージャー 資料の「システム仕様」を参照してください。

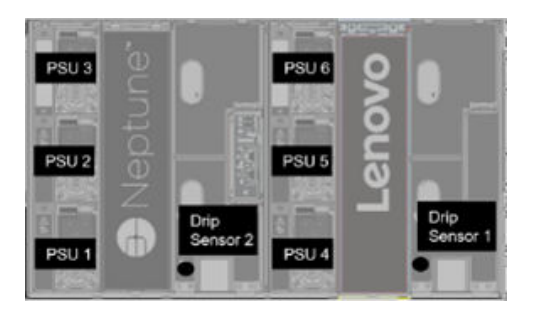

<sup>図</sup> 18. エンクロージャー・タイプ <sup>1</sup> — DW612S エンクロージャー

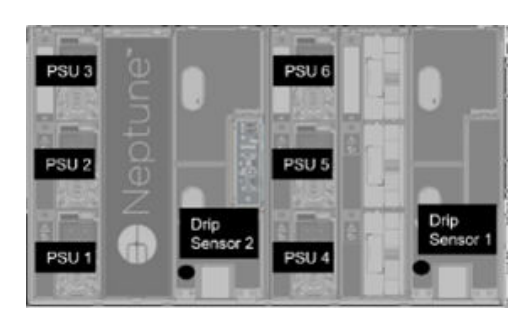

<sup>図</sup> 19. エンクロージャー・タイプ <sup>2</sup> — DW612S エンクロージャー

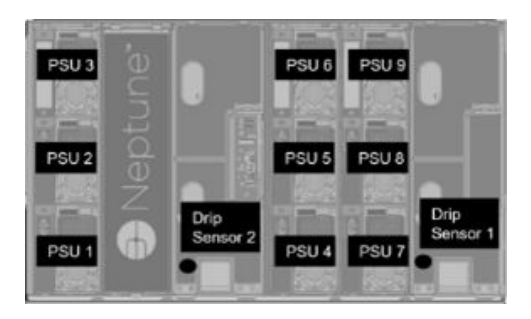

<sup>図</sup> 20. エンクロージャー・タイプ <sup>3</sup> — DW612S エンクロージャー

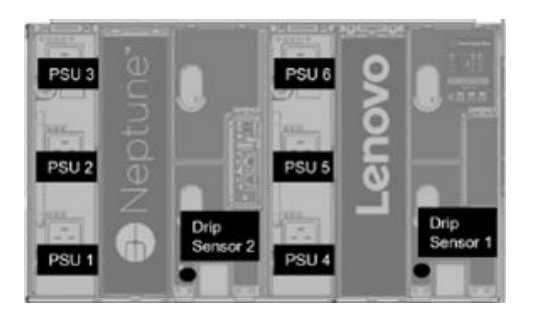

<sup>図</sup> 21. エンクロージャー・タイプ <sup>5</sup> — DW612S エンクロージャー

<span id="page-19-0"></span>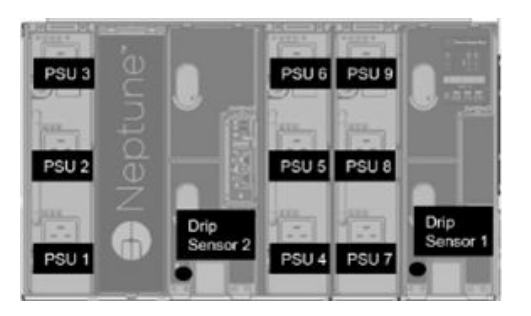

<sup>図</sup> 22. エンクロージャー・タイプ <sup>6</sup> — DW612S エンクロージャー

• 2600W PSU は、AC 高低回線では 2400W に下がります。7200W PSU は、AC 高低回線では 6900W に下がります。

### 電源

「電源」タブには、5つの主なセクションがあります。

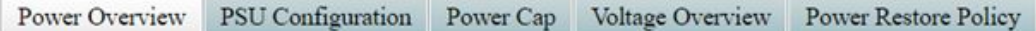

<sup>図</sup> 23. 「電源」タブ

- 電源の概要: エンクロージャー・レベルの電力消費量、ノード・レベルの電力消費量、電源サブシステ ム (パワー・サプライ) や温度サブシステム (ファン/ドリップ・センサー) などのサブシステムの電 力消費量が表示されます。
- PSU 構成: ユーザーがパワー・サプライの冗長性モードとゼロ出力を設定できます。
- 電源キャップ: ユーザーが電源キャッピングと電力節約を設定できます。
- 電圧の概要: SMM2 の電圧レールを監視します。
- Power Restore Policy (電源復元ポリシー): ユーザーが電源復元ポリシーを有効にできます。

# 電源の概要

このタブには、電力消費量、ノードの電力消費量、およびパワー・サプライ・サブシステムの電力消 費量が表示されます。

## **Power Overview**

#### Enclosure Power (30 seconds average)

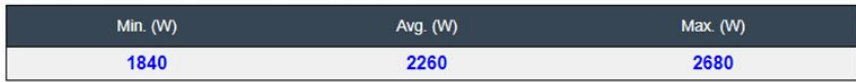

#### Total PSU Power (30 seconds average)

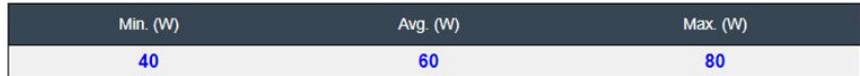

#### Node Power Consumption (Wac)

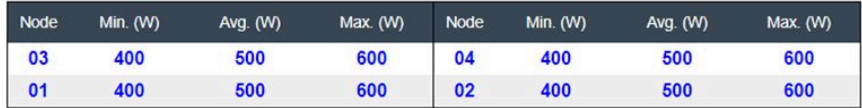

図 24. <sup>電</sup>源の概要 — DA240 エンクロージャー

# **Power Overview**

#### Enclosure Power (30 seconds average)

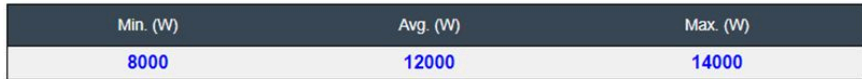

#### Total PSU Power (30 seconds average)

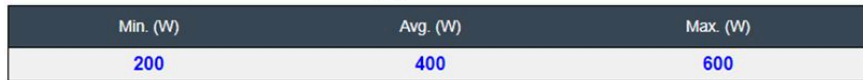

#### Node Power Consumption (GPU / Node, Wac)

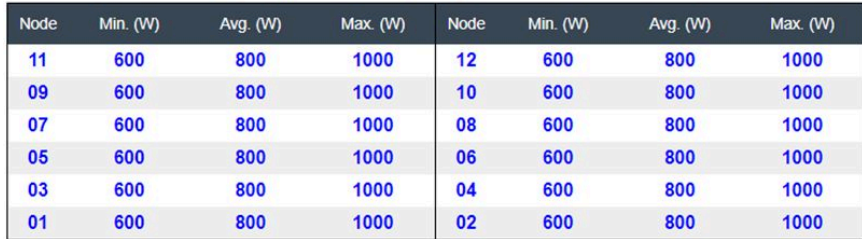

<sup>図</sup> 25. <sup>電</sup>源の概<sup>要</sup> — DW612 および DW612S エンクロージャー

注:

• SMM2 は、エンクロージャーおよびパワー・サプライの電力消費量を 1 秒おきに計算し、電力消費量 の直近 30 件の読み取り値を記録します。これらの 30 件の読み取り値のうち、最大、最小、および 平均電力使用量が WebGUI に表示されます。

<span id="page-21-0"></span>• 計算ノードによってのみ電力消費量データが SMM2 に報告されます。これには、計算ノードの電力消 費量と、トレイ内の対応する GPU ノード (該当する場合) の電力消費量が含まれます。 計算ノードと GPU ノードがトレイに取り付けられている場合、計算ノードは、それぞれ計算ノード自 体および GPU ノードの電力消費量を報告します。上の図に示すように、最大、最小、および平均電力 使用量がそれぞれ WebGUI に表示されます。

次のトレイにのみ GPU ノードが搭載されています。

- SD650-N V2
- SD650-I V3

WebGUI では、GPU ノードには奇数番号が振られて左側で緑色にマークされますが、計算ノードには偶 数番号が振られて右側で青色にマークされます。

### PSU 構成

PSU 構成: ユーザーがパワー・サプライの冗長性モードとゼロ出力を設定できます。

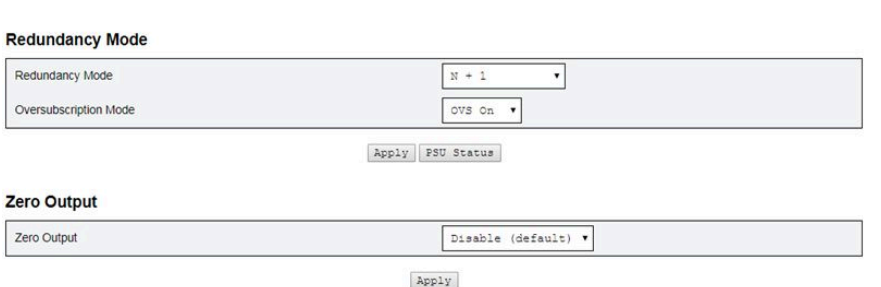

**PSU Configuration** 

### 図 26. PSU 構成

- 1. Redundancy Mode (冗⻑性モード)
	- Redundancy Mode (冗長性モード)
		- No Redundancy (冗⻑性なし): 1 つ以上のパワー・サプライが障害のある状態になると、システ ムをスロットルまたはシャットダウンすることができます。
		- N+1: 冗長パワー・サプライとして 1 つのパワー・サプライが適切に取り付けられているため、 オーバーサブスクリプション・モードが有効になっていなければ、いずれかのパワー・サプラ イが障害状態になった場合でもシステムの動作やパフォーマンスに影響はありません。
	- オーバーサブスクリプション・モード

オーバーサブスクリプション・モードでは、ユーザーが冗長パワー・サプライから追加電源を利用 できます。ただし、冗長性に障害が発生すると、システム電源の負荷が修正されない場合は、 パワー・サプライが 1 秒以内にシャットダウンします。SMM2 は、このような電源上の緊急時 にはノード・スロットルに対してアクションを行いますが、エンクロージャーのパフォーマン スに影響する可能性があります。

- オーバーサブスクリプション・モードは、N+1 の冗長性モードが有効になっている場合に のみ適用されます。
- N+1 冗長性モードと同時に有効にした場合、使用可能な電力の合計は、N+1 冗長性モードの合 計電力容量の 1.2 倍に相当します。

• 適用

ドロップダウン・メニューから冗長性およびオーバーサブスクリプション・モードを選択した ら「適⽤」をクリックして選択内容をアクティブにします。

<span id="page-22-0"></span>• PSU ステータス

「PSU ステータス」タブをクリックすると、「エンクロージャーの背⾯の概要」ページにリダイ レクトし、パワー・サプライのステータスが表示されます。以下のポリシーがサポートされて います。

- DA240 エンクロージャー
	- 2 台のパワー・サプライ:
		- 冗長性なし
		- オーバーサブスクリプション (OVS) を含む N+1 冗長性モード
- DW612 エンクロージャー
	- 6 個のパワー・サプライ
		- 冗長性なし
		- オーバーサブスクリプション (OVS) を含む N+1 冗長性モード
	- 9 個のパワー・サプライ
		- オーバーサブスクリプション (OVS) を含まない N+1 冗長性モード
- DW612S エンクロージャー
	- 6 個のパワー・サプライ
		- 冗長性なし
		- オーバーサブスクリプション (OVS) を含む N+1 冗長性モード
	- 9 個のパワー・サプライ
		- オーバーサブスクリプション (OVS) を含まない N+1 冗長性モード
- 2. ゼロ出力
	- ゼロ出力
		- ゼロ出力モードはデフォルトで無効になっています。冗長性モードが有効になっている場合 のみ使用できます (N+1)。
		- ゼロ出力モードを無効にすると、すべてのパワー・サプライが常にアクティブになります。
		- 3 つのスキャン期間が用意されています (10/30/60 分)。スキャン期間が短くなるほど、システ ムの負荷が変化した場合にパワー・サプライの効率性を最適化するために SMM2 が休止状態の パワー・サプライの数を調整する速度が上がります。また、スキャン期間が短くなるほど、シ ステム負荷が変更した場合にパワー・サプライがオンおよびオフになる頻度が上がるため、 パワー・サプライの寿命が短くなります。
	- 適用

ドロップダウン・メニューからスキャン期間を選択したら、「適⽤」をクリックして選択内 容をアクティブにします。

## 電源キャップ

電源キャップ・ポリシー: 電源キャップ構成では、以下の 2 つのキャップ・タイプを選択できます。

- Enclosure Power Cap (エンクロージャー電力キャップ)
- Node Power Cap (ノード電源キャップ)

# Power Cap Policy

Choose a power cap type : Enclosure Power Cap v

### **Enclosure Power Cap / Power Save**

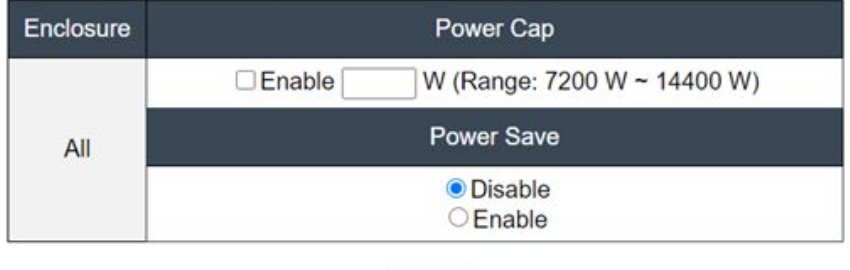

Apply

<sup>図</sup> 27. エンクロージャー電源キャップ・ポリシー

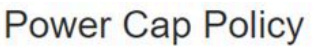

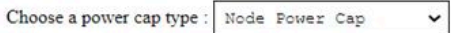

#### Node Power Cap / Power Save

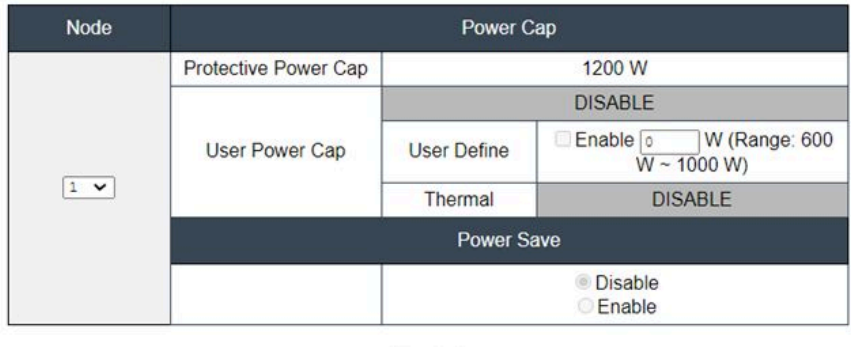

Apply

### <sup>図</sup> 28. ノード電源キャップ・ポリシー

- 1. 電源キャップ: ユーザーが電力消費量のワット制限を設定できます。個々のノードに適用すると、 ノードの電力消費量の上限が割り当てられたレベルに設定され、エンクロージャーに適用すると、エ ンクロージャー全体の電力消費量の上限が設定されます。電力節約が有効な場合、個々のノードまた はすべてのノード (エンクロージャー・レベル) が最小パフォーマンス・モードで動作します。
	- ドロップダウン・メニューから「Enclosure Power Cap (エンクロージャー電源キャップ)」また は「Node Power Cap (ノード電源キャップ)」を選択します。
	- 電源キャップ値を入力してボックスにチェック・マークを付け、「Apply (適用)」をクリックし て電源キャップを有効にします。
- <span id="page-24-0"></span>• 電源キャップの有効 (オン) または無効 (オフ) は、電源キャップ値とは無関係に適用されま す。ただし、入力値なしで電源キャップが有効になっている場合、ユーザー電源キャップ値が 指定されておらず、電源キャップが適用されないことを表すため、テキスト・ボックスが空に なります。値が入力されていても、有効にチェック・マークが付けられずに適用されている場 合、値は保存されますが適用されません。
- 電源キャップ値は、ノード/エンクロージャーの最小インベントリー電力から最大インベント リー電力の範囲内に限定されます。
- ノード・ドメインには、3 タイプの電源キャップがあります。ノードごとに「ユーザーの電源 キャッピング」値を設定できます。
- 「省電力」セクションで「有効」を選択し、「適用」をクリックして省電力をアクティブに します。
- 2. 省電力: 電源キャップと同時に適用することができます。
	- 「Power Save (省電力)」セクションで「Enable (有効)」を選択し、「Apply (適用)」をクリックし て省電力をアクティブにします。
	- 次の表は、省電力モードの詳細を示しています。

表 2. 省電力モード

| チード                 | タイトル              | 説明                                         |
|---------------------|-------------------|--------------------------------------------|
| Disable (無効<br>にする) | 静的(最大パフォー<br>マンス) | システムは、ワークロードに関係なくフルスピードで稼働します。             |
| 有効にする               | 静的(最小電力)          | システムは、ワークロードに関係なく最小パフォーマンス・モード<br>で実行されます。 |

注:以下のトレイは、ユーザー・キャッピングと温度キャッピングをサポートしていないため、「サポー トされていません」とマークされます。

• SD665 V3

### 電圧の概要

「電圧の概要」テーブルには、SMM2 ボードのステータス (12V、5V、3.3V、2.5V、1.2V、1.15V) とバッ テリーの電圧が表示されます。クリティカルしきい値に到達した場合、エラー・ログが有効になります。

注: 自動更新間隔は 30 秒です。

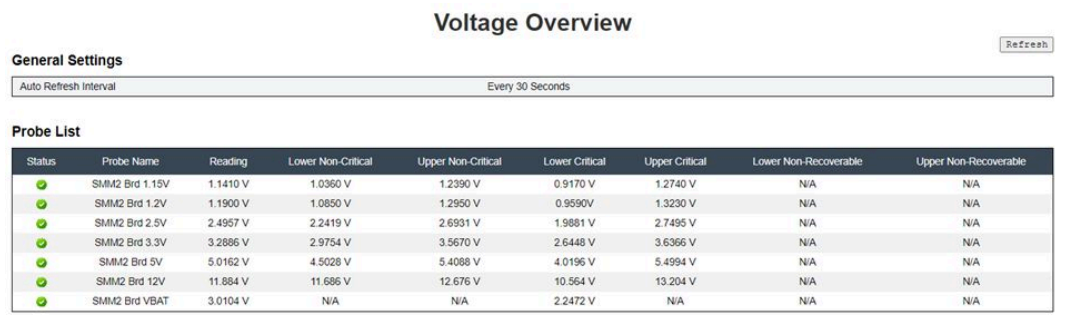

図 29. <sup>電</sup>圧の概要

# <span id="page-25-0"></span>電源復元ポリシー

「電源復元ポリシー」が「復元」で有効な場合、SMM2 には最新の計算ノード電源状況が記憶され、 AC が突然失われる前の電源状況に復元します。

# **Power Restore Policy**

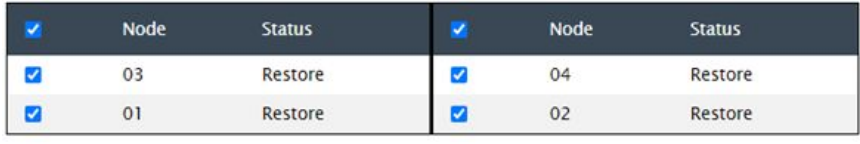

Apply

Power Restore Policy: Determines the mode of operation after loss of power Always off: Node remains off upon power restore Restore: Node restores to the state it was before power failed

<sup>図</sup> 30. <sup>電</sup>源復元ポリシー — DA240 エンクロージャー

# **Power Restore Policy**

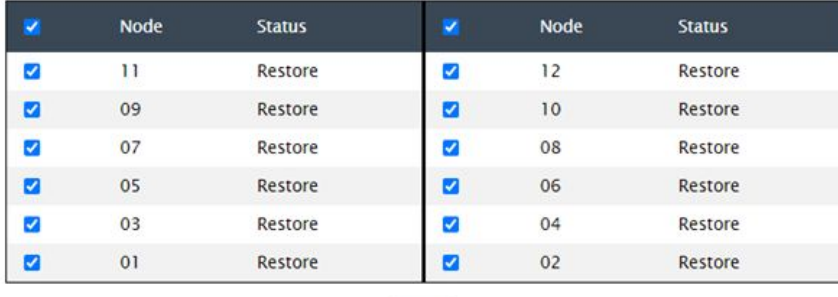

Apply

Power Restore Policy: Determines the mode of operation after loss of power Always off: Node remains off upon power restore Restore: Node restores to the state it was before power failed

<sup>図</sup> 31. <sup>電</sup>源復元ポリシー — DW612 および DW612S エンクロージャー

Power Restore Policy (電源復元ポリシー): 電源損失後の動作モードを決定します。

- 常にオフ: 電源が復元した後もノードはオフのままです。
- 復元: ノードは電源障害が発生する前と同じ状態に復元されます。
- 1. 電源復元ポリシーを有効にするのに必要なノードのボックスにチェック・マークを付けます。
- 2. 「Apply (適用)」をクリックして、設定をアクティブにします。

注: SMM2 は、構成設定を 60 秒ごとにバックアップします。構成設定に対する変更はすべて、この 60 秒の期間内に完了してください。そうしないと、保存されないか有効になります。

### <span id="page-26-0"></span>冷却

「冷却」には、システム・ファンとパワー・サプライ・ファンの冷却ステータスだけでなく、音響 モード設定も表示されます。

DA240 エンクロージャー の場合、このタブではシステム・ファン速度、パワー・サプライ・ファン 速度、音響モードを監視できます。

ただし、DW612 および DW612S エンクロージャー では直接水冷ソリューションがサポートされており、 システム・ファンが装備されていないため、パワー・サプライ・ファンのステータスのみ表示されます。

「冷却」タブには、3 つの主なセクションがあります。

- PSU ファン速度 (DA240 に適用されます)、DW612 および DW612S エンクロージャー – パワー・サプライ・ファン速度が表示されます。
- 冷却の概要 (DA240 エンクロージャー にのみ適用されます): – システム・ファン速度が表示されます。
- 音響モード (DA240 エンクロージャー にのみ適用されます):

– ユーザーが音響モードを選択できます。

# 冷却の概要 (システム・ファン速度) ― ThinkSystem DA240 エンクロー ジャーのみ

システム・ファン速度は、「冷却の概要」で監視します。このセクションは、DA240 エンクロージャー にのみ適用されます。DW612 および DW612S エンクロージャー は、直接水冷システムのため適用さ れません。

システム・ファン速度が RPM で表示されます。ファン速度が下限クリティカルしきい値を下回る と、エラー・ログが表明されます。

注:このページは、30 秒ごと自動的に最新表示されます。

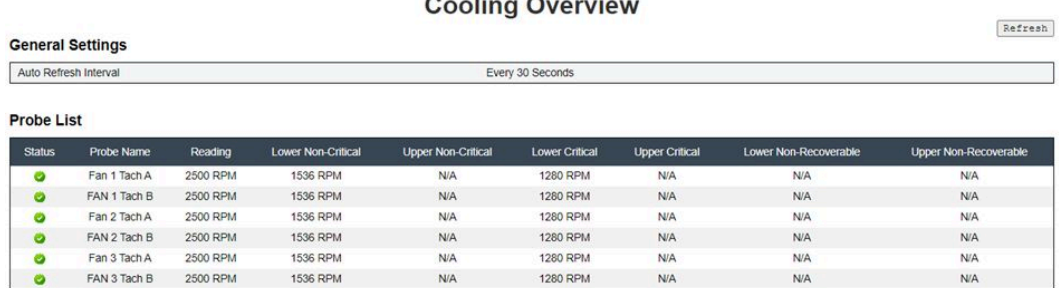

図 32. 冷却の概<sup>要</sup>

• Status (ステータス) (2 つのステータス):

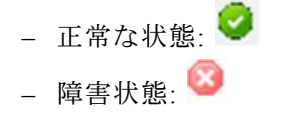

• ファン番号速度計 A(B):

- <span id="page-27-0"></span>– DA240 エンクロージャー システムには、デュアル・モーター・ファンが装備されています。速度 計 A にはプライマリー・ファン・モーターの速度が表示されますが、速度計 B には冗長ファン・ モーターの速度が表示されます。
- システム・ファン速度は通常、速度計 A と速度計 B では 1,500 RPM を超える速度で動作します。
- 下限クリティカル: 768 RPM が下限クリティカル・ファン速度のしきい値となるように設定されます。

# PSU ファン速度

このセクションには、PSU (パワー・サプライ・ユニット) ファン速度が表示されます。以下のソリュー ションに適用されます。

- DA240 エンクロージャー
- DW612 および DW612S エンクロージャー

| <b>PSU</b>       | Fan 1 Speed<br>(RPM) | Fan 1 Duty<br>(% of Max.) | Fan 2 Speed<br>(RPM) | Fan 2 Duty<br>(% of Max.) | <b>Status</b> |
|------------------|----------------------|---------------------------|----------------------|---------------------------|---------------|
| PSU <sub>1</sub> | 3840                 | 15%                       | 3840                 | 15%                       | <b>Normal</b> |
| PSU <sub>2</sub> | 3840                 | 15%                       | 3840                 | 15%                       | <b>Normal</b> |

図 33. PSU ファン速度 — DA240 エンクロージャー

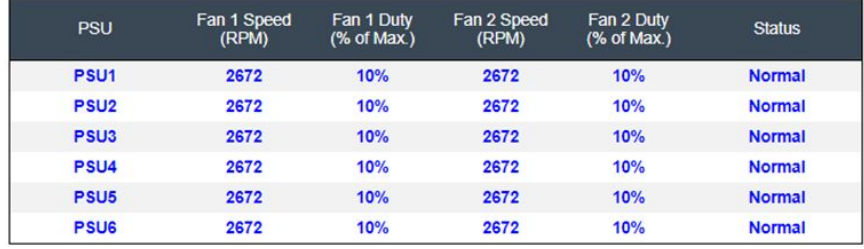

<sup>図</sup> 34. PSU ファン速度 — DW612 および DW612S エンクロージャー

- 速度: パワー・サプライ・ファン速度は RPM で表示され、通常は 4,000 ~ 23,000 RPM で動作します。
- 負荷 (最大値に対する %): 25,300 RPM に対する割合。(23000 \* 110%).
- Status (ステータス):
	- 正常: PSU ファンが正常な状態で動作しています。
	- Not Present (存在しない): パワー・サプライが取り付けられていません。
	- 障害: ファン速度がしきい値 (3,000 RPM) を下回っています。

# 音響モード ― ThinkSystem DA240 エンクロージャーのみ

ユーザーは、このセクションで音響モードを選択できます。「音響モード」タブは、DA240 エンクロー ジャー にのみ該当します。

以下の 5 つの異なる音響モードにエンクロージャーを構成することで、ユーザーはランタイムのエンク ロージャーのノイズ・レベルを削減することができます。

# <span id="page-28-0"></span>**Acoustic Mode Selection**

Select an Acoustic Mode: Mode  $3\sqrt{}$ 

Apply

### 図 35. 音響モードの選択

- 1. 好みに応じてドロップダウン・メニューからモードを選択します。
	- None (なし): 最適な冷却の必要に応じてファン速度が変化。
	- Mode 1 (モード 1): 最大騒音低減 (最低冷却)。
	- Mode 2 (モード 2): 高い騒音低減。
	- Mode 3 (モード 3): 中程度の騒音低減。
	- Mode 4 (モード 4): 低い騒音低減 (高位冷却)。
	- Mode 5 (モード 5): 積極的な冷却モード。
- 2. ドロップダウン・メニューから音響モードを選択したら「Apply (適用)」をクリックし、設定をア クティブ化します。

注:

- 音響モードは、エンクロージャー全体にのみ適用できます。
- 音響モードが適用されると、過熱を防止するために計算ノードのワークロードにも上限が設定さ れます。
- 電力または温度に対する要求の高い PCI アダプターが計算ノードに取り付けられている場合、モー ド 5 (積極的な冷却モード) に設定されていなければ、音響モードが自動的に無効になります。

# システム情報

「システム情報」タブには以下のセクションがあり、固定 VPD (重要プロダクト・データ) データが 表示されます。

- エンクロージャー VPD
- PDB (分電盤) VPD (DA240 エンクロージャー のみ)
- ミッドプレーン VPD (DW612 および DW612S エンクロージャー のみ)
- SMM2 VPD
- PSU (パワー・サプライ・ユニット) VPD

注:IPMI 標準 FRU コマンドで表示される情報は、SMM2 ボード VPD のみに限定されます。

<span id="page-29-0"></span>エンクロージャー VPD

# Enclosure VPD

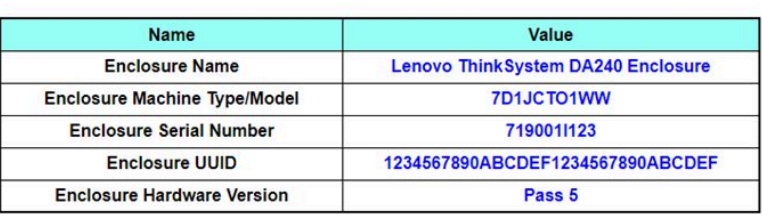

Edit

Note:

The storage device can be a USB device

### 図 36. エンクロージャー VPD — DA240 エンクロージャー

# Enclosure VPD

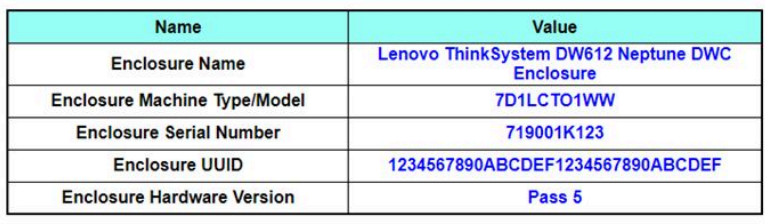

Edit

Note:

The storage device can be a USB device

### 図 37. エンクロージャー VPD — DW612 エンクロージャー

### Enclosure VPD

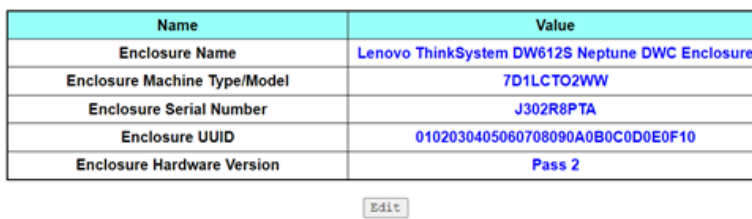

Note:

The storage device can be a USB device

### 図 38. エンクロージャー VPD — DW612S エンクロージャー

注:ストレージ・デバイスは USB デバイスの場合があります。

Backup | Restore

Backup Restore

Backup | Restore |

- <span id="page-30-0"></span>• バックアップ: 後で移行できるように、現在のエンクロージャー名を USB ストレージ・デバイス に保存します。
- 復元: USB ストレージ・デバイスに以前保存したデータからエンクロージャー名をロードします。
- 編集: 以下のルールに基づいてエンクロージャー名を変更します。
	- エンクロージャー名は、英数字 a-z、A-Z、0-9 と (ハイフン)、\_ (下線)、スペースを使用した 最大 64 文字の名前です。
	- エンクロージャーのシリアル番号は、英数字 a-z、a-z、0-9 を使用した最大 10 文字の番号です。
- エンクロージャー名: 「Lenovo ThinkSystem DA240 エンクロージャー」/「Lenovo ThinkSystem DW612 Neptune DWC エンクロージャー」/「Lenovo ThinkSystem DW612S Neptune DWC エンクロージャー」
- エンクロージャーのマシン・タイプ/モデル: ThinkSystem DA240 エンクロージャー の場合は 「7D1JCTO1WW」/ThinkSystem DW612 Neptune DWC エンクロージャー の場合は「7D1LCTO1WW」 /ThinkSystem DW612S Neptune DWC エンクロージャー の場合は「7D1LCTO2WW」
- エンクロージャーのシリアル番号: 例: ThinkSystem DA240 エンクロージャー の場合は「719001I123」 /ThinkSystem DW612 Neptune DWC エンクロージャー の場合は「719001K123」/ThinkSystem DW612S Neptune DWC エンクロージャー の場合は「J302R8PTA」
- エンクロージャー UUID: エンクロージャーのランダムに生成された ID 番号。
- Enclosure Hardware Version (エンクロージャー・ハードウェアのバージョン): ハードウェアのバー ジョン。

# 分電盤/ミッドプレーン VPD

- DA240 エンクロージャー の場合、「分電盤 VPD」を参照してください。
- DW612 および DW612S エンクロージャー の場合、[「ミッドプレーン VPD](#page-31-0)」を参照してください。

### **Upper PDB VPD**

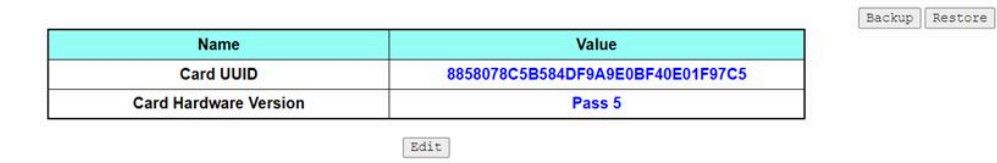

Lower PDB VPD

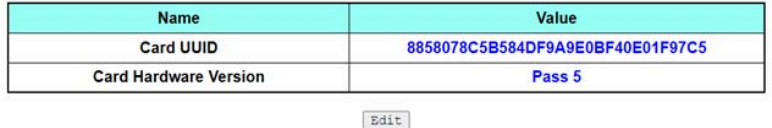

Note:

The storage device can be a USB device

#### 図 39. PDB VPD — DA240 エンクロージャー

注:WebGUI では、「上段配電盤」という用語は「上段 PDB」、「下段配電盤」は「下段 PDB」として 表示されます。

Midplane VPD

<span id="page-31-0"></span>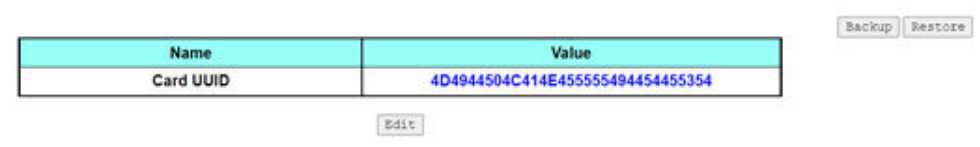

Note:

The storage device can be a USB device

<sup>図</sup> 40. ミッドプレーン VPD — DW612 および DW612S エンクロージャー

注:ストレージ・デバイスは USB デバイスの場合があります。

- バックアップ: 後で移行できるように、現在のカード・シリアル番号、カード UUID、ハードウェア・ バージョン、FRU 品番を USB ストレージ・デバイスに保存します。
- 復元: 以前に保存したカード・シリアル番号、カード UUID、ハードウェア・バージョン、FRU 品番 データを USB ストレージ・デバイスからロードします。
- 編集: 以下のルールに基づいてカードの UUID をユーザー設定として変更します。
	- UUID: カード UUID には、32 文字の英数字 (A ~ Z、0 ~ 9) をすべて入力する必要があります。ス ペースや他の文字を使用することはできません。
- カード UUID: エンクロージャーのランダムに生成された ID 番号。
- Card Hardware Version (カード・ハードウェアのバージョン): ハードウェアのバージョン。

## SMM2 VPD

# **SMM2 VPD**

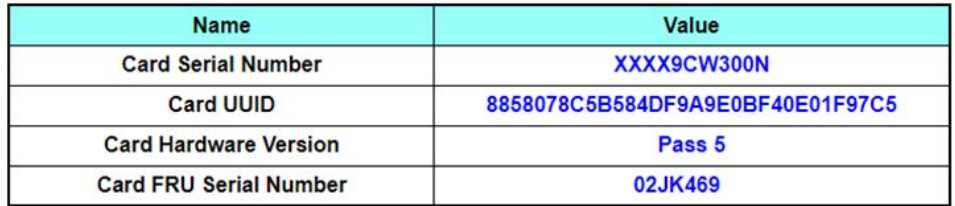

図 41. SMM2 VPD

- カード・シリアル番号: SMM2 にある 8S バーコードの末尾 11 桁。たとえば、 「8SXXXXXXXXXXAAAABBBCCCC」などです。
- カード UUID: SMM2 のランダムに生成された ID 番号。
- Card Hardware Version (カード・ハードウェアのバージョン): ハードウェアのバージョン。
- カード FRU シリアル番号: SMM2 にある 8S バーコードの「8S」に続く最初の 10 桁。たとえば、 「8SXXXXXXXXXXAAAABBBCCCC」などです。

<span id="page-32-0"></span>PSU VPD

# PSU1 VPD

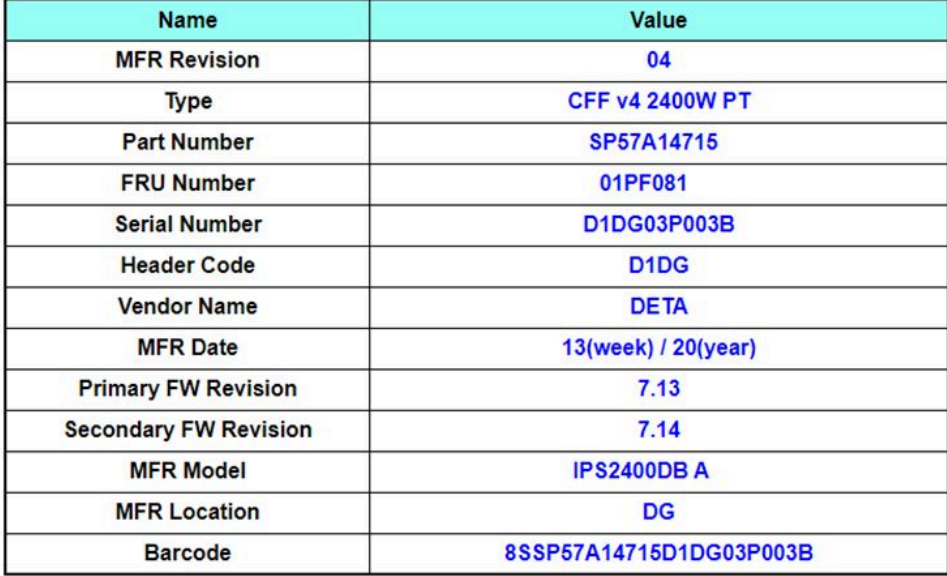

図 42. PSU VPD

- MFR リビジョン: アセンブリーのリビジョン
- タイプ: CFF パワー・サプライ v4 PSU タイプ
- 品番: Lenovo 品番
- FRU 番号: Lenovo FRU 番号
- シリアル番号: PSU にある 8S バーコードの末尾 11 桁。たとえば、「8SXXXXXXXXXXAAAABBBCCCC」 などです。
- ヘッダー・コード: Lenovo ヘッダー・コード
- ベンダー名: ベンダー名
- **MFR 日**: 製造日コード (週/年)
- プライマリー FW リビジョン: プライマリー・ファームウェア・リビジョン
- セカンダリー FW リビジョン: セカンダリー・ファームウェア・リビジョン
- **MFR モデル**: ベンダー品番
- MFR の場所: 製造元の所在地
- PSU FRU 番号: 例: 「01GV270」
- バーコード: Lenovo バーコード

イベント・ログ

「イベント・ログ」タブでは、ユーザーが SEL (システム・イベント・ログ) を表示できます。

<span id="page-33-0"></span>SEL (システム・イベント・ログ) は、エンクロージャー・レベルの情報、警告、エラーを記録し、エンク ロージャーで起きていることをユーザーが把握できるようにします。最大 4090 個のイベント・エン トリーを記録することができます。

デフォルトでは、イベントが発生した順と逆に並べ替えられるため、最新のエントリーは最初のページに あります。「⽇付/時刻」をクリックすると、イベントが発生した順で並べ替えることができます。

注:現在のところ、ログがいっぱいになると新しいイベントを書き込むことができません。ログを手 動で消去し、最新のイベントを記録できます。

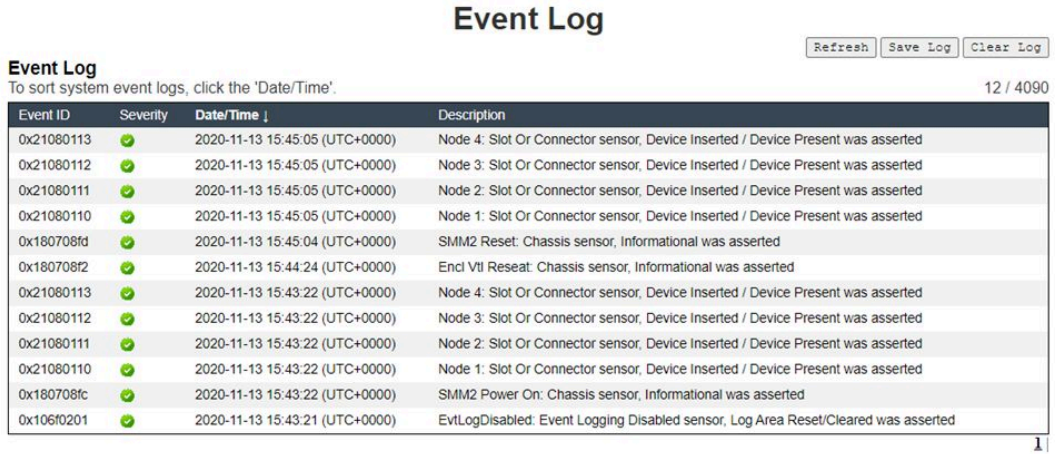

図 43. イベント・ログ

- Refresh (更新): SEL は決して自動的に更新されません。「更新」をクリックすると、最新のエント リーが取得されます。
- ログを保存: SEL データが .csv ファイルとしてエクスポートおよび保存されます。
- Clear Log (ログを消去): SEL データをクリアします。
- 重大度: SEL データ エントリーは、イベントの重大度順に表示されます。
	- **● : 「情報」タイプのイベントを示します。**
	- ♥: 「警告」タイプのイベントを示します。
	- 3: 「エラー」タイプのイベントを示します。エラー・イベントが発生すると、チェック・ログ LED が点灯します。

注:考えられるイベントのリストについては、対応するソリューションの「メッセージとコードのリ ファレンス」の「SMM2 イベント・コードのリスト」を参照してください。

## 構成

「構成」設定は、SMM2 モジュールの管理に使用します。

Firmware Update SMTP SNMP PEF Network Configuration Time Settings User Account Account Security Services Web Certificate NTP Backup and Restore

#### 図 44. 構成

<span id="page-34-0"></span>12 のセクションがあります。

- Firmware Update (ファームウェア更新)
- SMTP
- SNMP
- PEF
- ネットワーク構成
- Time Setting (時刻設定)
- ユーザー・アカウント
- Account Security (アカウント・セキュリティー)
- サービス
- Web Certificate (Web 証明書)
- NTP
- バックアップおよびリストア

注:ハードウェアのリセット・ボタンを 4 秒以上押すと、すべての設定 (「時刻設定」を除く) を出荷時 のデフォルト設定に復元することができます。

# ファームウェア更新

ファームウェア更新プロセスには、2 つのフェーズがあります。ファームウェア・アップロード・ス テージでは、ユーザーがファームウェア・イメージが保存されている場所を選択できます。SMM2 は、 イメージ・ヘッダー情報をチェックして妥当性検査を行います。

### **Firmware Update**

#### **Upload**

Select an image file and click upload. The upload process will terminate all other sessions After the upload process is started, any attempt to refresh, logout or navigate away from the update page will restart the System.

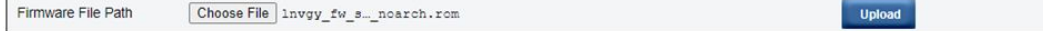

#### 図 45. ファームウェア更新

#### アップロード

イメージ・ファイルを選択し、「アップロード」をクリックします。アップロード・プロセスによって他 のすべてのセッションが終了します。アップロード・プロセスが開始した後、更新ページの最新表示、ロ グアウト、移動を行うとシステムが再起動します。

有効なファームウェア・イメージがアップロードされると、アップロードしたイメージのタイプに応じ て、以下の 2 つのページのいずれかが表示されます。

- [32](#page-35-0) ページの 「[SMM2 ファームウェア](#page-35-0)」
- [33](#page-36-0) ページの 「[PSU ファームウェア](#page-36-0)」

# <span id="page-35-0"></span>SMM2 ファームウェア

# **Firmware Update**

#### **Upload**

elect an image file and click upload. The upload process will terminate all other sessions. After the upload process is started, any attempt to refresh, logout or navigate away from the update page will restart the System.

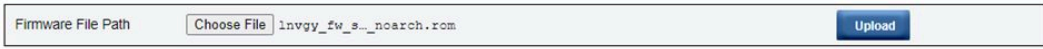

#### **Firmware Image**

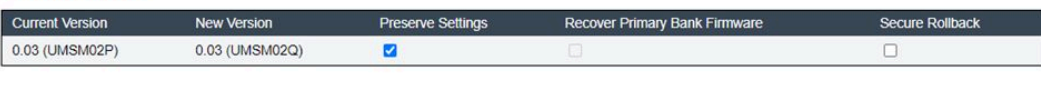

Upload is completed. Please click 'Update' to proceed firmware update or click 'Cancel' to terminate the update. System will be rebooted after Update/Cancel process.

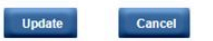

#### 図 46. SMM2 ファームウェア更新

ファームウェア・イメージ確認テーブルに「設定を保持する」チェック・ボックスが表示されます。「設 定を保持する」にチェック・マークが付いている場合、SMM2 の構成が保持され、ファームウェア更新後 に適用されます。保持される設定には、以下のものが含まれます。

- SMTP
- SNMP
- PEF
- ネットワーク構成
- Time Setting (時刻設定) (時刻は、「Preserve Settings (設定を保持する)」のチェックの有無に関係なく 常に保持されます)。
- ユーザー・アカウント
- アカウント・セキュリティー
- サービス
- Web 証明書
- NTP

注:

- 1. ファームウェア更新ページには「プライマリー・フラッシュ・バンク・ファームウェアを回復す る」チェック・ボックスがありますが、SMM2 がプライマリー・バンクから起動した場合は機能 しません。SMM2 がセカンダリー・フラッシュ・バンクで起動した場合 (プライマリー・フラッ シュ・バンク・イメージが破損していて回復が必要な可能性があることを示します)、このチェッ ク・ボックスを選択できます。回復処理を実行してプライマリー・フラッシュ・バンクでイメージ を更新する場合はチェック・マークを付け、ファームウェアをセカンダリー・フラッシュ・バン クにアップグレードする場合はチェック・マークを外します。
- 2. ファームウェア・イメージ確認テーブルの「Secure Rollback (セキュア・ロールバック)」オプション により、以前のファームウェア・レベルへのロールバックが許可されるかどうかが決定します。デ フォルトでは、無効 (オフ) に設定されます。
- 3. ファームウェア・イメージのアップロード後にユーザーがファームウェア更新プロセスを取り消す と、SMM2 は自動的に再起動します。

### ファームウェア更新中
ファームウェアの更新プロセス中は、ユーザーに「ロード中」ページが表示されます。このページが表示 されている間は、すべての SMM2 機能が一時的にロックされます。

進行状況が 100% に達すると、SMM2 が自動的に再起動し、ユーザーが SMM2 Web インターフェースにア クセスするには再度ログインする必要があります。

### **Firmware Update**

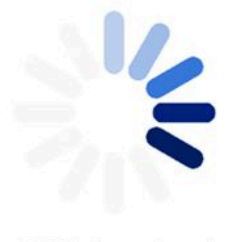

#### 100% Completed

#### Firmware update in progress, leaving this page will not terminate this operation.

 $\begin{array}{c} \text{SMM2}\text{ Firmware Image has been updated successfully}\\ \text{The SMM2 has been reset. Therefore, your session is being terminated.}\\ \text{Click here to start a new session to access SMM2} \end{array}$ 

図 47. SMM2 ファームウェアの更新の完了

PSU ファームウェア

#### **Firmware Update**

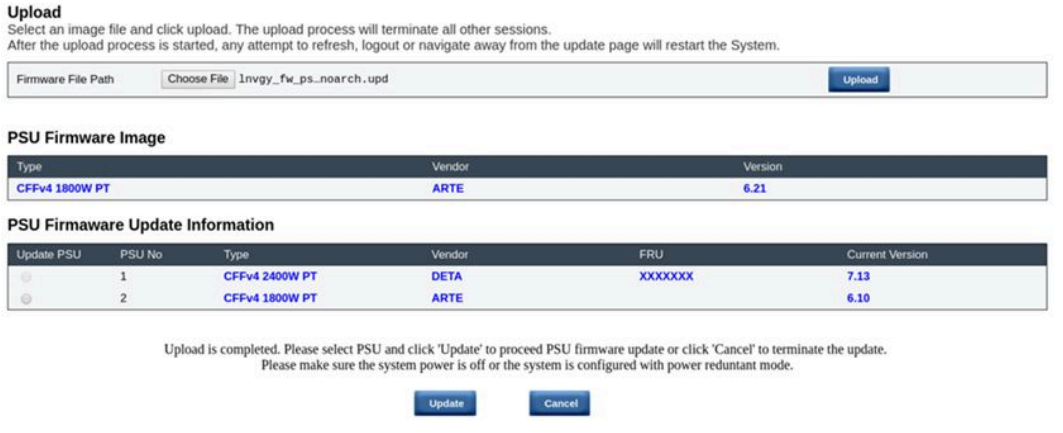

図 48. PSU ファームウェア更新 — DA240 エンクロージャー

#### **Firmware Update**

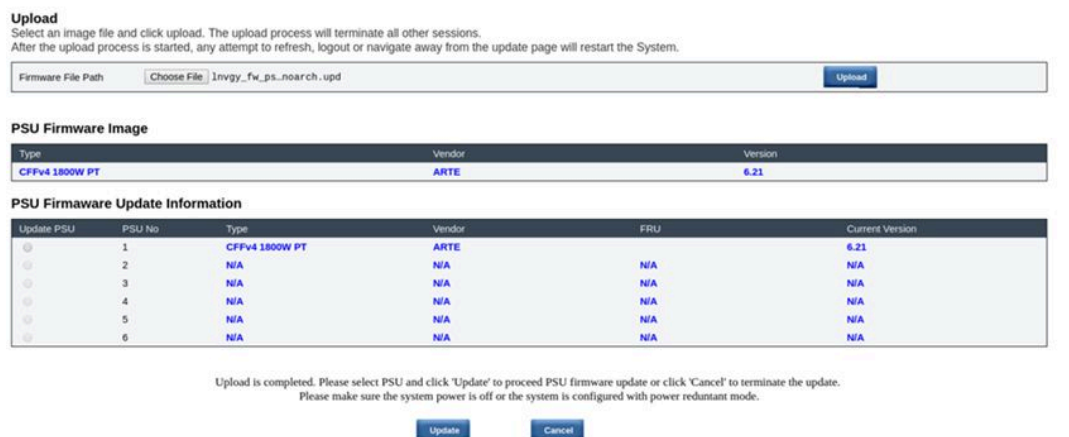

<sup>図</sup> 49. PSU ファームウェア更新 — DW612 および DW612S エンクロージャー

PSU のファームウェア・イメージがアップロードされた後、ファームウェア・イメージの情報が互換性の あるパワー・サプライのチェックボックスとともに表示されます。

#### 注:

- 1. エンクロージャーに少なくとも 2 個のパワー・サプライを取り付けて PSU ファームウェア更新を実行 することをお勧めします。
- 2. PSU のファームウェア更新では、すべてのパワー・サプライが DC-PG 内にある必要があります。
- 3. PSU のファームウェア更新により、電源の冗長性モードが無効になります。
- 4. オペレーティング・システムが実行中の場合は、確認のための警告ダイアログ・ボックスがポップ アップ表示されます。

#### ファームウェア更新中

### **Firmware Update**

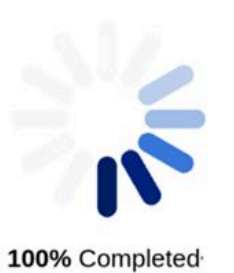

PSU firmware update in progress, leaving this page will not terminate this operation.

SMM2 Firmware Image has been updated successfully The SMM2 has been reset. Therefore, your session is being terminated.<br>Click here to start a new session to access SMM2

#### 図 50. PSU ファームウェアの更新の完了

PSU ファームウェアの更新プロセス中は、ユーザーに「ロード中」ページが表示されます。このページが 表示されている間は、すべての SMM2 機能が一時的にロックされます。

進行状況が 100% に達すると、パワー・サプライは DC 電源サイクルを実行し、エンクロージャーが電源 障害なしで正常に機能することを確認します。

### SMTP/SNMP/PEF

SMTP および SNMP トラップを構成することで、ユーザーはエンクロージャーで選択したイベントが発生 していないかをモニターすることができます。SMTP/SNMP トラップのイベント・タイプは、PEF (プラッ トフォーム・イベント・フィルター) ページで設定することができます。

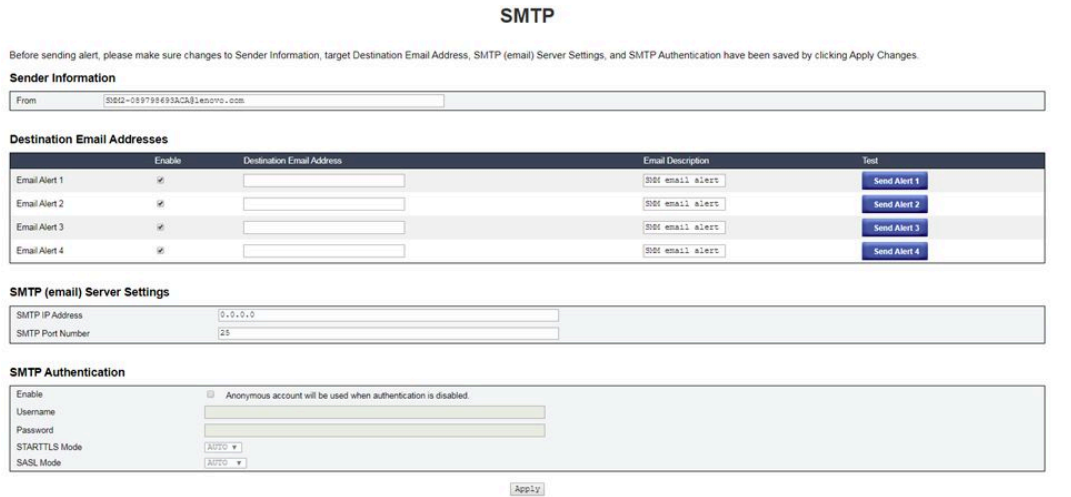

- SMTP: このページでは、SMTP メール・アラートを有効化、構成、およびテストできます。
	- メール・アラートをテストするには、「アラート番号の送信」をクリックします。
	- メール・アラートを有効にするには、PEF ページの「グローバル・アラートを有効にする」に チェック・マークを付けてください。
	- デフォルト値は次のとおりです。
		- すべてのメール・アラートが無効
		- メール・サーバー・アドレス = 0.0.0.0
		- 認証が無効
	- 注:
	- 1. メール・アラートを送信する前に、必ず「適用」をクリックして「送信者情報」、「宛先メール・ アドレス」、「SMTP (メール) サーバー設定」、「SMTP 認証」の変更内容を保存してください。
	- 2. SMM2 SEL がいっぱいの場合、新しいイベント・エントリーを SEL に追加することはできませ ん。SMTP イベントのメールは、ログを消去するまで生成されません。

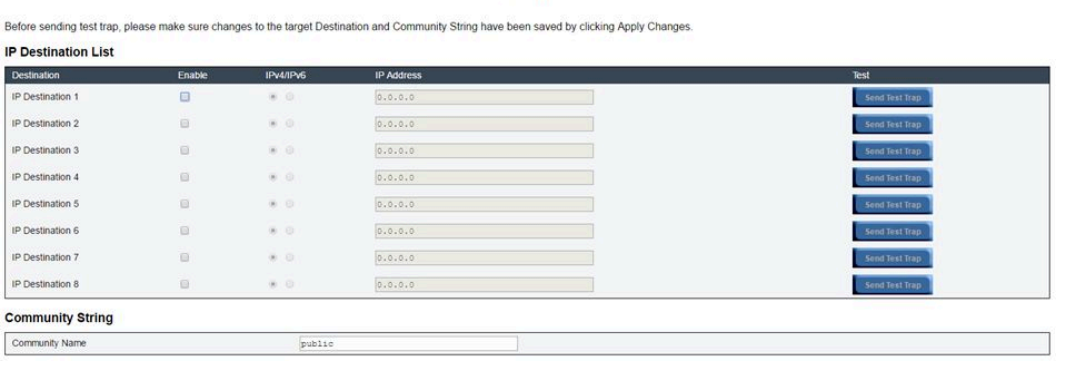

**SNMP** 

図 52. SNMP

- SNMP: このページでは、SNMP トラップを有効化、構成、およびテストできます。
	- イベント・トラップをテストするには、「テスト・トラップを送信」をクリックします。
	- 「コミュニティー名」では、英数字の値のみを使用して SNMP コミュニティー名を表示および構成 します。この値を空にすることはできません。
	- PEF ページで「グローバル・アラートを有効にする」にチェック・マークを付けると、すべてのイ ベントが宛先 IP アドレスに送信されます。
	- SNMPトラップ・タイプの場合、イベントのターゲット・タイプに対して「PEF を生成する」ボッ クスにチェック・マークを付けます。

注:

- 1. テスト・トラップを送信する前に、必ず「適用」をクリックしてターゲットの「宛先」と「コ ミュニティー・ストリング」の変更内容を保存してください。
- 2. SMM2 SEL がいっぱいになると、一部の PEF アラートが失われたり、繰り返し送信されたり する可能性があります。
- デフォルト値は次のとおりです。
	- すべてのトラップが無効
	- コミュニティー名 = public

#### PEF

#### Platform Event Filters (PEF) List

C Global Alerting Enable Note: This enables/disables both PEF and email alerts.

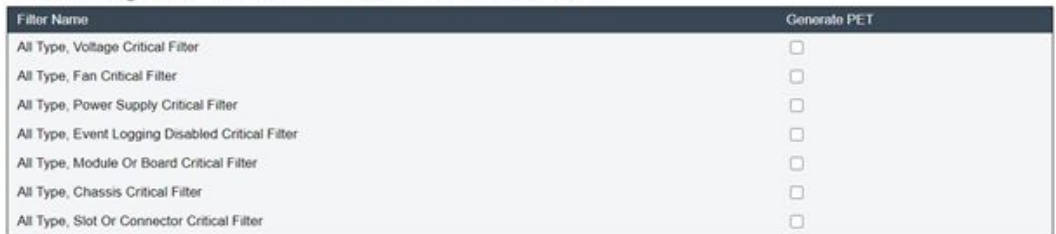

 ${\tt Apply}$ 

#### 図 53. PEF — DA240 エンクロージャー

#### **PEF**

#### **Platform Event Filters (PEF) List**

◘ Global Alerting Enable Note: This enables/disables both PEF and email alerts

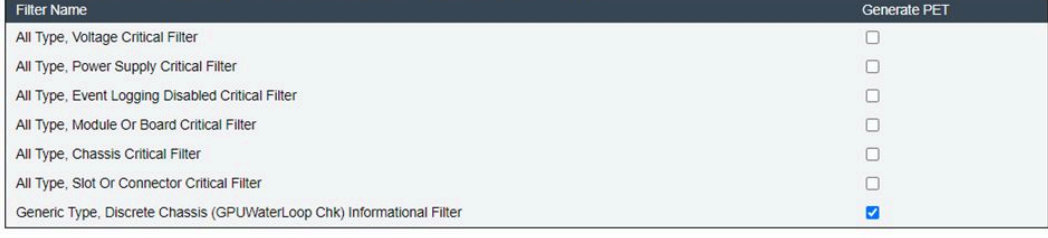

Apply

<sup>図</sup> 54. PEF — DW612 および DW612S エンクロージャー

- PEF: このページでは、SMTP/SNMP トラップ・イベント・タイプを設定できます。
	- デフォルト値は次のとおりです。

#### DA240 エンクロージャー

- 「グローバル・アラートを有効にする」はオフ
- フィルターの選択なし

DW612 および DW612S エンクロージャー

- 「グローバル・アラートを有効にする」はオン
- 汎用タイプ、ディスクリート・シャーシ (GPUWaterLoop Chk) 情報フィルターはオン

# ネットワーク構成

「ネットワーク構成」では、ネットワーク・パラメーターを変更できます。

「ネットワーク構成」セクションでは、以下のネットワーク・パラメーターを変更できます。

- Host Name (ホスト名)
- DNS Domain Name (DNS ドメイン名)
- Auto Negotiation Mode (自動ネゴシエーション・モード)
- Network Speed (ネットワーク速度)
- Duplex Mode (二重モード)
- IP バージョン (IPv4、IPv6) の有効/無効
- IP アドレス
- IP ソース (静的、最初に DHCP、次に静的)
- ゲートウェイ
- Subnet Mask (サブネット・マスク)
- DNS Server (DNS サーバー)
- VLAN (VLAN)

### **Network Configuration**

Refresh

#### **General Settings**

To change the Network settings may change IP address settings.<br>Each change the Network settings may cause a loss in connectivity and the termination of all sessions.<br>Changes may not take effect immediately.

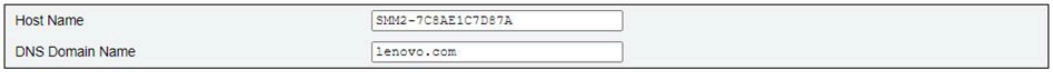

#### **Advance Settings**

Please click on eth0 below to further configure SMM2 network settings.

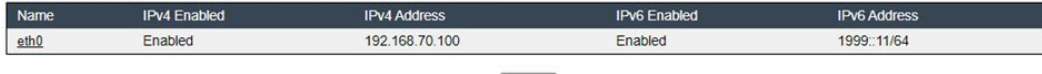

Apply

図 55. ネットワーク構成

#### General Settings (共通設定)

ネットワーク設定を変更すると、IP アドレス設定が変更されることがあります。設定に変更を加える たびに、接続が失われてすべてのセッションが終了する可能性があります。変更は即時に有効になら ないことがあります。

- 「全般設定」のデフォルト設定:
- ホスト名 = SMM2-\$MAC\_ADDR
- DNS ドメイン名 = lenovo.com

#### 詳細設定

以下の eth0 をクリックして、SMM2 ネットワーク設定をさらに構成します。

「詳細設定」のデフォルト設定:

- 名前 = eth0
- IPv4 有効 = 有効
- IPv4 アドレス = 192.168.70.100
- IPv6 有効 = 有効
- IPv6 アドレス = 1999::11/64

#### **Network Interface Configuration**

**Network Interface Settings** 

**NET ASSEMBLY THE SERVICE SERVICE SERVICE SERVICE SERVICE SERVICE SERVICE SERVICE SERVICE SERVICE SERVICE SERVICE SERVICE SERVICE SERVICE SERVICE SERVICE SERVICE SERVICE SERVICE SERVICE SERVICE SERVICE SERVICE SERVICE SERV** 

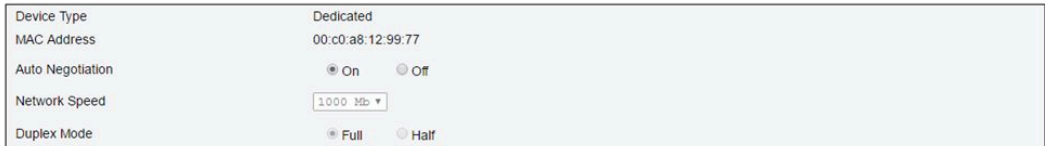

#### **General Settings**

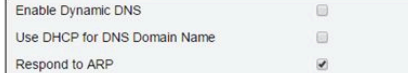

#### 図 56. ネットワーク・インターフェース構成

「ネットワーク・インターフェース構成」の項目をクリックすると、詳細なネットワーク設定が表示 されます。

「ネットワーク・インターフェース設定」のデフォルト設定:

- 自動ネゴシエーション = オン
- 動的 DNS の有効化 = オフ
- DNS ドメイン名に DHCP を使用する = オフ
- ARP に応答する = オン

**IPv4 Settings** 

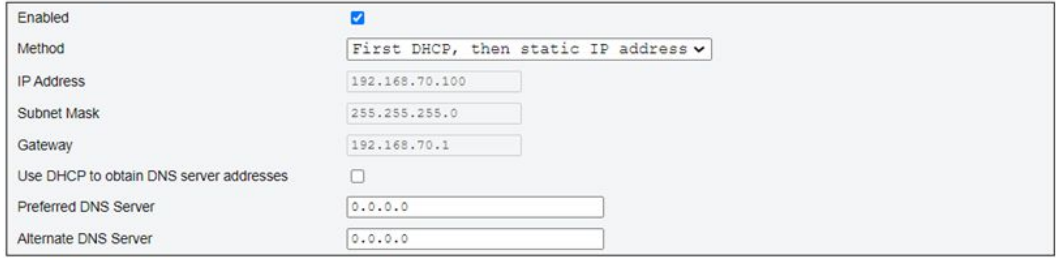

#### 図 57. IPv4 設定

「IPv4 Settings (IPv4 設定)」のデフォルト設定:

- IPv4 有効 = オン
- メソッド:
	- 最初に DHCP、次に静的 IP アドレス (デフォルト): まず DHCP サーバーから IP を取得します。失敗 した場合は静的 IP アドレスを使用します。
	- 静的 IP アドレスを使用: ユーザー構成に基づいて静的 IP アドレスを使用します。
	- DHCP から IP を取得: DHCP サーバーから IP アドレスを取得します。
- IP アドレス = 192.168.70.100
- サブネット・マスク = 255.255.255.0
- ゲートウェイ = 192.168.70.1
- 優先 DNS サーバー = 空白
- 代替 DNS サーバー = 空白

#### **IPv6 Settings**

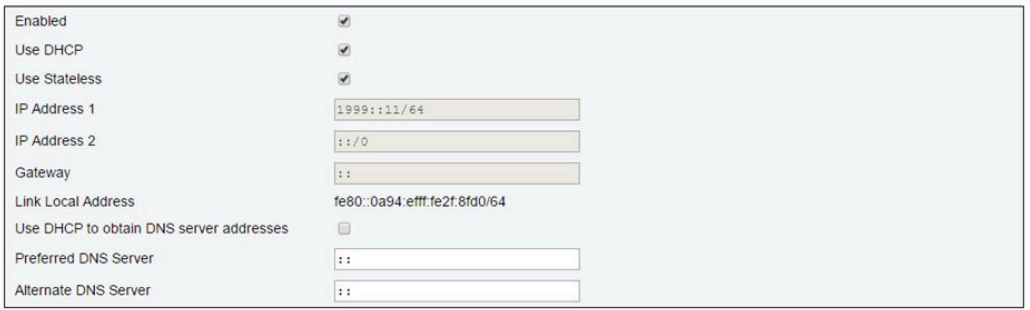

#### 図 58. IPv6 設定

「IPv6 Settings (IPv6 設定)」のデフォルト設定:

- IPv6 有効 = オン
- DHCP を使用する = オン
- ステートレス・アドレス自動構成を使用する = オン
- IP アドレス 1 = 空白 (ユーザーが構成)
- IP アドレス 2 = 空白 (ユーザーが構成)
- ゲートウェイ = 空白 (ユーザーが構成)
- リンク・ローカル・アドレス = MAC アドレスから自動的に変換
- DHCP を使用して DNS サーバー・アドレスを取得する = オフ
- 優先 DNS サーバー = 空白 (ユーザーが構成)
- 代替 DNS サーバー = 空白 (ユーザーが構成)

#### **VLAN Settings**

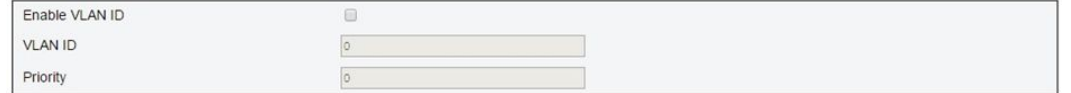

#### 図 59. VLAN 設定

「VLAN Settings (VLAN 設定)」のデフォルト設定:

• VLAN ID を有効にする = オフ

## 時刻設定

このページは、システム時刻を構成するのに使用されます。

# **Time Settings**

Refresh

#### **Data and Time Settings**

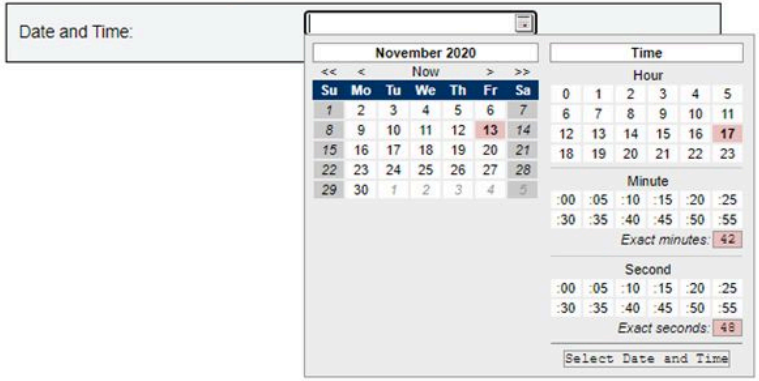

#### 図 60. 時刻設定

日時を選択して適用します。日時が設定されると、ユーザーが設定をデフォルトに戻したり、ファーム ウェア更新中に「設定を保持する」のチェック・マークを外しても、常に時刻は保持されます。

### ユーザー・アカウント

「ユーザー・アカウント」ページでは、次の 3 タイプのユーザーの役割を管理することができます。

- 管理者: すべての Web ページに対してフルアクセスを持ち、すべての設定および構成を変更する ことが許可されています。
- オペレーター: 「ユーザー・アカウント」ページを除くすべての Web ページに対してフルアクセスを持 ちます。オペレーターは、「ユーザー・アカウント」ページでは自身のアカウントのみを確認すること ができ、アカウント・ページで変更を行うことはできません。
- ユーザー: 「エンクロージャーの背⾯の概要」ページの「SMM2 のリセット」ボタンと「構成」タブ の「SMTP/SNMP/PEF/ネットワーク構成/ユーザー・アカウント/Web サービス」ページを除くすべ ての Web ページに対してフルアクセスを持ちます。これらのページでの表示権限はありますが、 変更は禁止されています。

特定のユーザーを構成するには、「ユーザー ID」をクリックします。「パスワードの複雑性の規則」が 有効な場合、ユーザー構成の更新中にパスワードの強度チェックが有効になります。

注:

- 「パスワードの複雑性の規則」は、デフォルトではオプション 4 が有効になっています。初回ロ グイン時は以下の情報を使用してください。
	- ユーザー名 = USERID

– パスワード = PASSW0RD (PASSW0RD の 6 番目の文字は数字のゼロです)

• 初回ログイン後、希望に応じてアカウントとパスワードの情報を変更できます。

#### **User Account**

Refresh

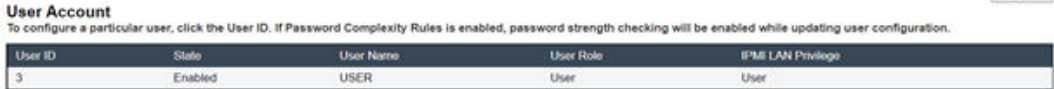

<sup>図</sup> 61. ユーザー・アカウント・ページ・アクセス — ユーザーおよびオペレーター

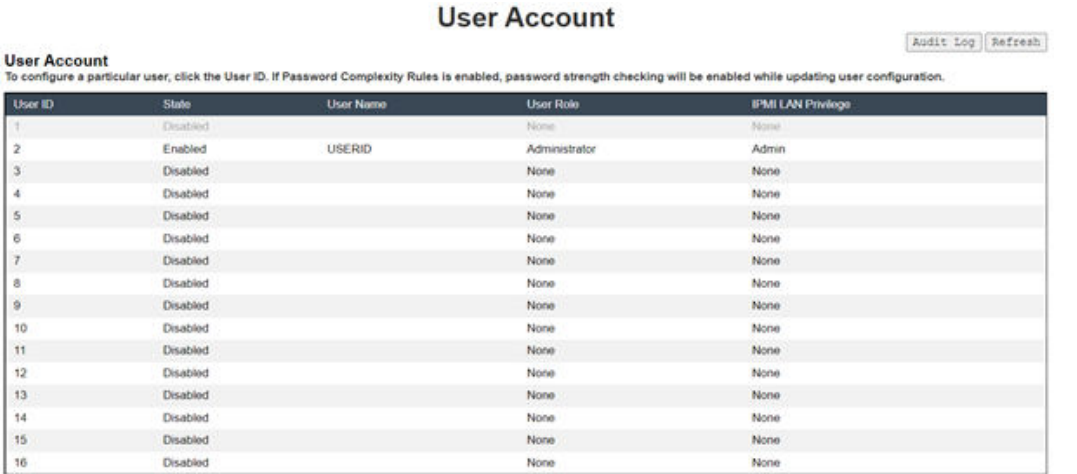

#### <sup>図</sup> 62. ユーザー・アカウント・ページ・アクセス — 管理者

管理者は、リストされたいずれかのアカウントをクリックして、「ユーザー構成」にアクセスできます。 また、ここでアカウントの使用可能化/使用不可化/削除、ユーザー名の設定、パスワードの設定/変更、お よびユーザー特権の選択を行うことができます。

注:

- 管理者は、「ユーザー名」フィールドで、英数字を使用して最大 16 文字でアカウント・ユーザー名を 割り当てることができます。英数字には、a-z、A-Z、0-9、.(ピリオド)、- (ハイフン)、\_ (下線) が含 まれます。「変更の適⽤」ボタンをクリックして変更をアクティブにします。妥当性検査に失敗し た場合、WebGUI にエラー・メッセージが表示されます。既存のユーザー名を使用して新しいユー ザー・アカウントを作成することはできません。
- 管理者は、8 文字以上 (最大 20 文字) の印刷可能 US-ASCII (コード: 33-126) 文字を使用して、「新しい パスワード」フィールドでパスワードを設定/変更することができます。パスワードは、「アカウン ト・セキュリティー」ページで設定された「パスワードの複雑性の規則」に従う必要があります。規則 は、規則 1 から、指定した規則数まで順番に有効にする必要があります。
	- 0x00: パスワードの複雑性の規則が無効です。空白文字と英字以外の文字 (~'&<>/[]{};, など) は使 用できません。
	- 0x01: 少なくとも 1 文字 (A ~ Z、a ~ z) を含めます。
	- 0x02: 少なくとも 1 つの数字 (0 ~ 9) を含めます。
	- 0x03: 次の 3 つのカテゴリーのうち 2 つ以上を含めます。
		- 大文字 (A ~ Z)
		- 小文字 (a  $\sim$  z)
		- 英字以外の文字 (!@#\$%^\*-\_+=().:`|?"\ など)
	- 0x04: 対応するユーザー名の繰り返しや反転は使用できません (デフォルト)。

– 0x05: 同じ文字の連続は 2 回までとします。

• 妥当性検査に失敗した場合、WebGUI にエラー・メッセージが表示されます。

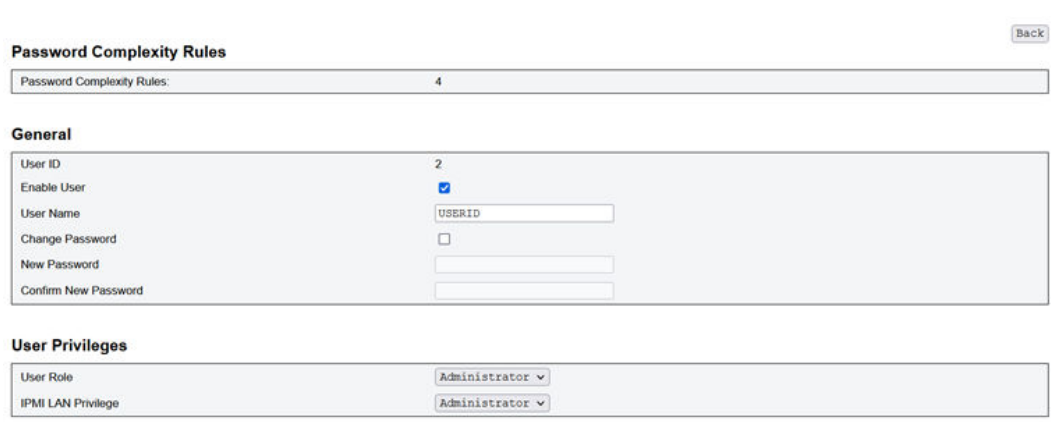

Delete Apply

<sup>図</sup> 63. パスワード・ポリシー

,

# アカウント・セキュリティー

アドバンスト・アカウント・セキュリティー設定では、以下のルールに基づいてさまざまな値を設定 することができます。

表 3. アカウント・セキュリティー設定

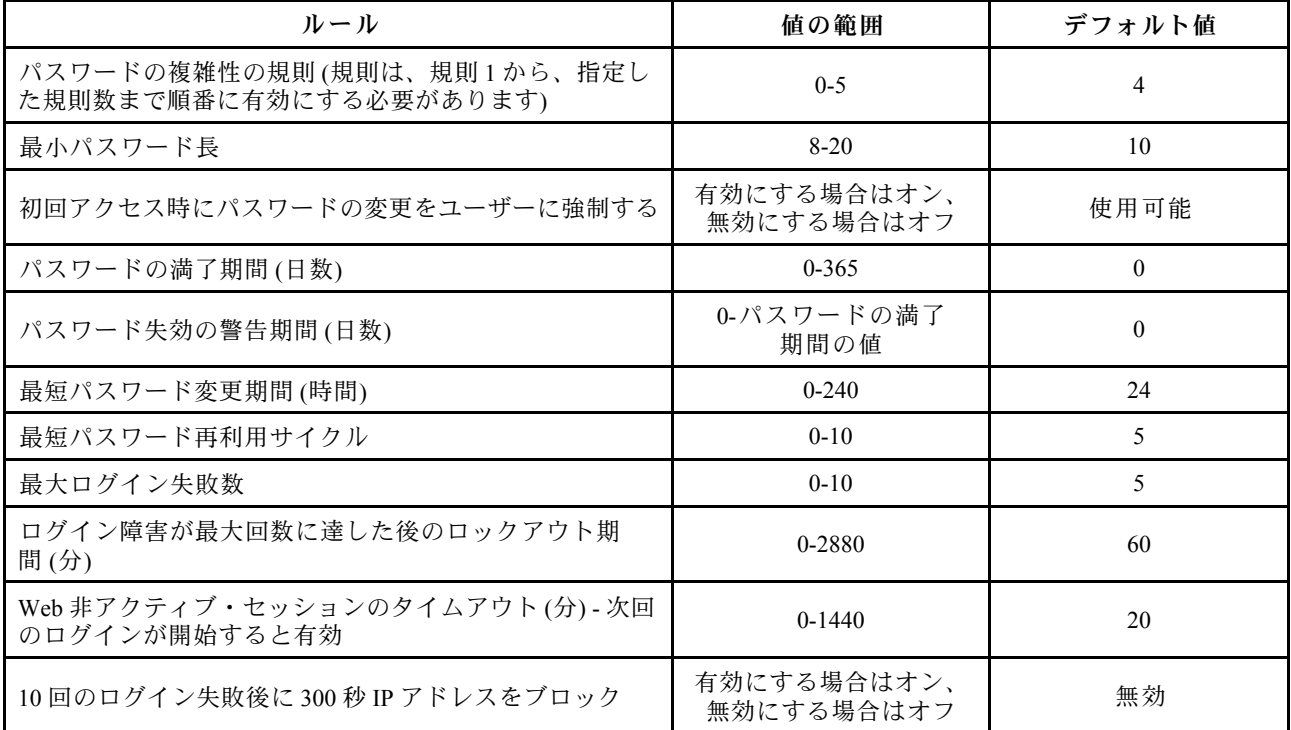

# サービス

「サービス」ページでは、接続用のさまざまな HTTPS ポートを構成し、IPMI サービス状態を有効/無 効にすることができます。

 $\Box$ 

#### **Services Web Server HTTPS Port Number** 443  $32$ **Max Sessions Active Sessions**  $\mathbf{1}$

#### **IPMI**

Enabled

Apply

#### 図 64. サービス

「Services (サービス)」のデフォルト設定:

● HTTPS Port Number (HTTPS ポート番号) = 443

注:デフォルト HTTP ポートの 80 ではありません。

### Web 証明書

「Web 証明書」ページには、現在の証明書情報が表示されます。

ユーザーが CSR (証明書署名要求) の生成、証明書のインポート、および自己署名証明書の生成を行 うための 3 つのボタンがあります。

# **Web Certificate**

Generate CSR | Import Certificate | Generate Self Signed Certificate

#### **Current Certificate**

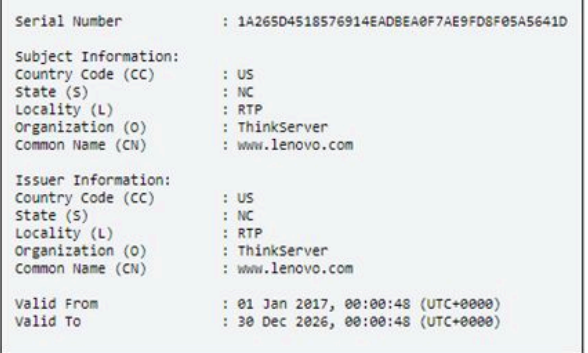

図 65. Web 証明書

#### 対象者情報:

- Country Code (国別コード) (CC) = US
- State  $(\mathcal{M})$  (S) = NC
- Locality  $(\text{11})$  (L) = RTP
- Organization (組織) (O) = ThinkServer
- Common Name  $(\# \overline{A})$  (CN) = www.lenovo.com

### 発行者情報:

- Country Code (国別コード) (CC) = US
- State  $(\mathcal{M})$  (S) = NC
- Locality  $(\text{#} \psi)(L) = RTP$
- Organization  $(\text{a} \mathbb{R})$  (O) = ThinkServer
- Common Name  $(\# \overline{A})$   $(CN)$  = www.lenovo.com

# **Web Certificate**

#### **Generate Certificate Signing Request (CSR)**

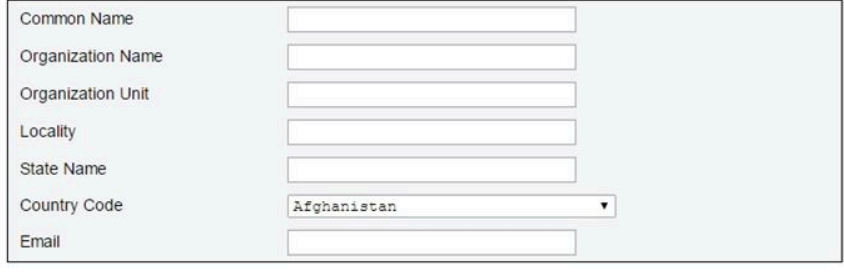

Download CSR

#### 図 66. CSR (証明書署名要求) の生成

「CSR の⽣成」ボタンをクリックすると、証明書要求情報を入力し、CSR をダウンロードできます。 ダウンロードが完了した後、CSR をサード・パーティーの証明機関に送信し、デジタル ID 証明書を 申請することができます。

## **Web Certificate**

**Import a Signed Certificate** Uploading certificate will restart the web service, causing the termination of the current GUI session and temporary unavailability of the web server.

Choose File No file chosen **Import Certificate** File Path

### <sup>図</sup> 67. 署名済み証明書のインポート

Import a Signed Certificate (署名済み証明書のインポート)

証明書をアップロードすると、Web サービスが再起動するため、現在の WebGUI セッションが終了して Web サーバーが一時的に使用できなくなります。

CA から署名済み証明書に関する回答を受け取ると、証明書をインポートできます。PEM 形式での証 明書のインポートがサポートされています。DER 証明書は、「openssl x509 -inform der -in certificate.cer -out certificate.pem」によって PEM 形式に変換できます。証明書がインポートされた後、SMM2 Web に再 接続する必要があります。

# **Web Self-signed Certificate**

#### **Generate Self-signed Certificate**

Generating a self-signed certificate will restart the web service, causing the termination of the current GUI session and temporary unavailability of the web server.

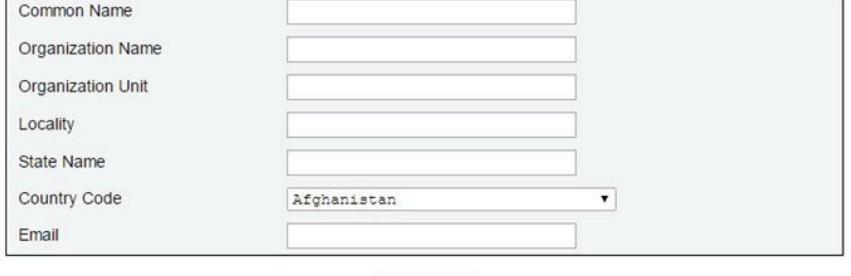

Generate

#### 図 68. Web 自己署名証明書

Generate Self-signed Certificate (⾃⼰署名証明書の⽣成)

自己署名証明書を生成すると、Web サービスが再起動するため、現在の WebGUI セッションが終了して Web サーバーが一時的に使用できなくなります。

情報を入力し、このページの「⽣成」ボタンを押すことにより、自己署名証明書を生成することも できます。

### Network Time Protocol (NTP)

「NTP 時刻設定」ページでは、Network Time Protocol とタイム・ゾーンの設定を構成できます。

#### **NTP Time Settings**

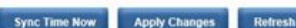

Use this page to configure the Network Time Protocol and Time Zone settings.

#### Network Time Protocol

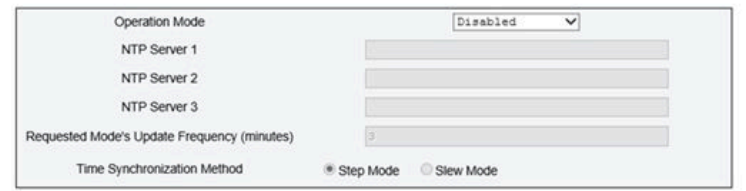

#### **Time Zone Setting**

The Client Time Zone can be changed from modify the time zone of client operating system.

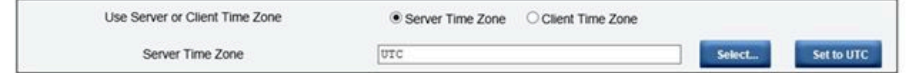

#### 図 69. NTP 時刻設定

「NTP の時刻設定」では、ドロップダウン・メニューを使用して動作モードを変更し、テキスト・ボック スに NTP サーバー・アドレスを入力できます。また、更新頻度を設定し、時刻の同期方法を選択できま す。設定を変更したら、「変更の適⽤」をクリックして構成を保存します。

「今すぐ時刻を同期」ボタンをクリックすると、すぐにソリューションと同期されます。

「タイム・ゾーン設定」では、ソリューションまたはクライアントのタイム・ゾーンを選択できます。 クライアントのタイム・ゾーンは、オペレーティング・システムのタイム・ゾーンを変更することで 変更できます。

「NTP Time Settings (NTP 時刻設定)」のデフォルト設定:

- 動作モード: 無効
- サーバーのタイム・ゾーン: UTC

# バックアップおよびリストア構成

構成は、設定または変更されると自動的に保存されます。ローカル・デバイスとの間で構成をバッ クアップまたはリストアできます。

ストレージ・デバイスが挿入されて検出された場合、それを SMM2 に使用して SEL とユーザーの構成を 保持し、移行することができます。SMM2 は、バックアップおよびリストアのために最新の構成ファイ ルのみをストレージ・デバイスに保持します。

注:ストレージ・デバイスは、マシン・タイプに応じて USB デバイスにすることができます。1 GB を超 える USB ストレージ・デバイスのストレージ容量が必要です。サポート・ファイル・システムは FAT32 です。詳しくは、ソリューションの「メンテナンス・マニュアル」/「ユーザー・ガイド」の「SMM2 データのバックアップとリストアのための USB フラッシュ・ドライブの交換」を参照してください。

# **Backup and Restore Configuration**

Set Password to backup / restore configuration.

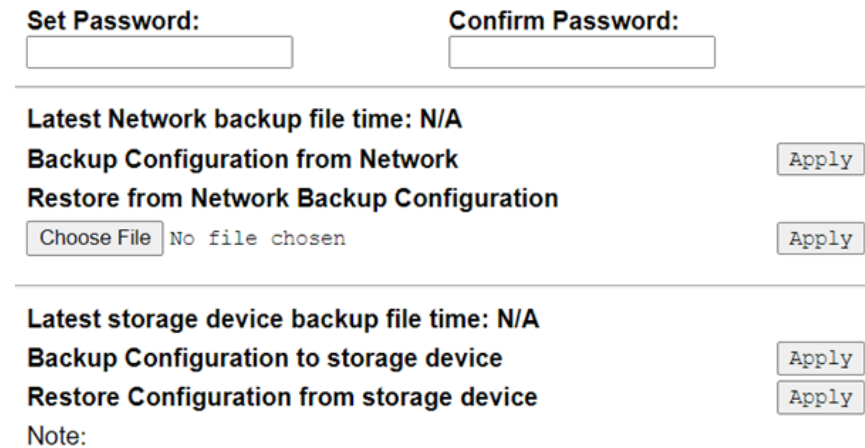

The storage device can be a USB device

<sup>図</sup> 70. SMM2 バックアップおよびリストア構成

- バックアップ: ユーザーが SEL および以下のエンクロージャー構成をネットワーク経由または USB ストレージ・デバイスにバックアップできるようになります。
	- Power supply redundancy policy (パワー・サプライ冗長性ポリシー)
	- Oversubscription mode (オーバーサブスクリプション・モード)
	- ゼロ出力
	- エンクロージャー・キャッピング/節約または計算ノード・キャッピング/節約
	- 音響モード設定
	- Power restore policy (電源復元ポリシー)
	- 構成タブの設定
- リストア: ユーザーがネットワーク・バックアップまたは USB ストレージ・デバイスに保存されて いる構成を SMM2 にリストアして適用できるようになります。

# <span id="page-52-0"></span>第 4 章 IPMI コマンド

このセクションでは、IPMI コマンドに関する情報を示します。

注:RMCP+ または RMCP 経由の IPMI は、物理インターフェース、イーサネット・ポート経由の OOB 通 信を通じて使用できます。

表 4. IPMI コマンド・リスト

| NetFn | <b>CMD</b> | 名前                                       |
|-------|------------|------------------------------------------|
| 0x32  | 0x90       | <b>GET PSU COLLECTED DATA</b>            |
| 0x32  | 0x91       | <b>GET PSU STATUS</b>                    |
| 0x32  | 0x94       | <b>GET FAN GPIO</b>                      |
| 0x32  | 0x95       | <b>SET FAN GPIO</b>                      |
| 0x32  | 0x96       | <b>GET SYS LED</b>                       |
| 0x32  | 0x97       | <b>SET SYS LED</b>                       |
| 0x32  | 0x98       | <b>GET NODE POWER READING</b>            |
| 0x32  | 0x99       | <b>GET NODE SIZE</b>                     |
| 0x32  | 0x9B       | SET ACOUSTIC MODE (DA240 エンクロージャー にのみ該当) |
| 0x32  | 0x9D       | <b>GET CAP BOUNDARY</b>                  |
| 0x32  | 0x9E       | <b>SET CAP VALUE</b>                     |
| 0x32  | 0x9F       | <b>SET CAP STATE</b>                     |
| 0x32  | 0xA0       | <b>GET CAP STATE</b>                     |
| 0x32  | 0xA1       | <b>SET DATE TIME</b>                     |
| 0x32  | 0xA2       | GET PSU POLICY OVS                       |
| 0x32  | 0xA3       | SET PSU POLICY OVS                       |
| 0x32  | 0xA4       | SET NODE RESET / RESEAT                  |
| 0x32  | 0xA5       | <b>GET PSU FAN STATUS</b>                |
| 0x32  | 0xA6       | <b>BACKUP / RESTORE</b>                  |
| 0x32  | 0xA7       | <b>GET NODE STATUS</b>                   |
| 0x32  | 0xA8       | <b>GET SMM2 STATUS</b>                   |
| 0x32  | 0xA9       | <b>SET NODE RESTORE POLICY</b>           |
| 0x32  | 0xAA       | GET NODE RESTORE POLICY                  |
| 0x32  | 0xAB       | SET PSU ZERO OUTPUT MODE                 |
| 0x32  | 0xAC       | <b>GET PSU ZERO OUTPUT MODE</b>          |
| 0x32  | 0xAD       | SMM2 RESET TO DEFAULT                    |
| 0x32  | 0xAF       | <b>SET VPD</b>                           |
| 0x32  | 0xB0       | <b>GET VPD</b>                           |
| 0x32  | 0xB1       | FFDC DUMP                                |
| 0x32  | 0xB2       | <b>SET SMTP CONFIG PARAMETERS</b>        |
| 0x32  | 0xB3       | <b>GET SMTP CONFIG PARAMETERS</b>        |
| 0x32  | 0xB4       | <b>SET NTP CONFIG PARAMETERS</b>         |

### 表 4. IPMI コマンド・リスト (続き)

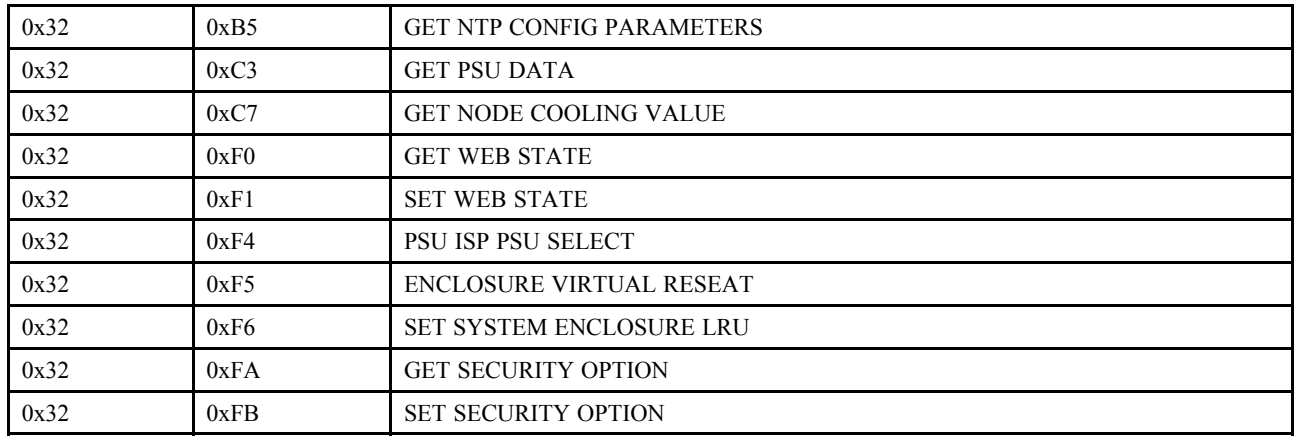

# IPMI コマンドの内容

このセクションでは、詳細な IPMI コマンドの内容について説明します。

#### 表 5. IPMI コマンドの内容

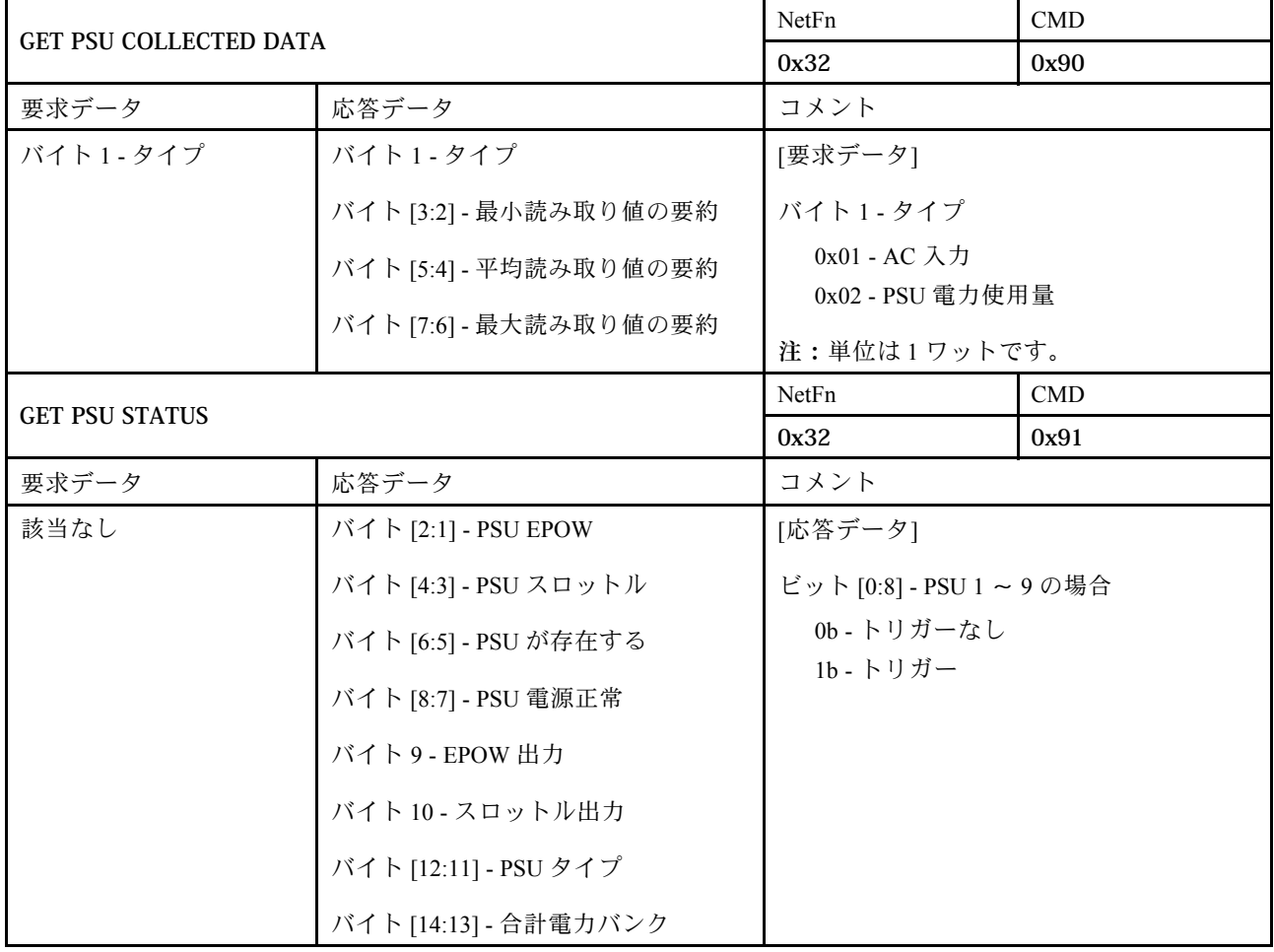

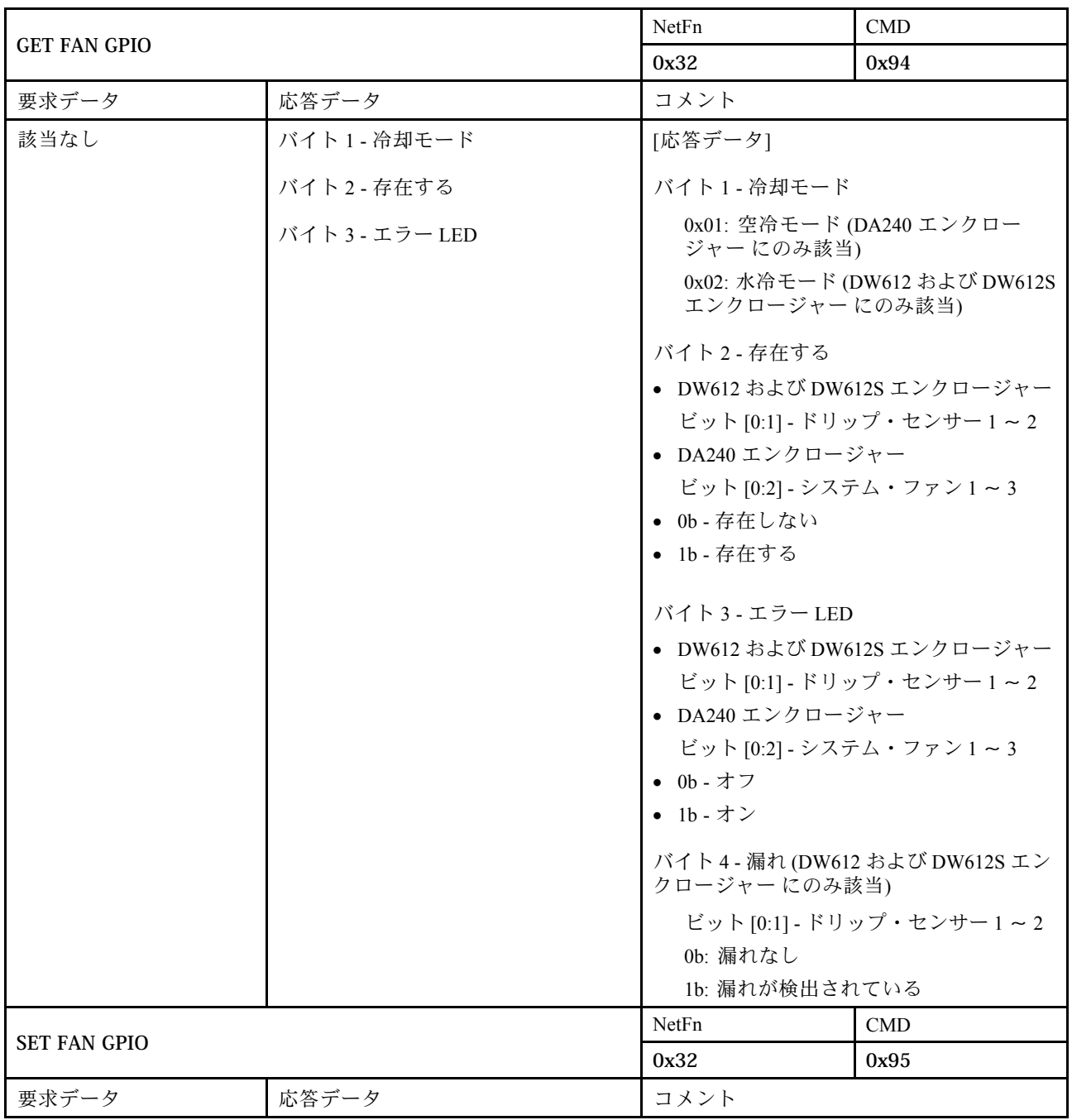

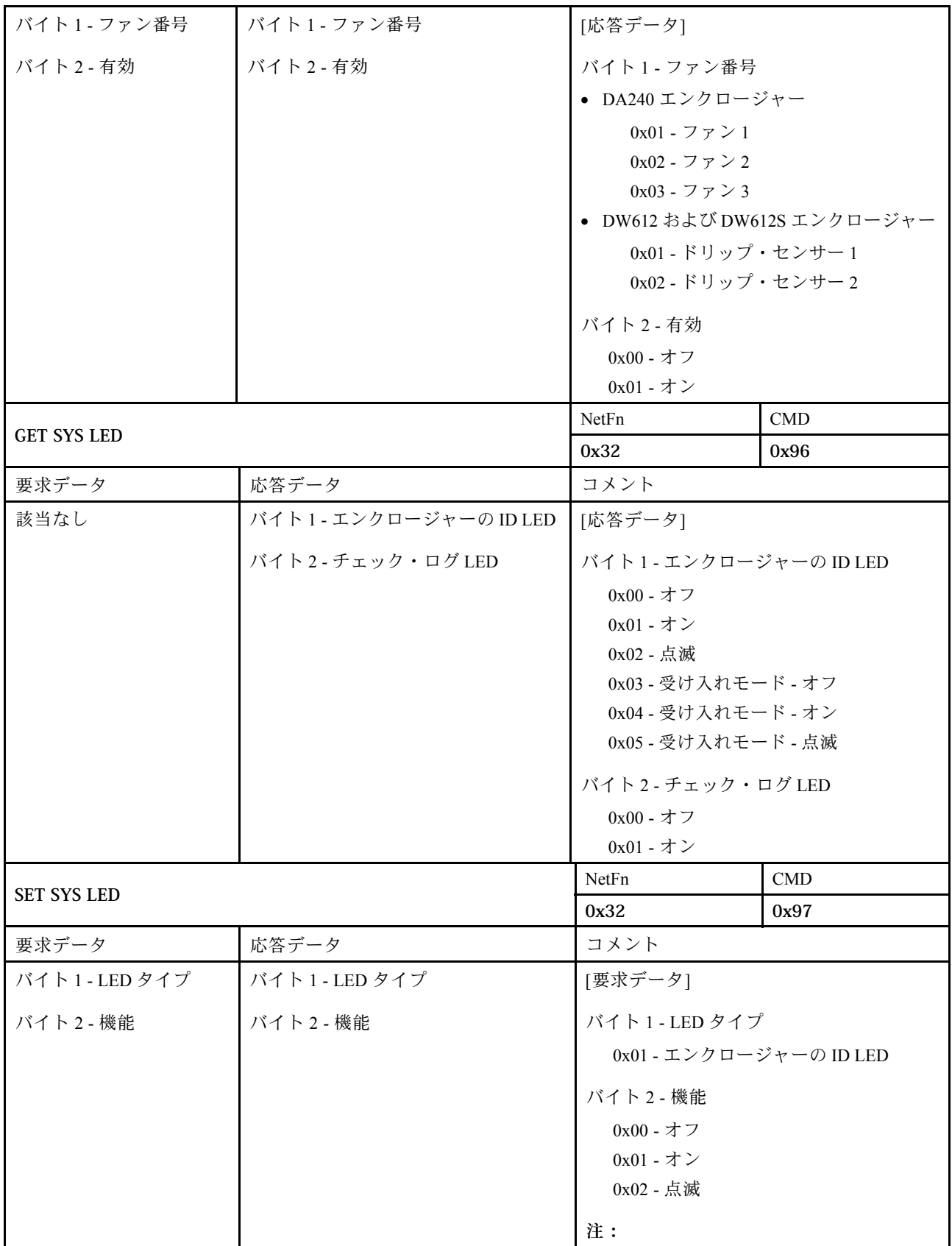

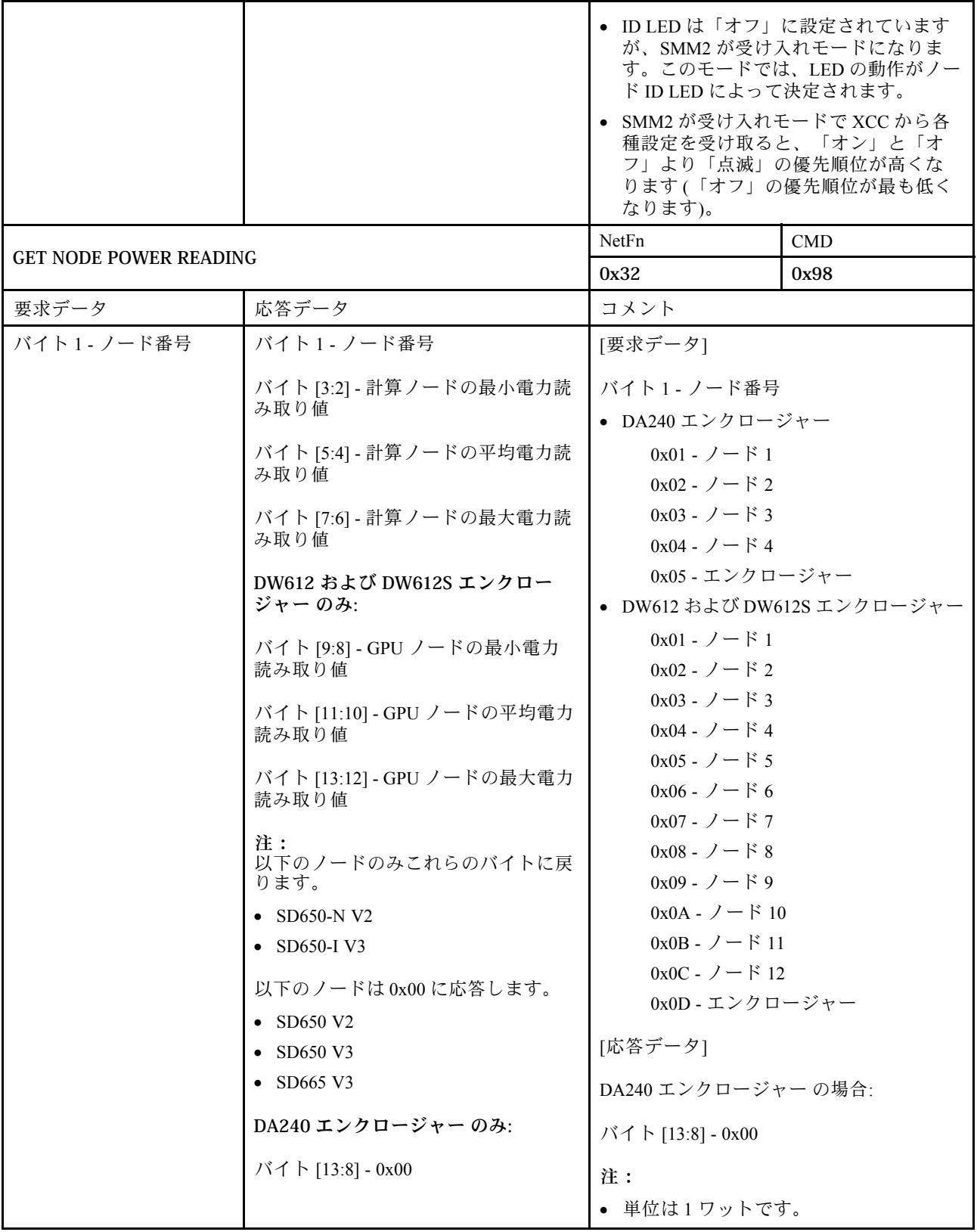

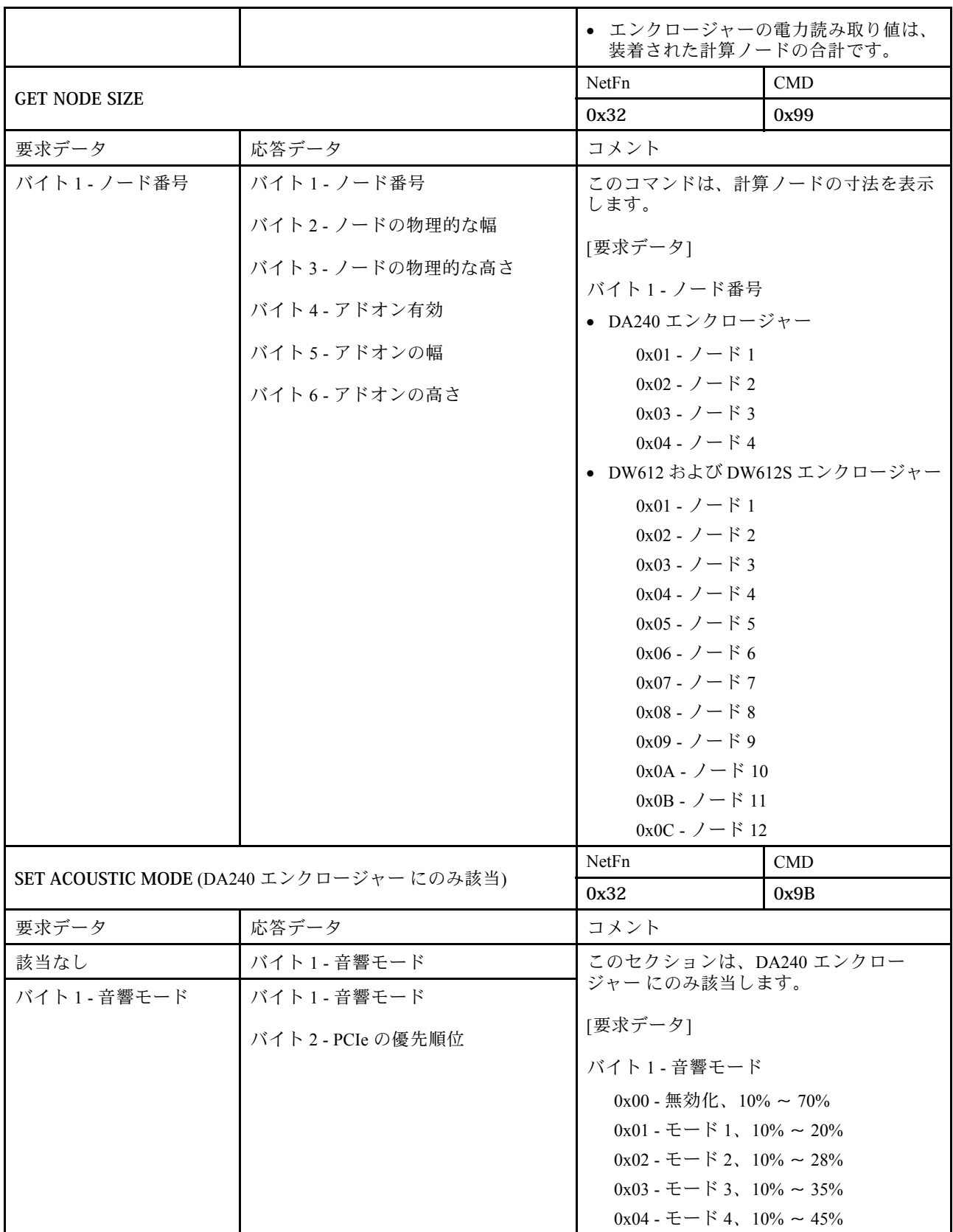

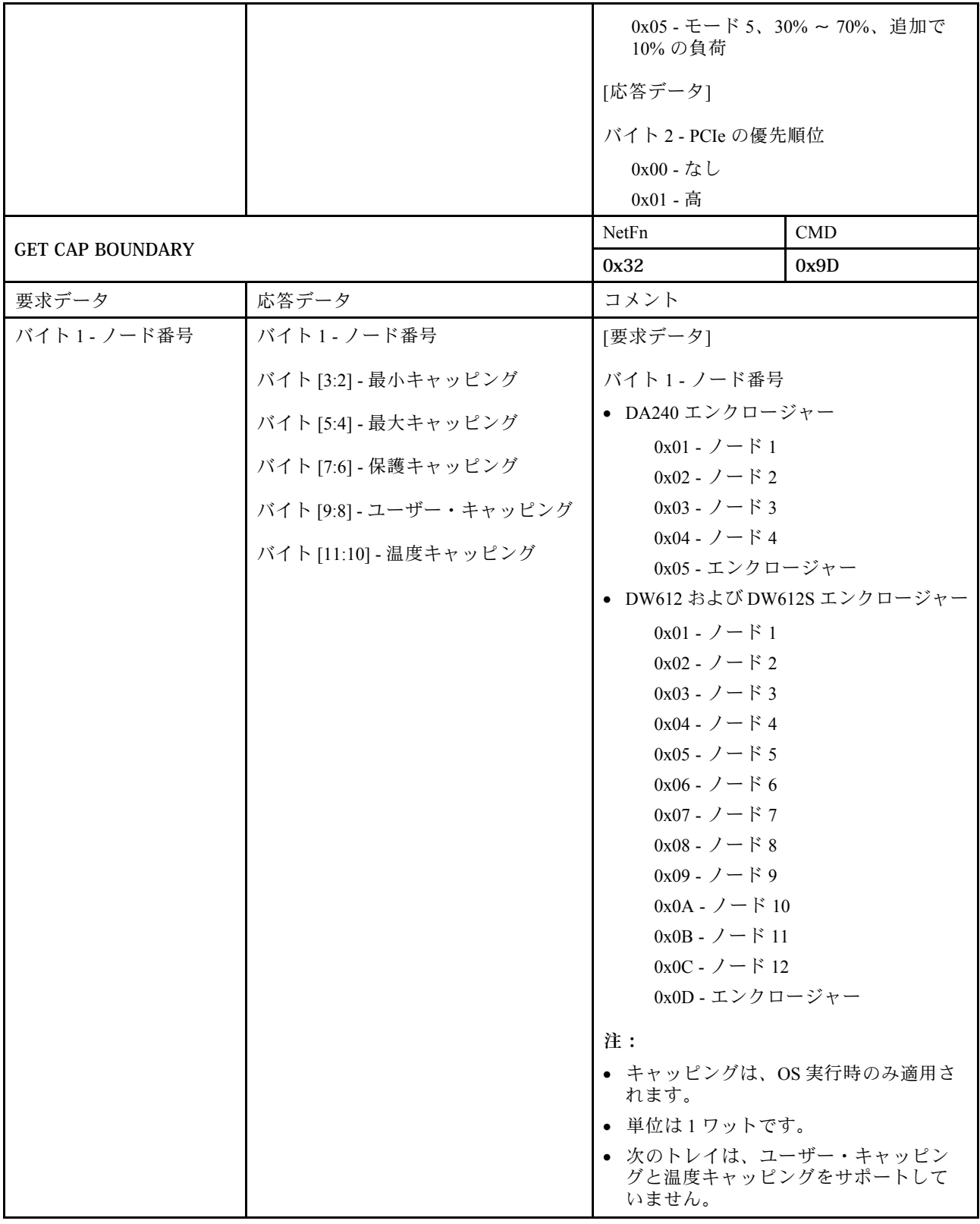

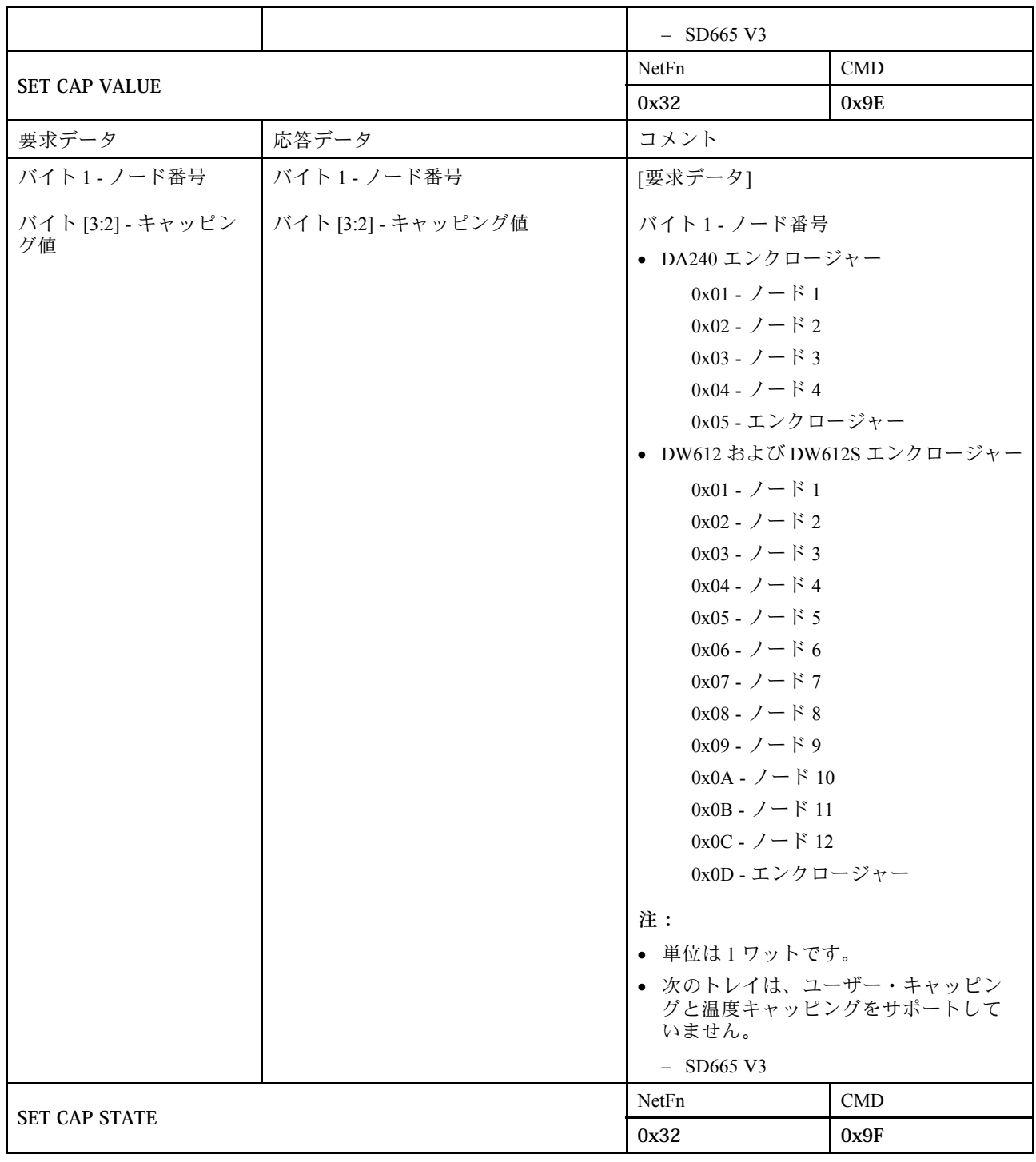

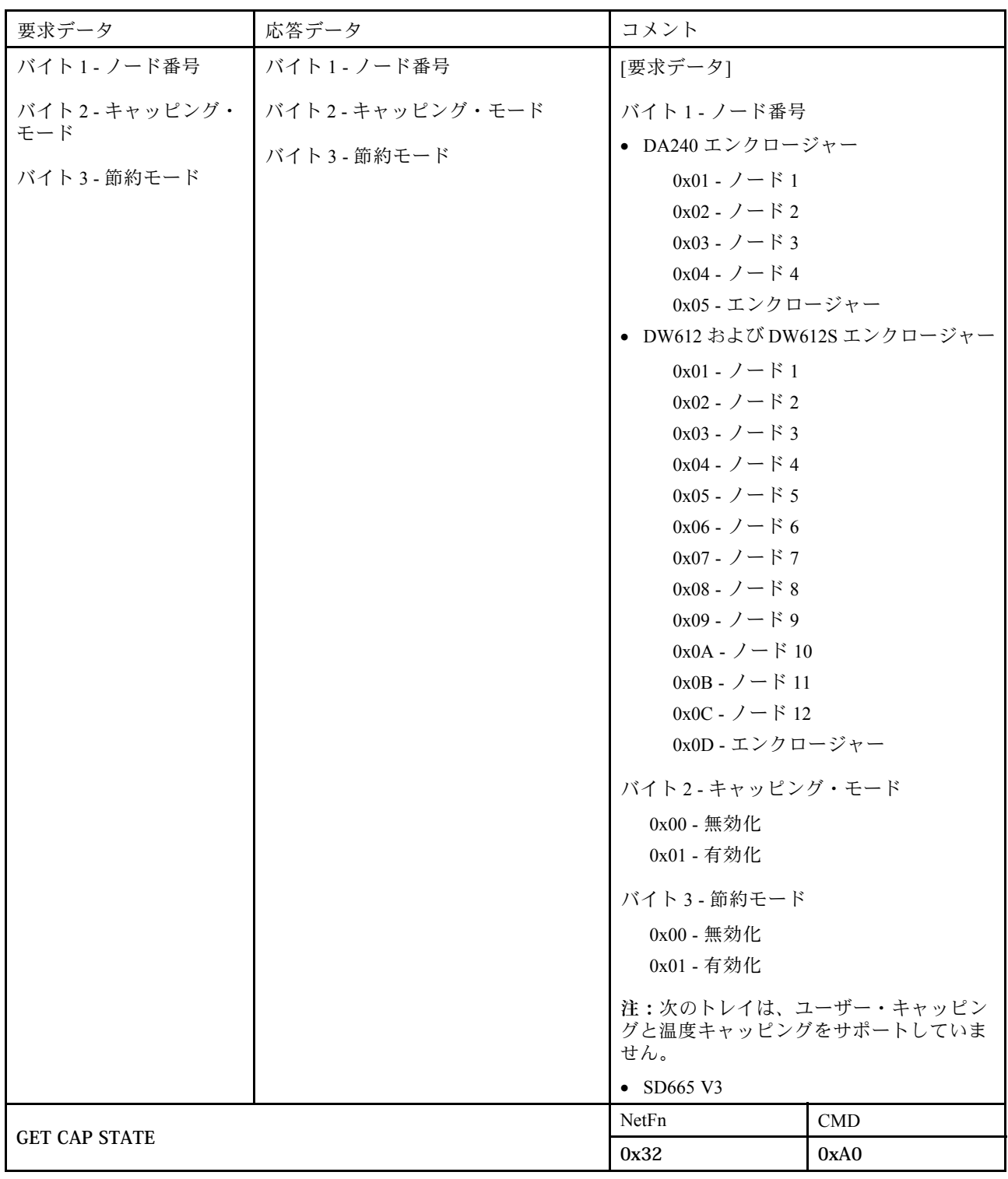

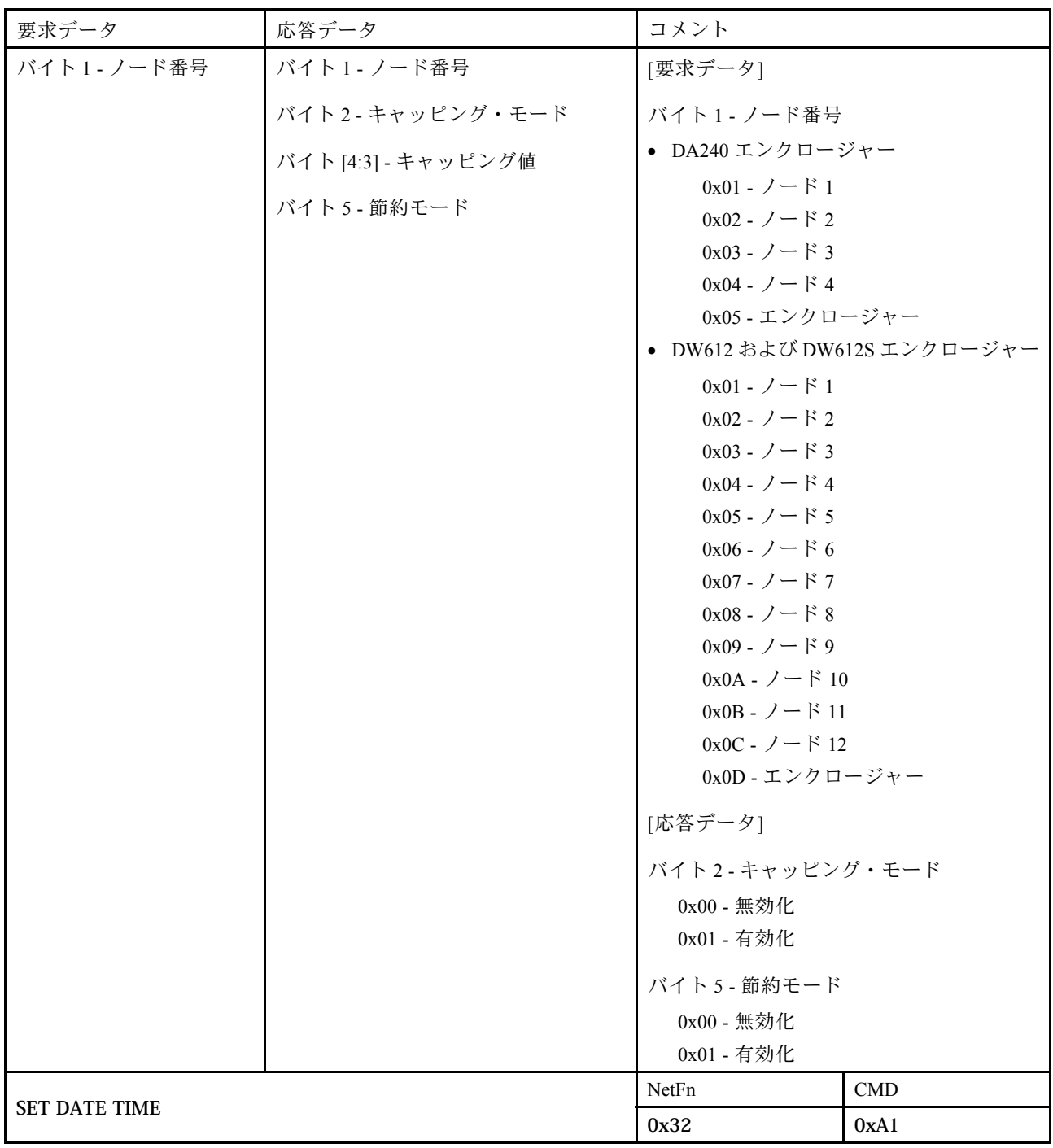

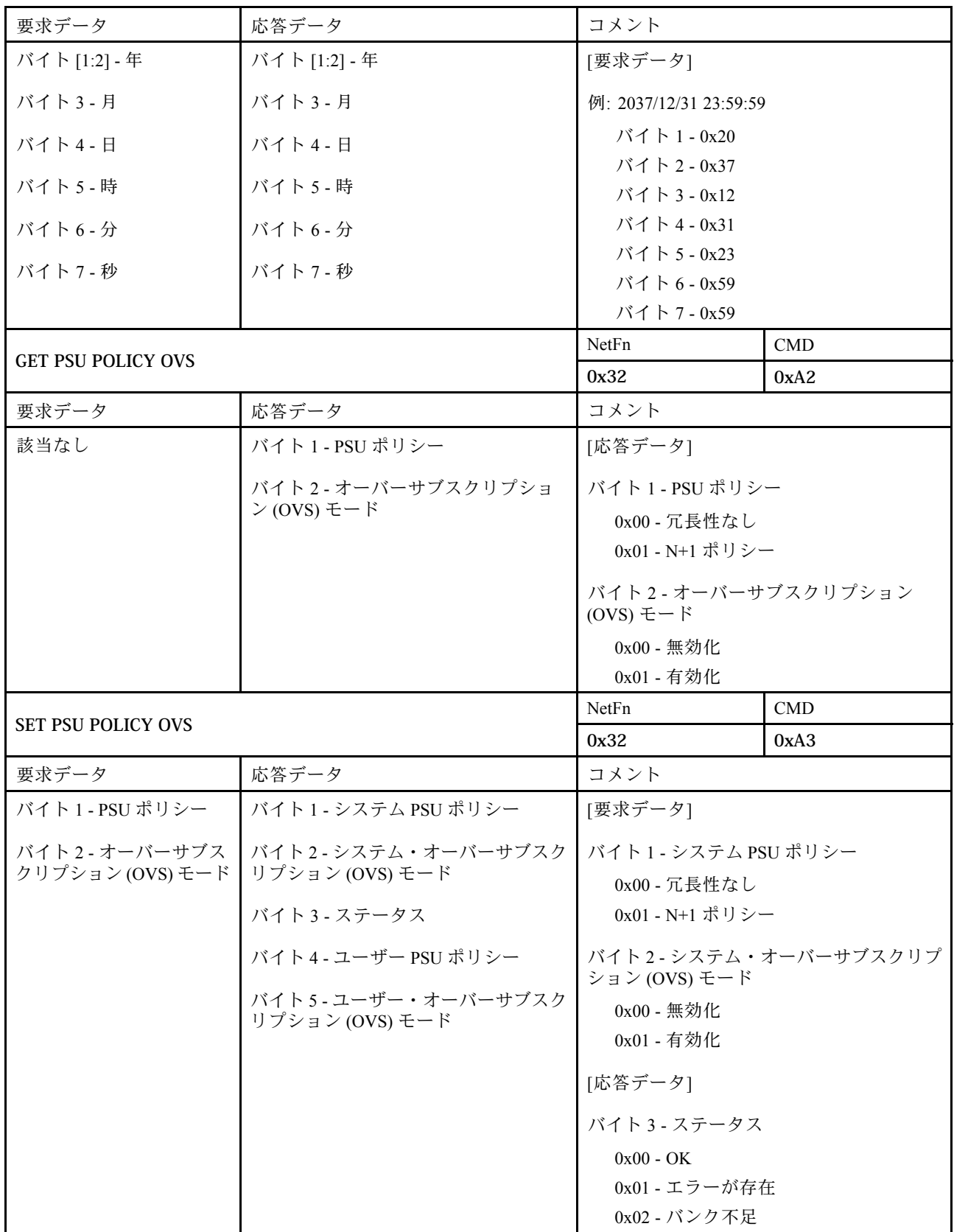

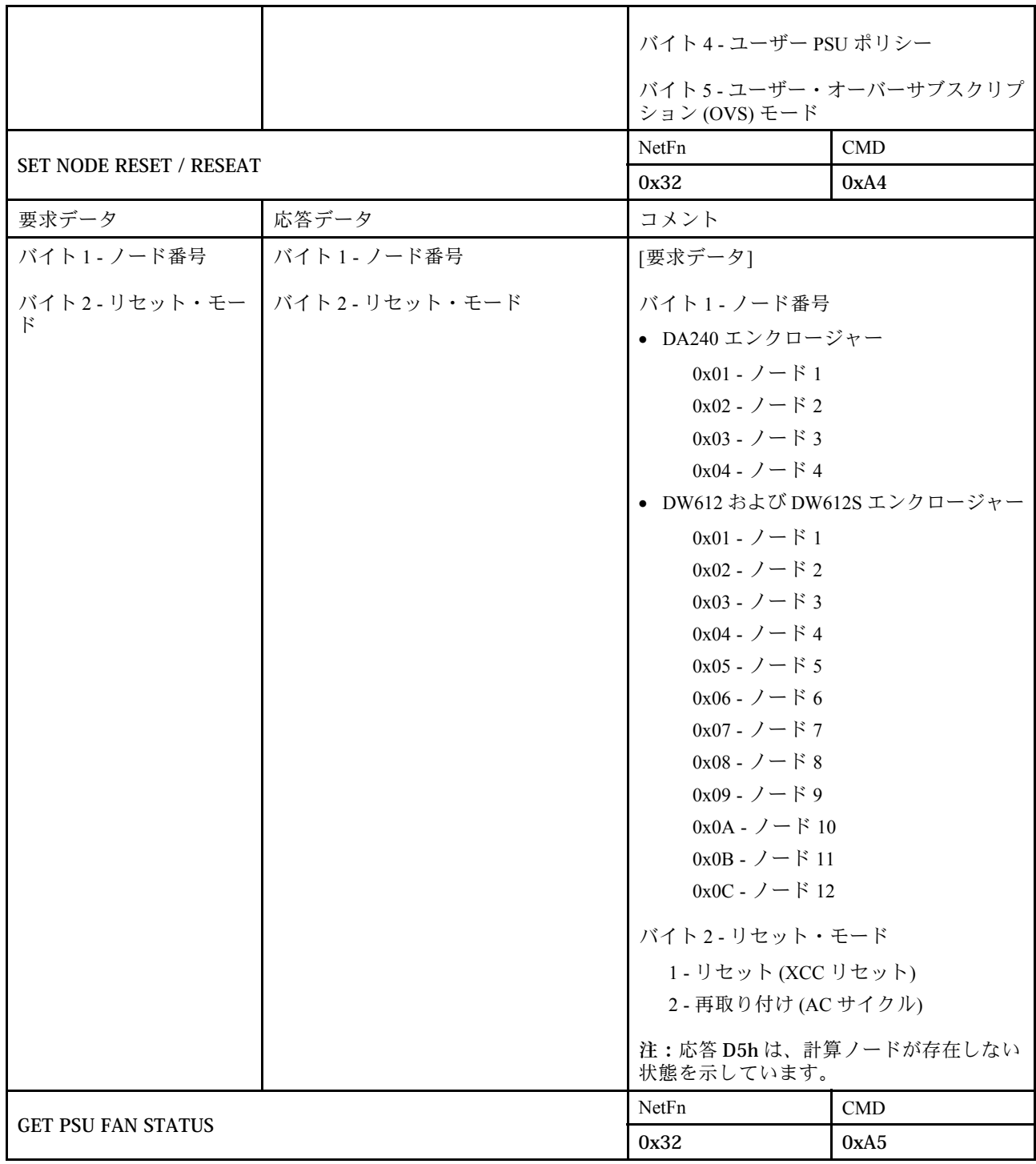

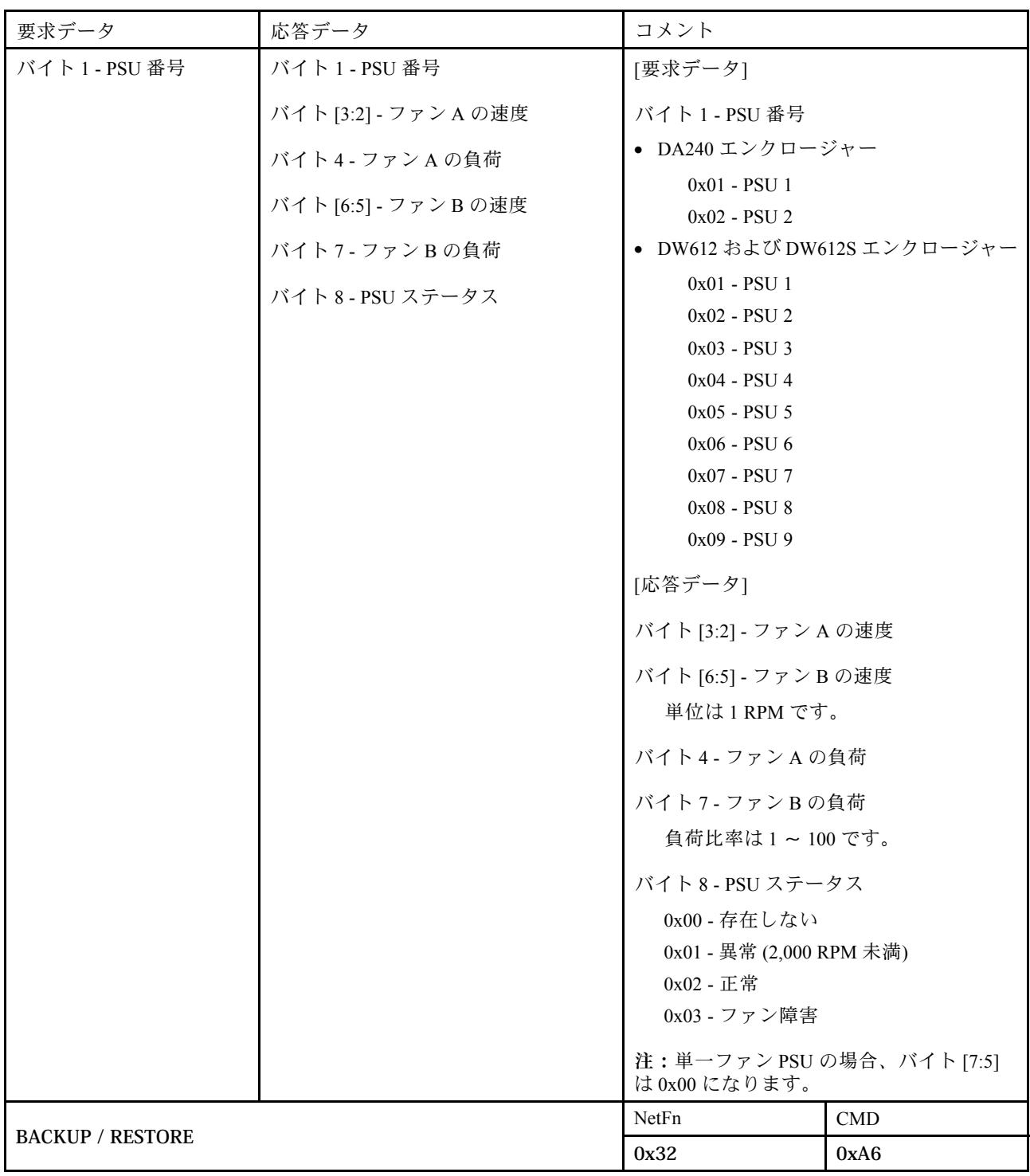

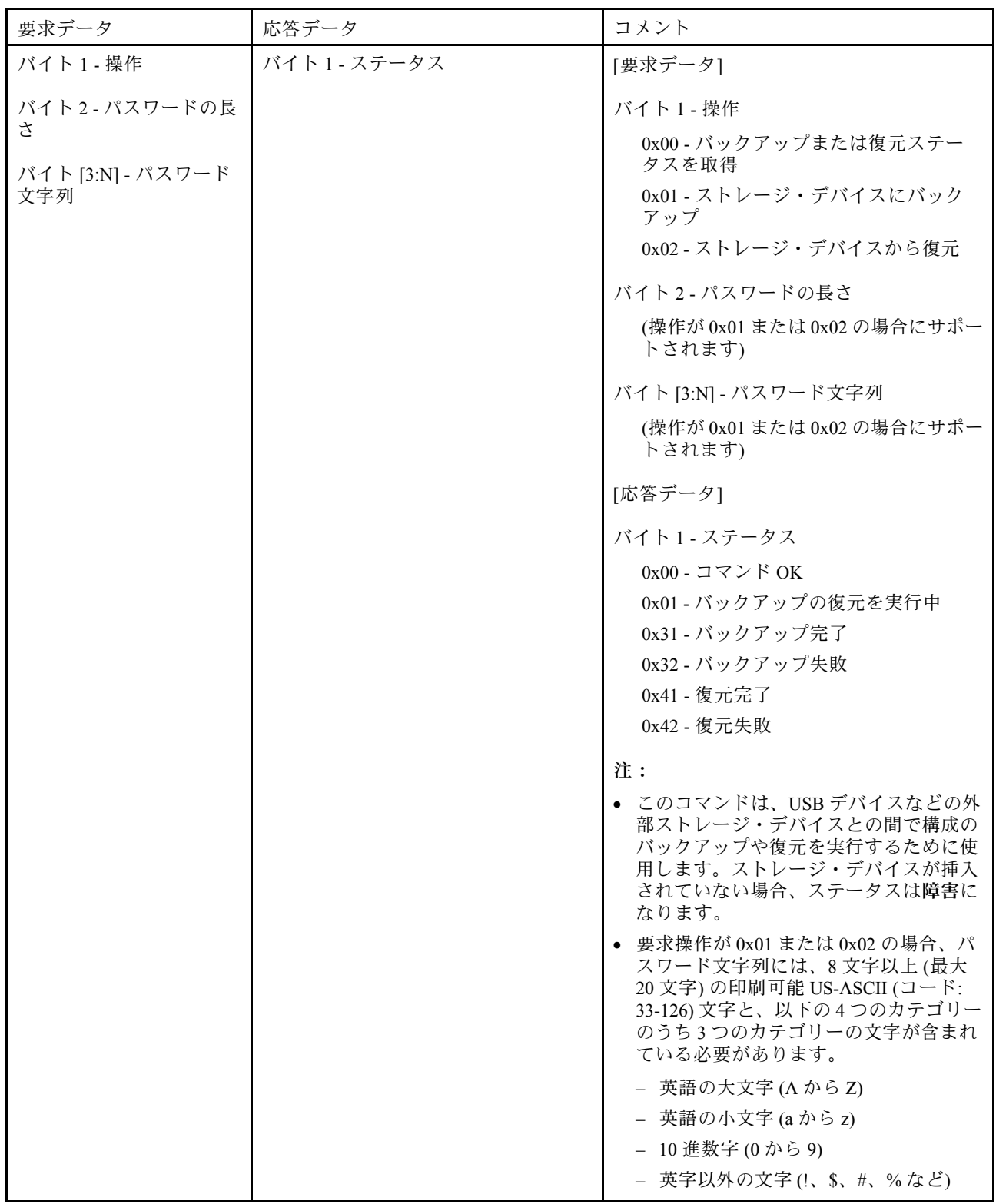

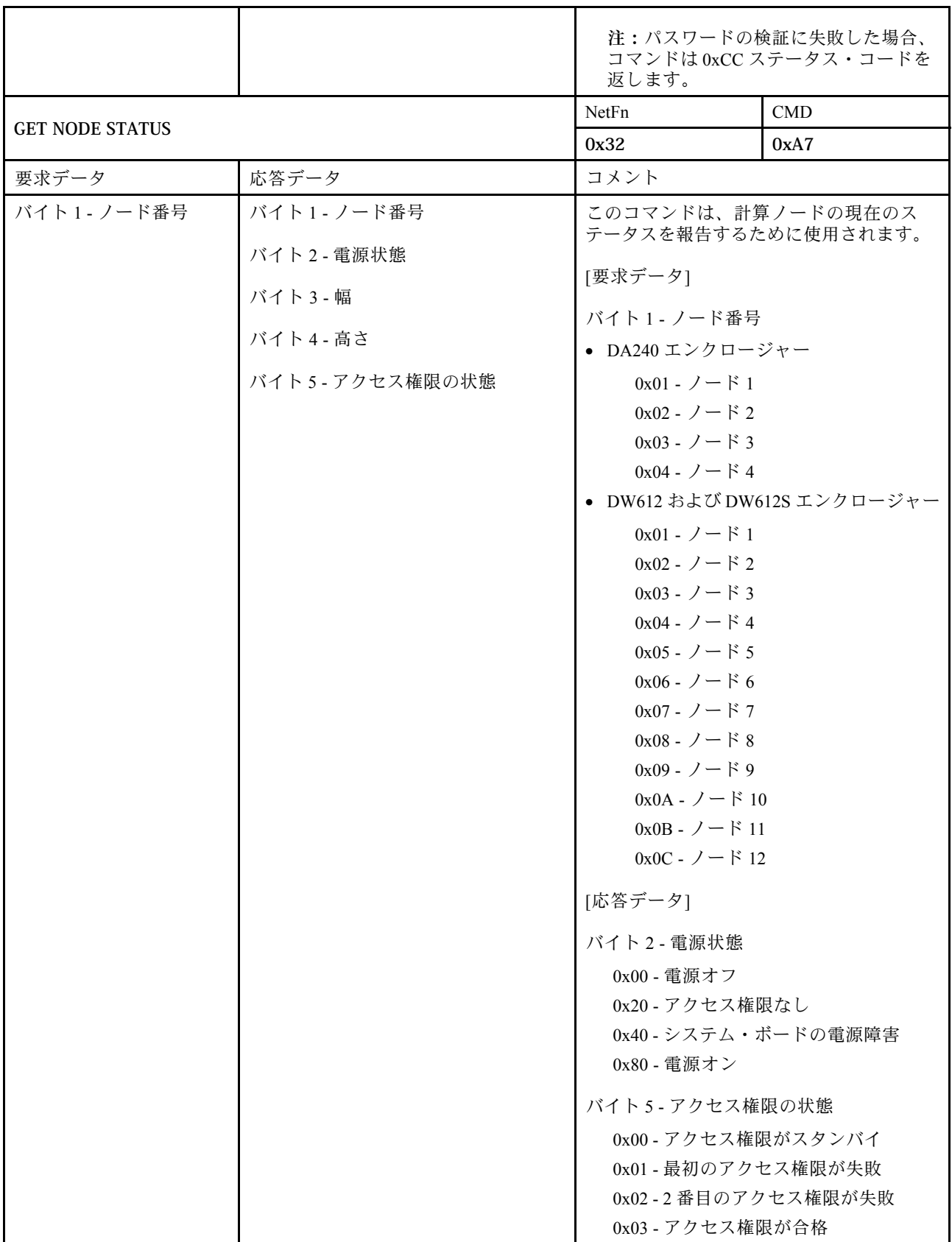

<span id="page-67-0"></span>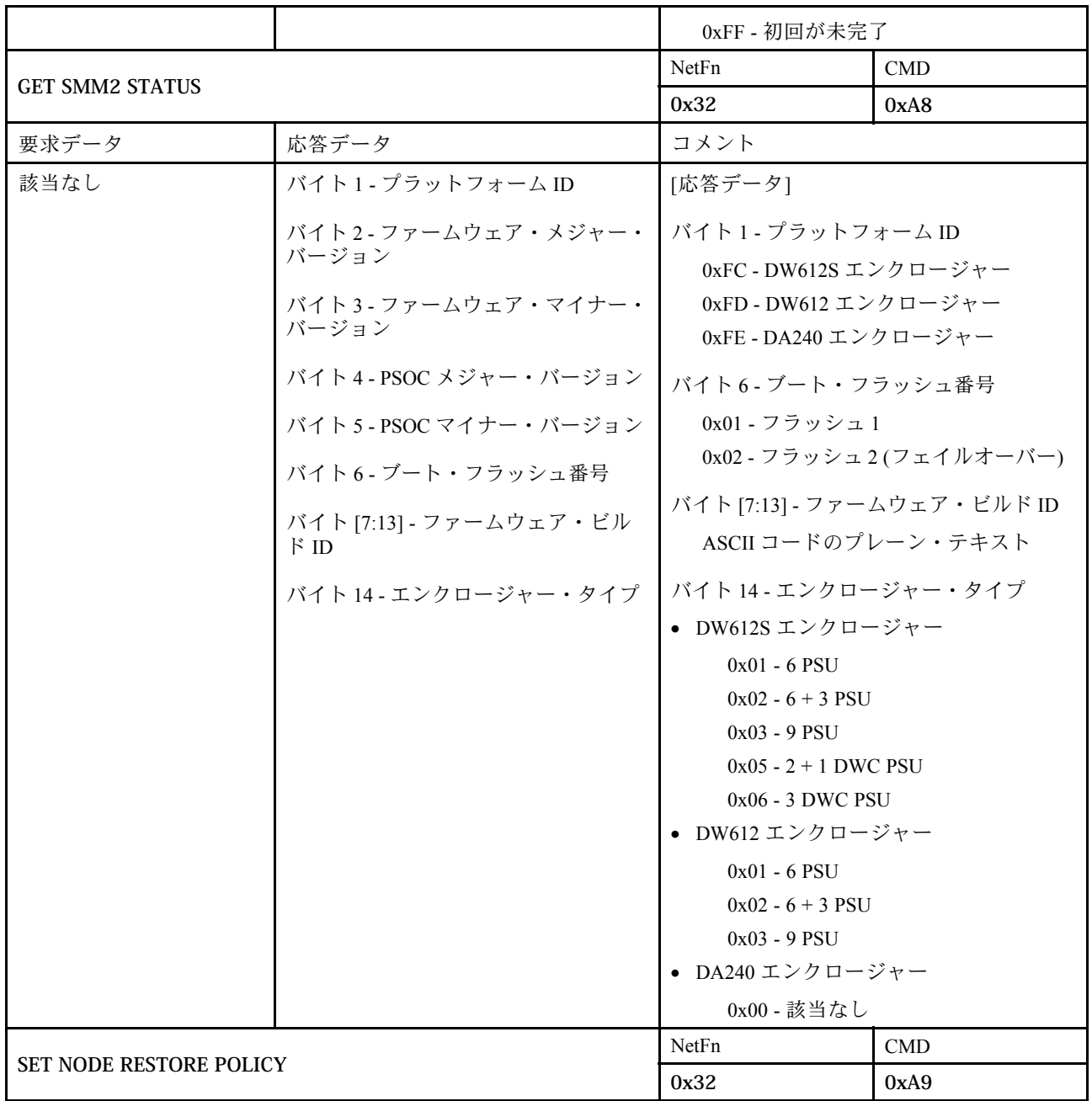

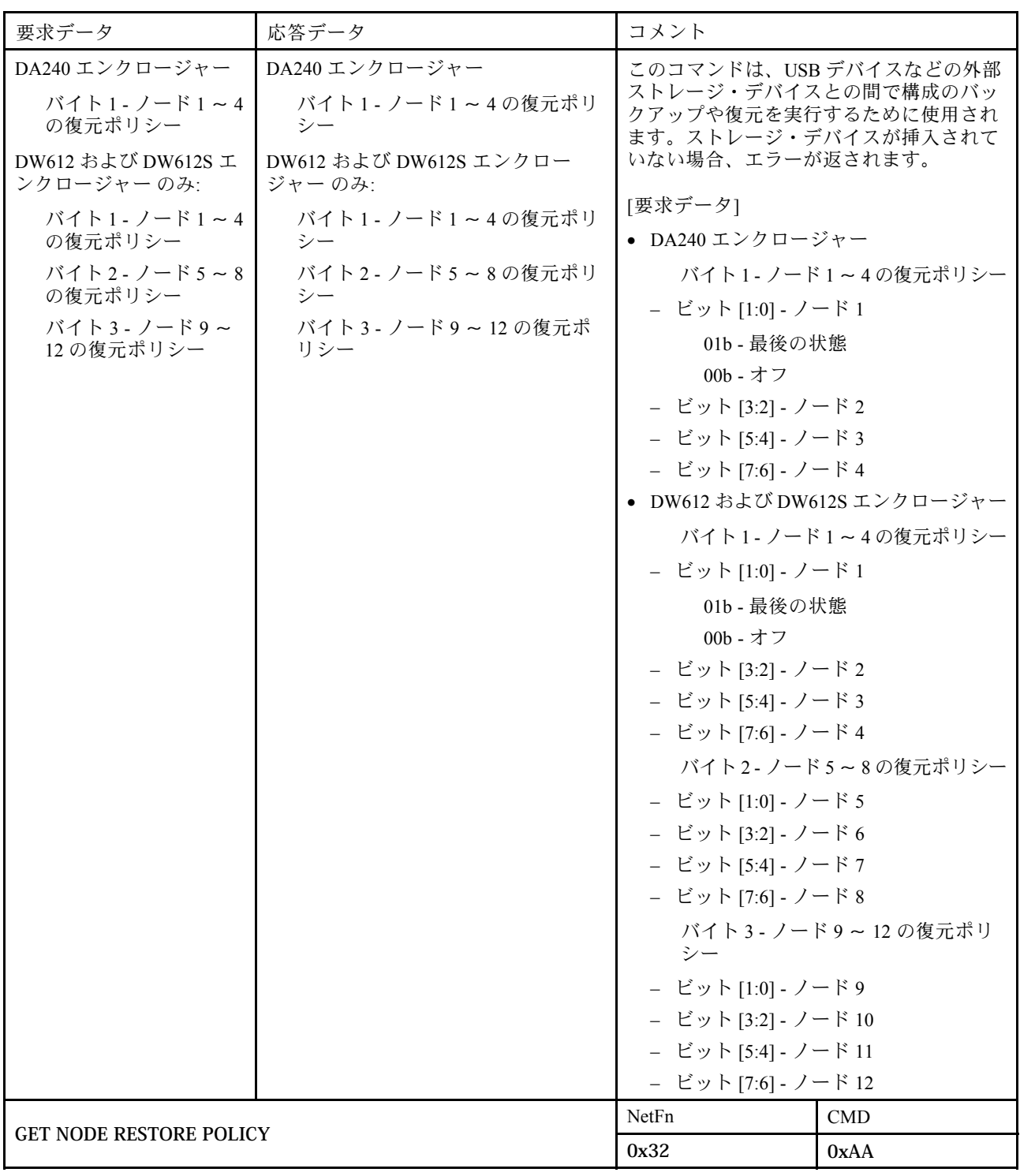

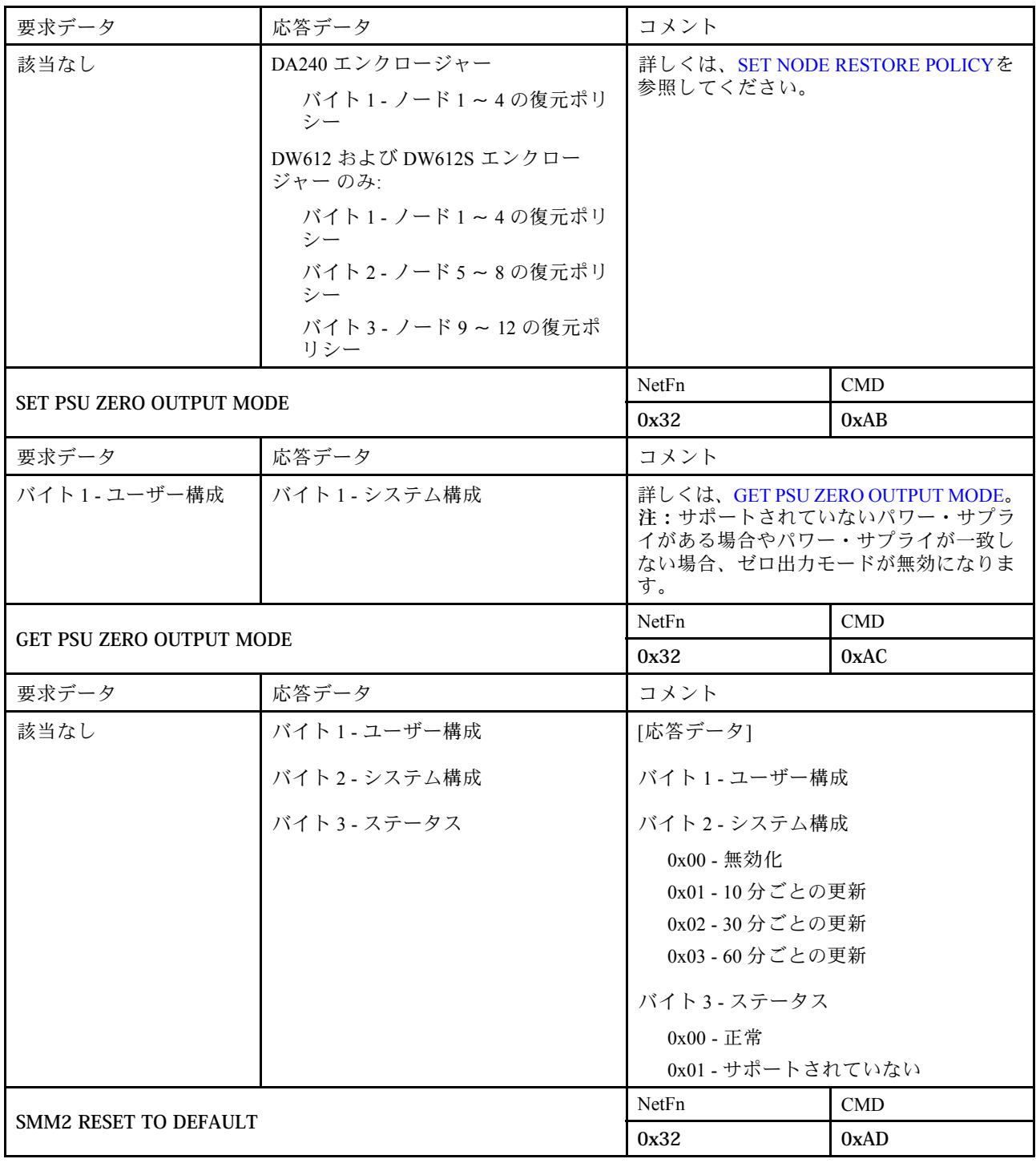

<span id="page-70-0"></span>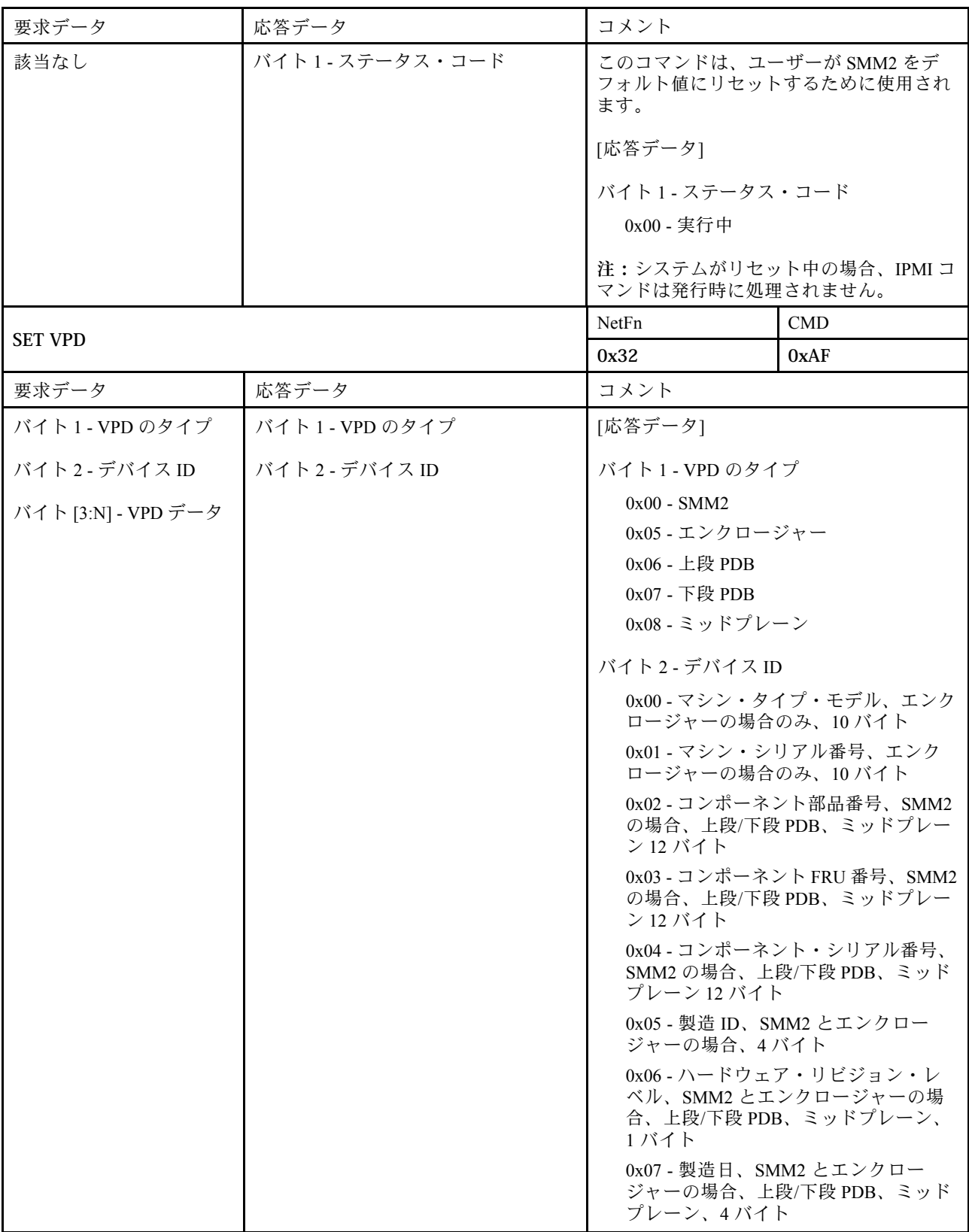

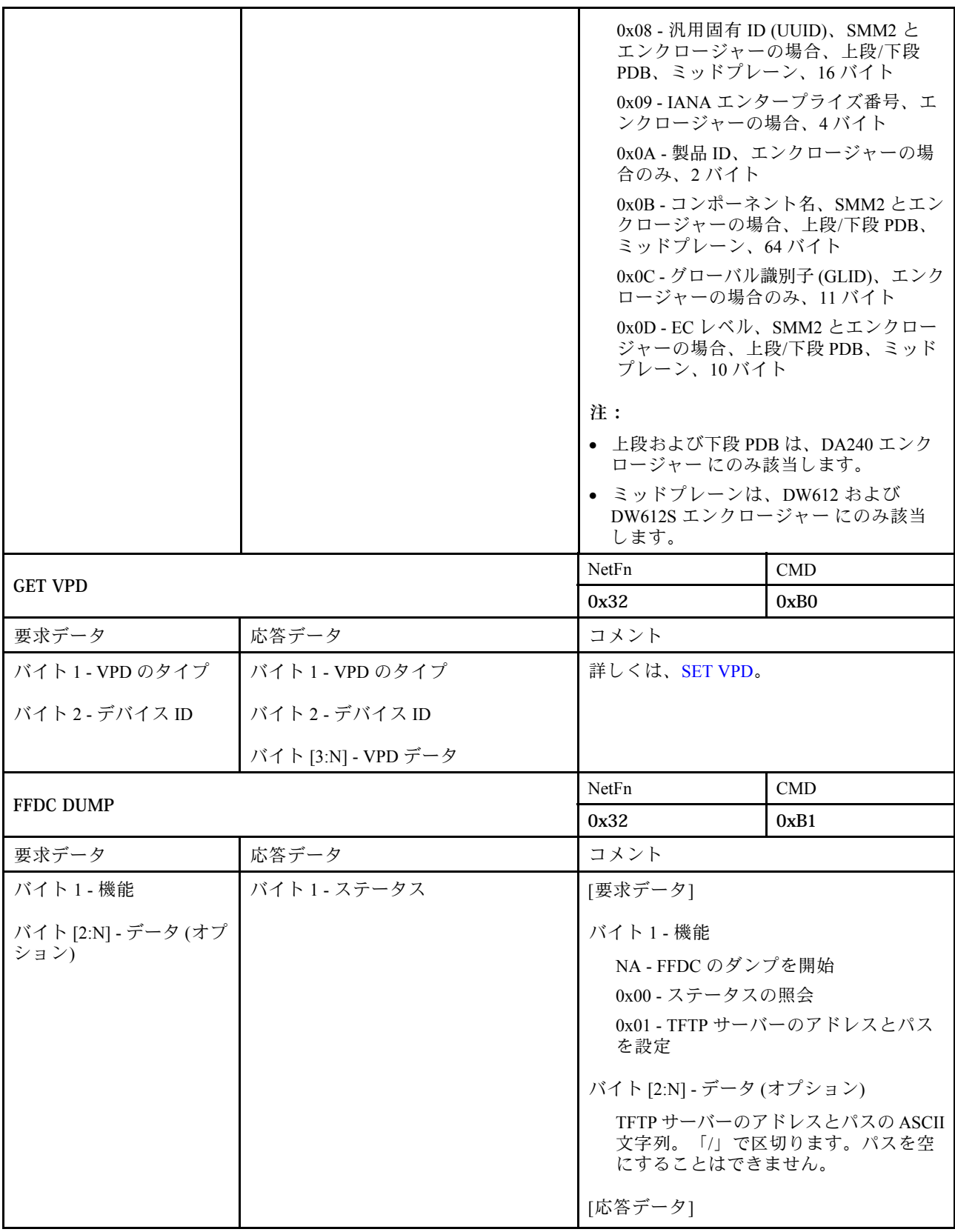
<span id="page-72-0"></span>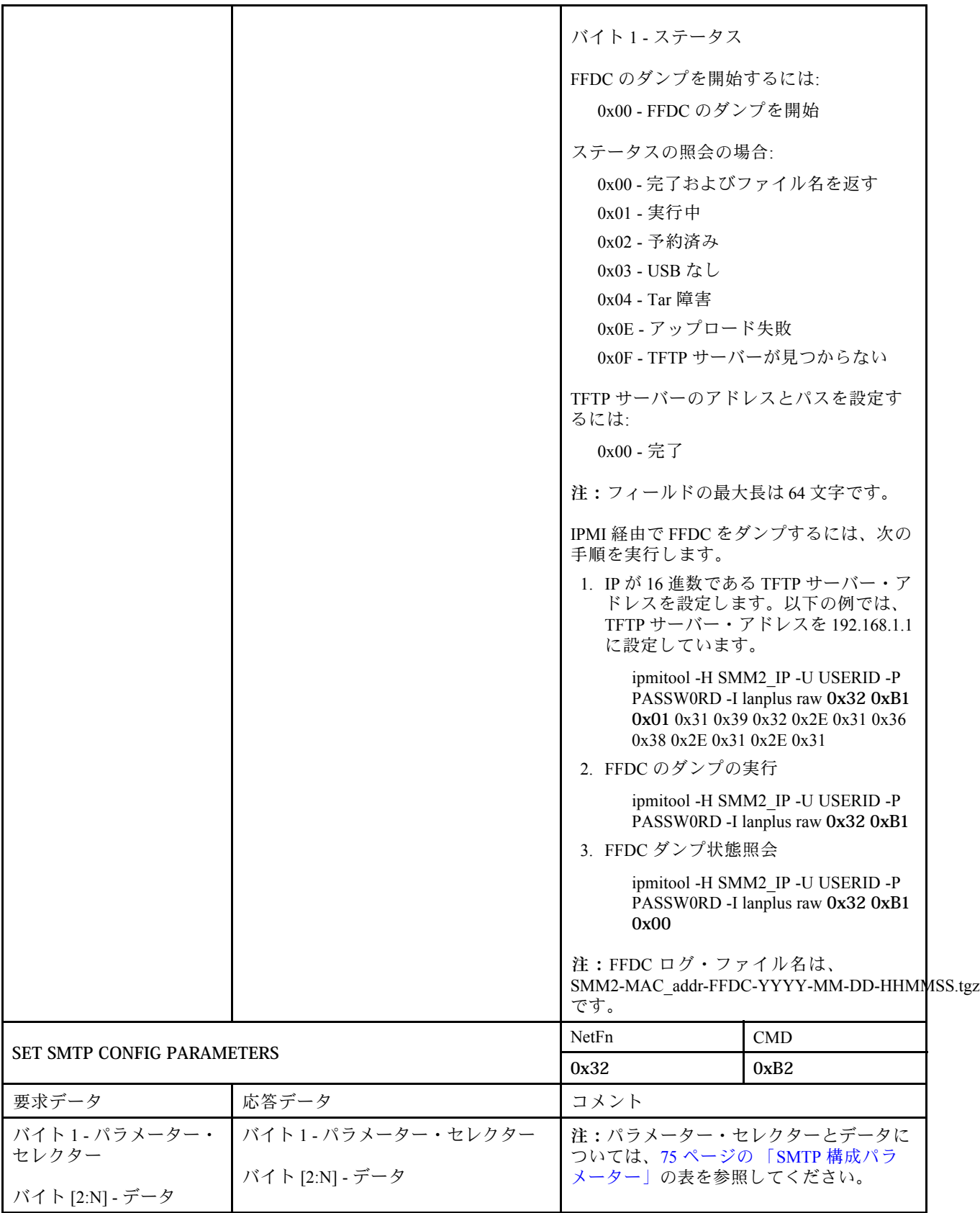

<span id="page-73-0"></span>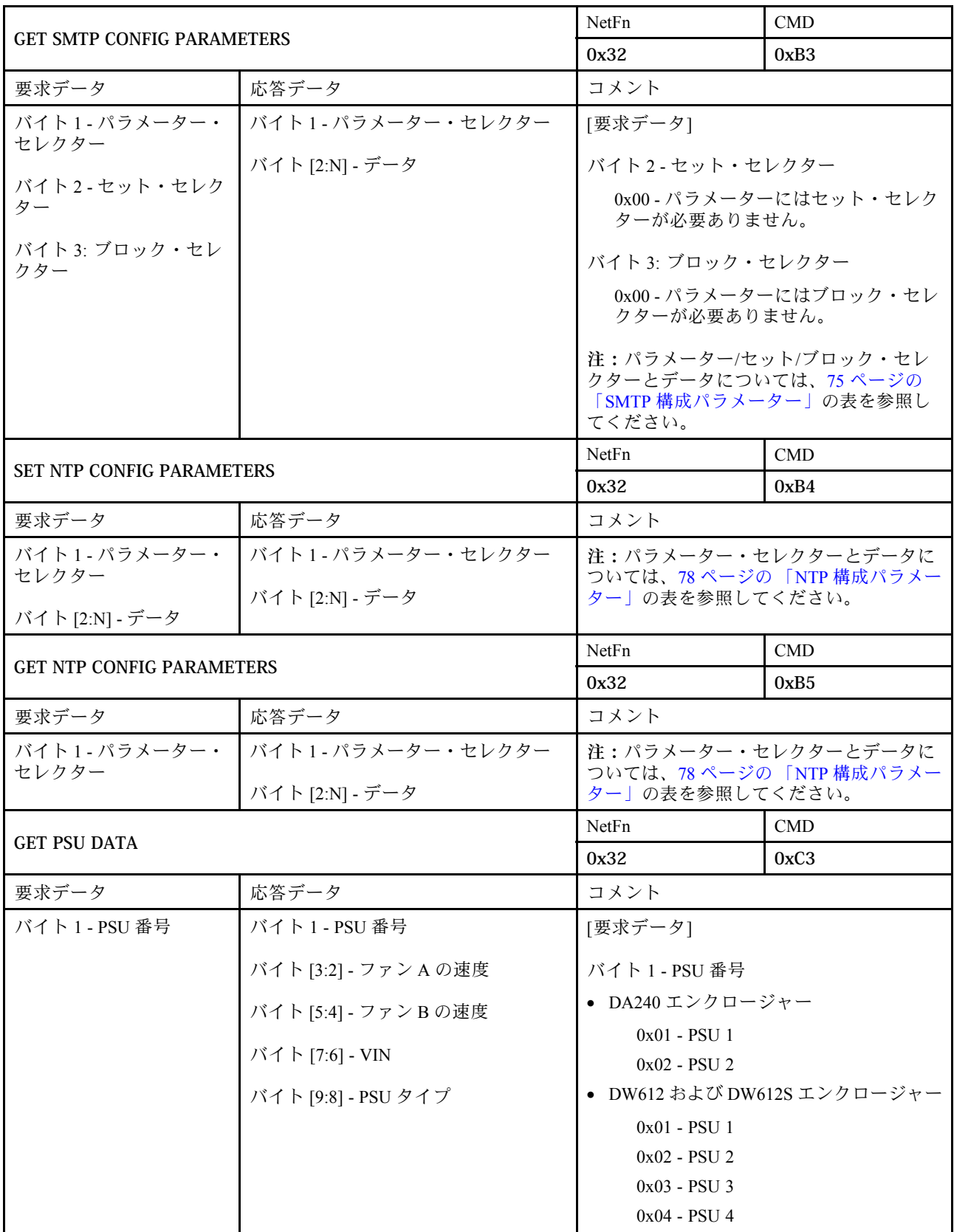

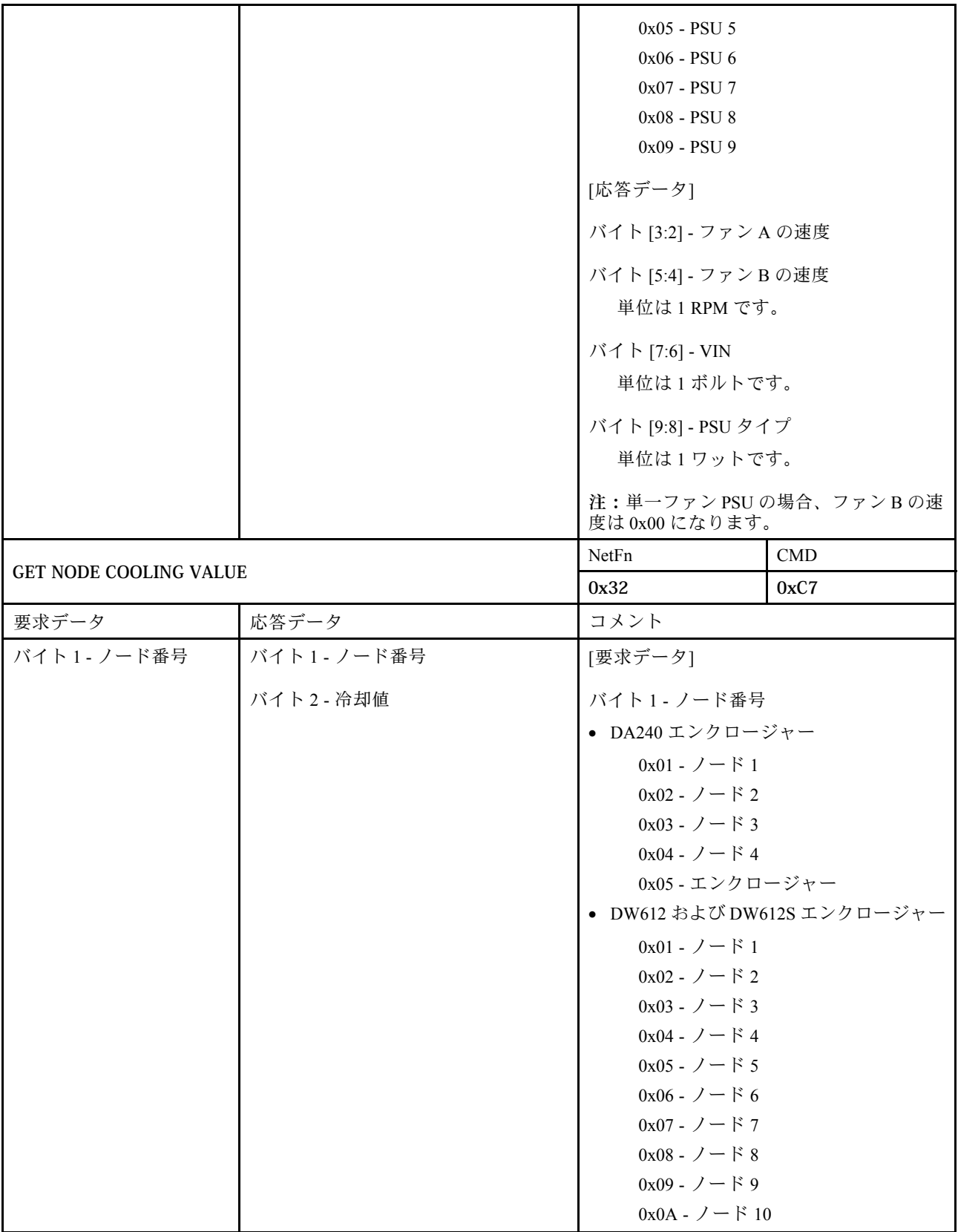

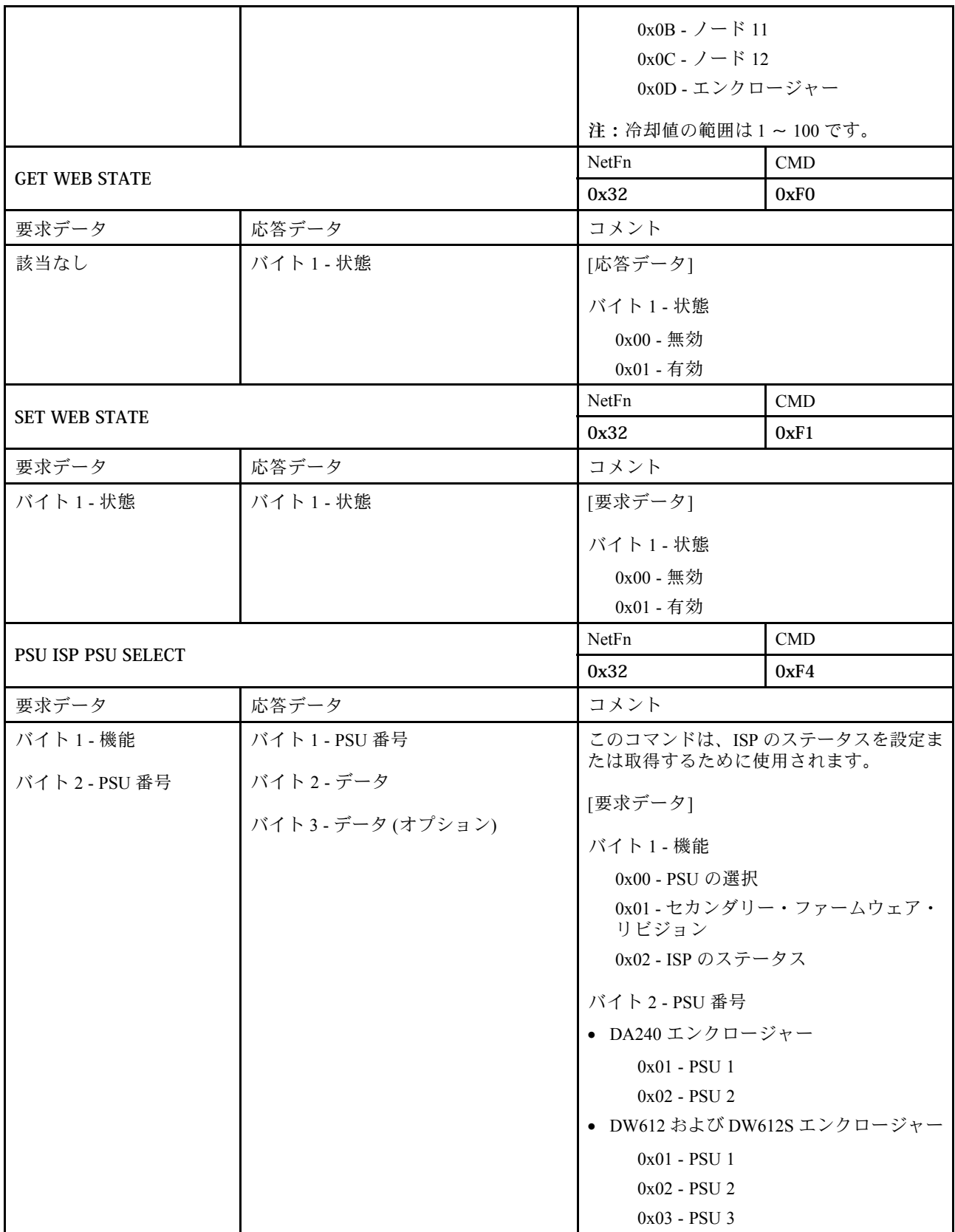

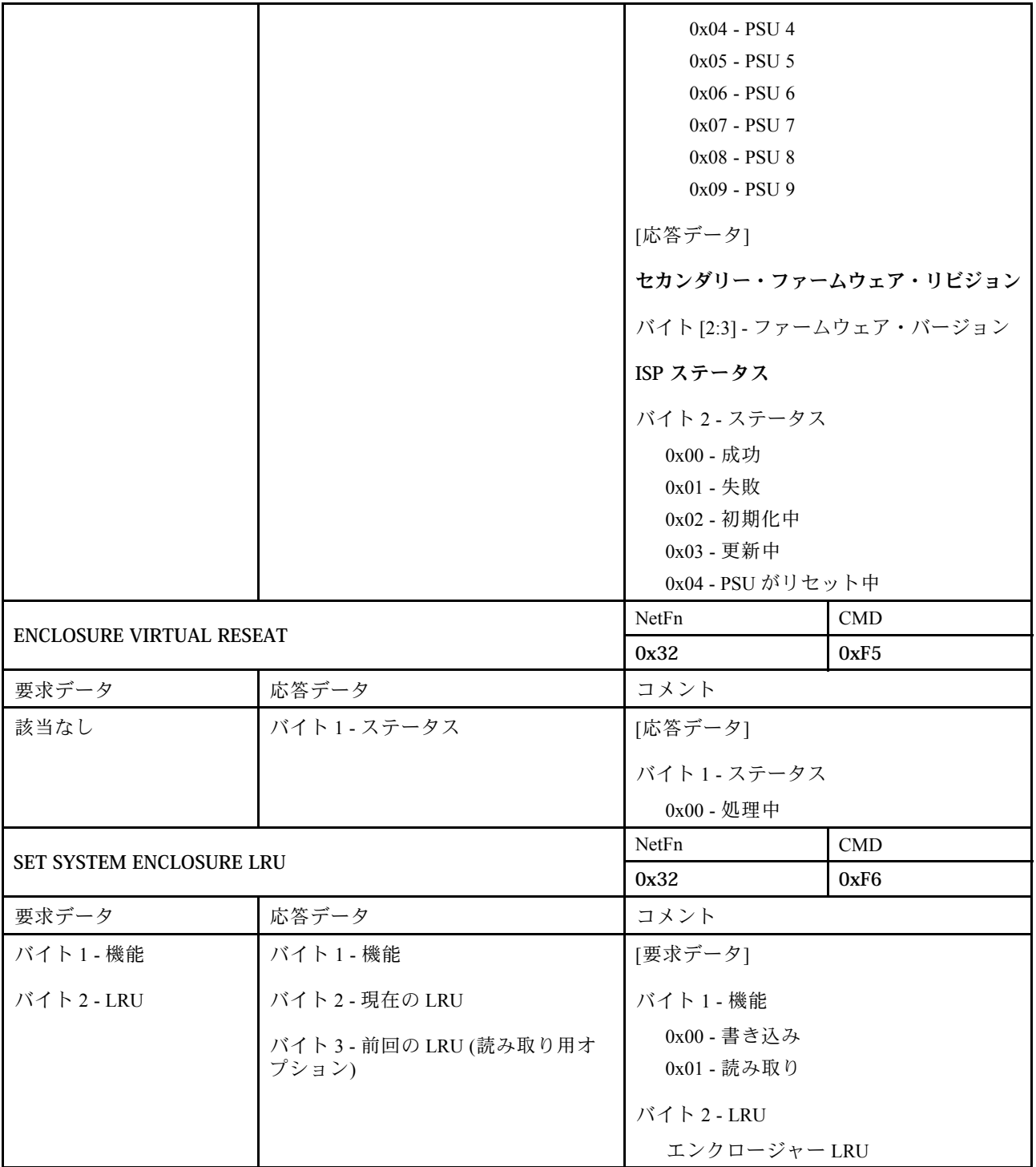

<span id="page-77-0"></span>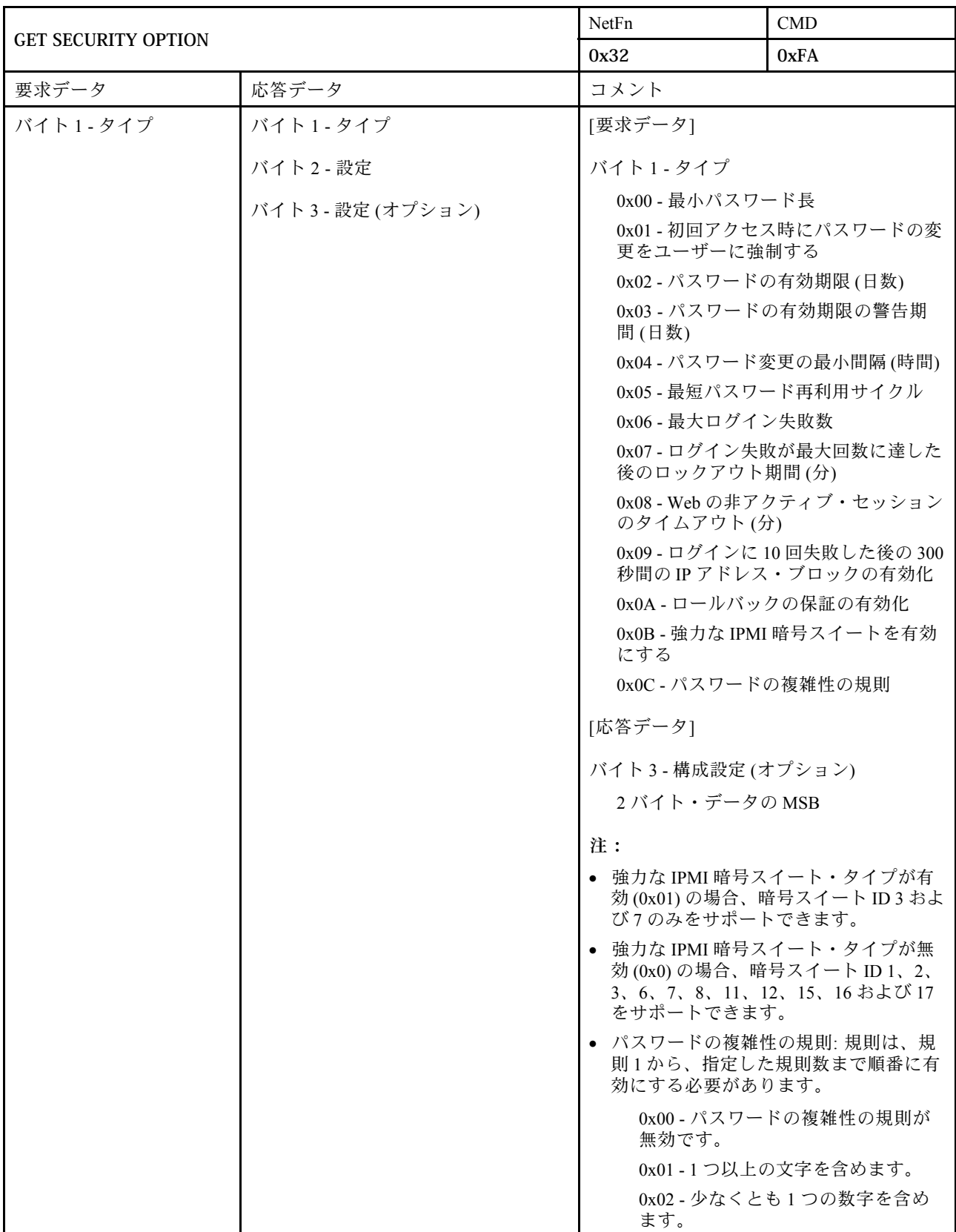

<span id="page-78-0"></span>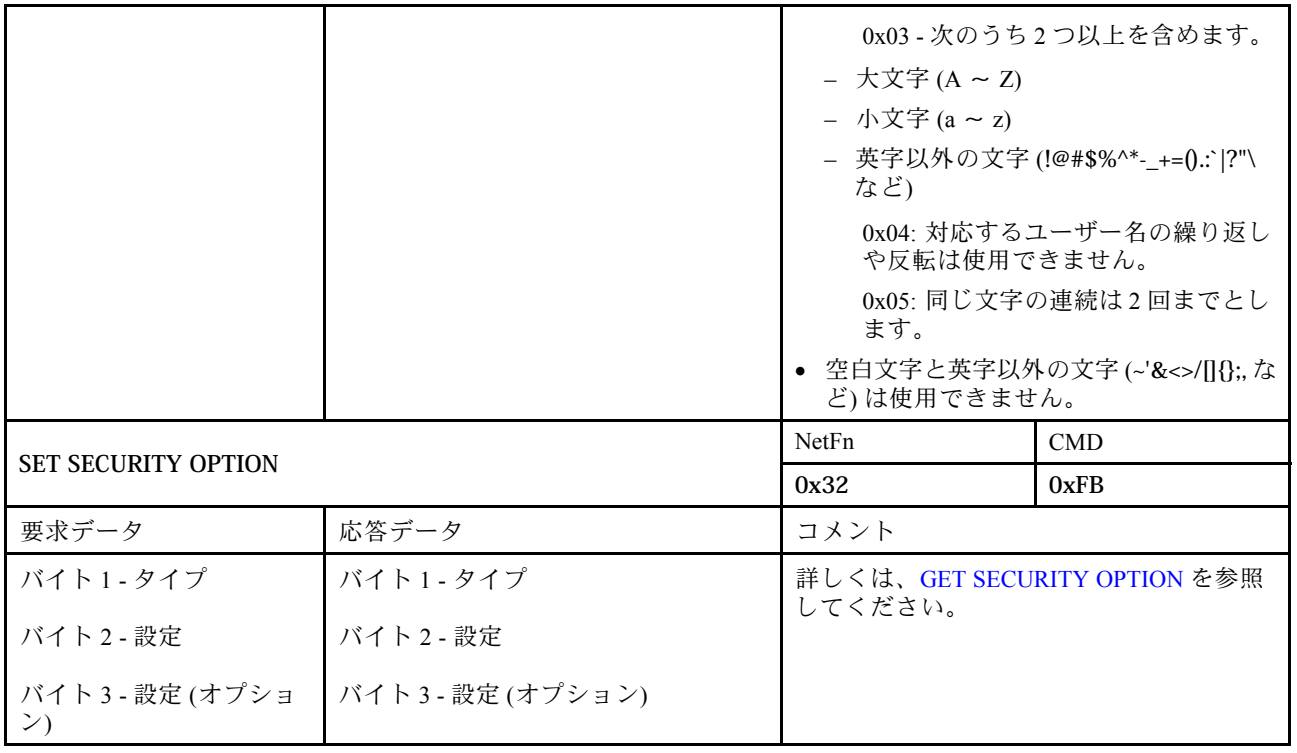

## SMTP 構成パラメーター

SET\_SMTP\_CONFIG\_PARAMETERS および GET\_SMTP\_CONFIG\_PARAMETERS の NTP 構成パラメー ター。

次の表は[、SET SMTP CONFIG PARAMETERS](#page-72-0) および [GET SMTP CONFIG PARAMETERS](#page-73-0) の詳細パラ メーターです。

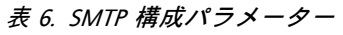

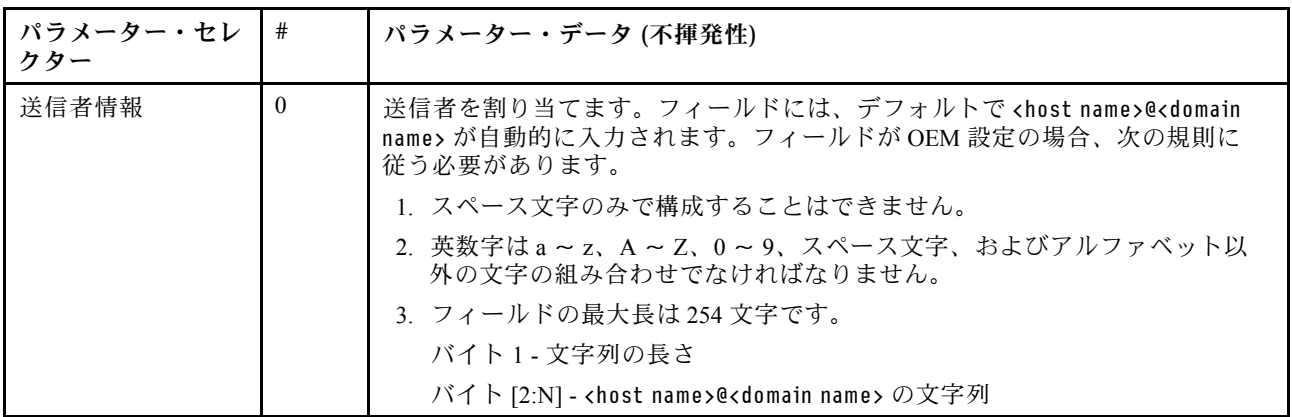

#### 表 6. SMTP 構成パラメーター (続き)

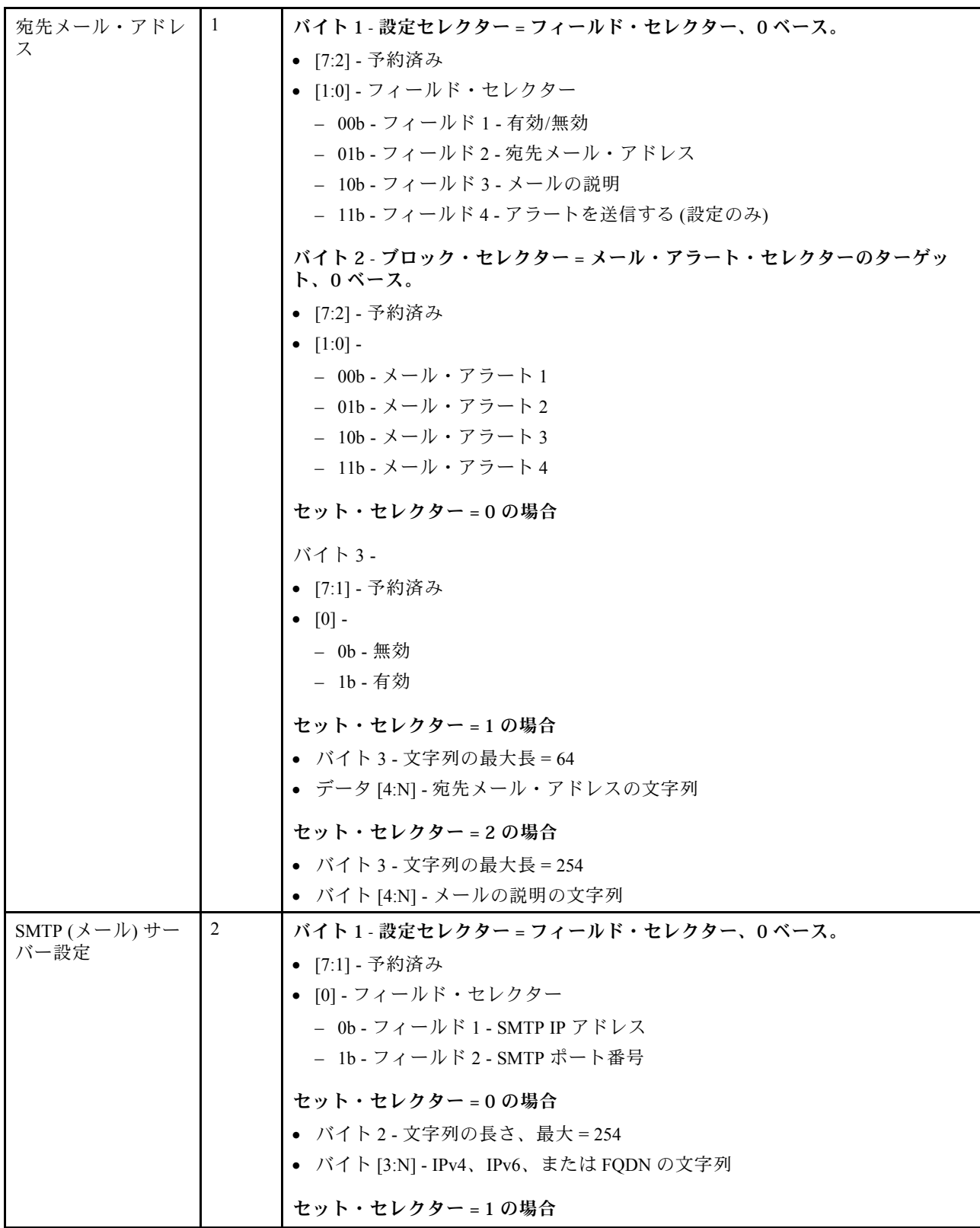

#### 表 6. SMTP 構成パラメーター (続き)

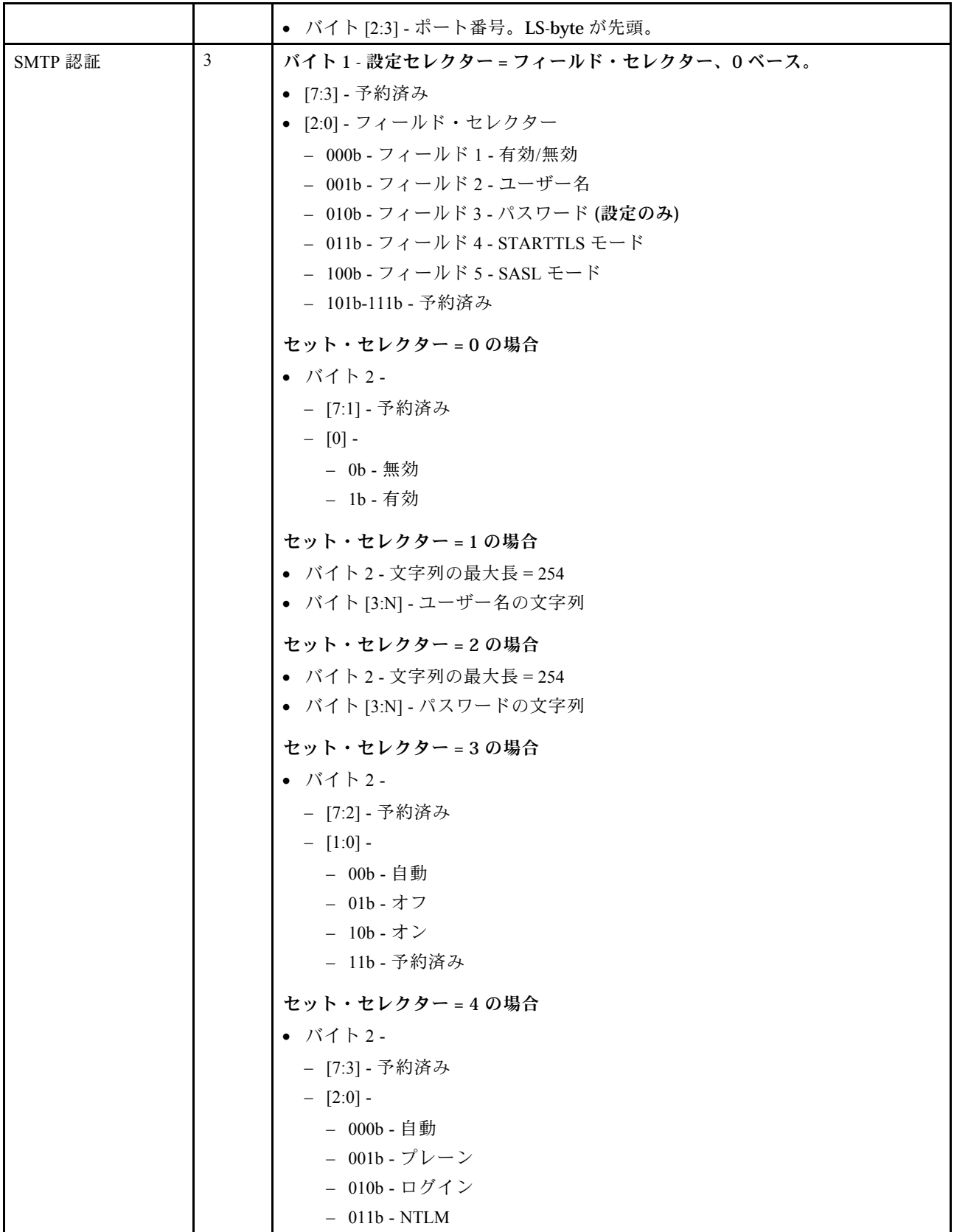

#### <span id="page-81-0"></span>表 6. SMTP 構成パラメーター (続き)

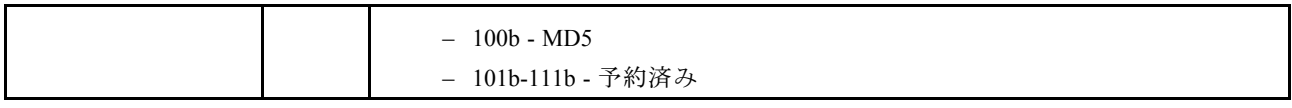

### NTP 構成パラメーター

SET\_NTP\_CONFIG\_PARAMETERS および GET\_NTP\_CONFIG\_PARAMETERS の NTP 構成パラメーター。

次の表は、[SET NTP CONFIG PARAMETERS](#page-73-0) および [GET NTP CONFIG PARAMETERS](#page-73-0) の詳細パラメー ターです。

#### 表 7. NTP 構成パラメーター

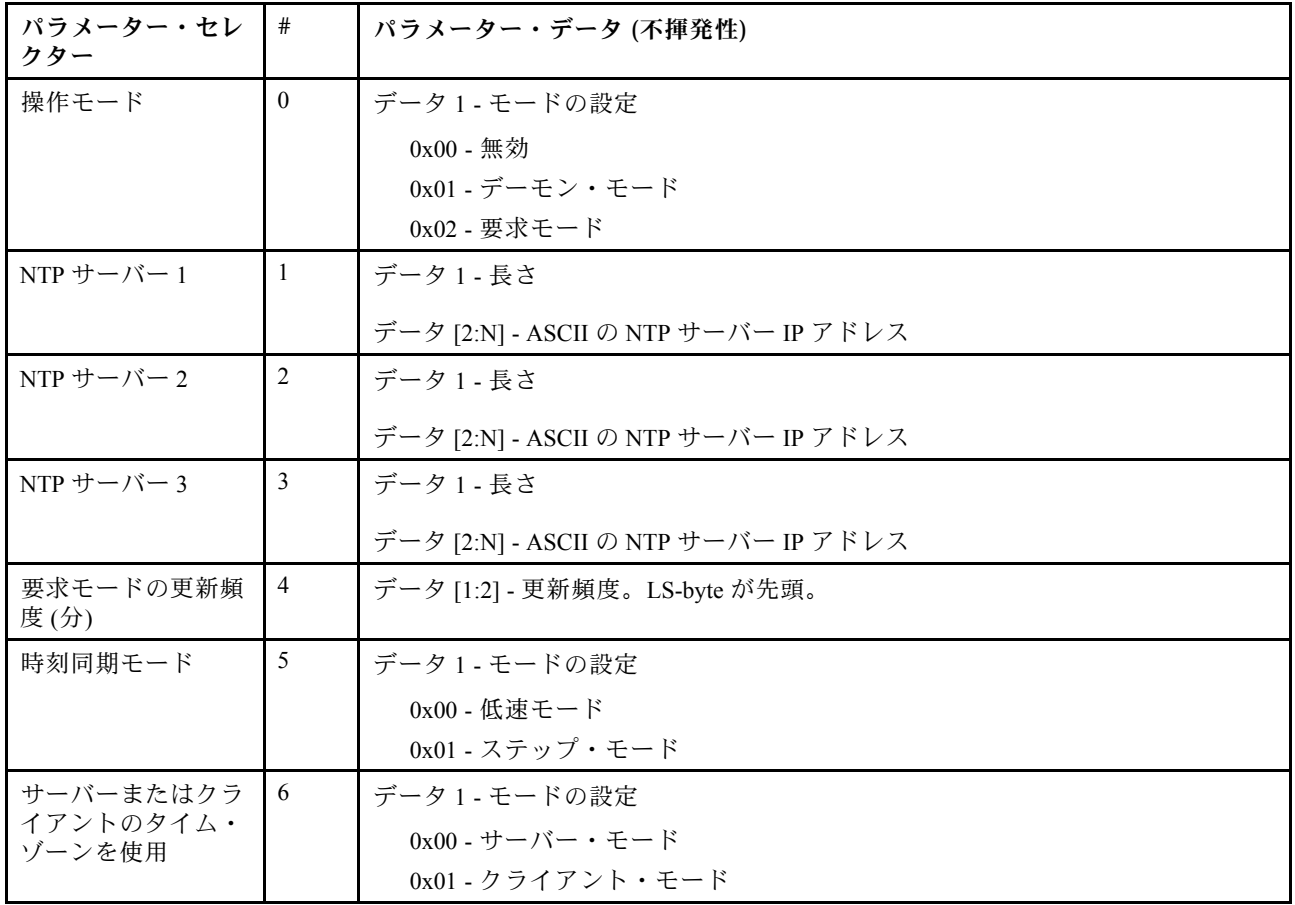

#### <span id="page-82-0"></span>表 7. NTP 構成パラメーター (続き)

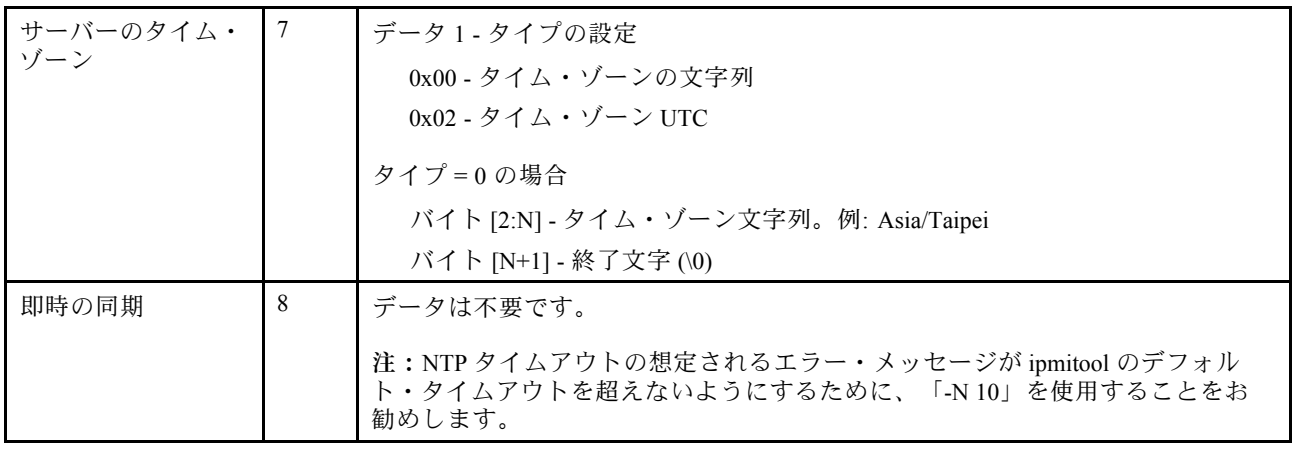

## IPMI コマンドのパラメーター

このセクションでは、IPMI コマンドのパラメーターに関する情報を示します。

表 8. IPMI コマンドのパラメーターのリスト

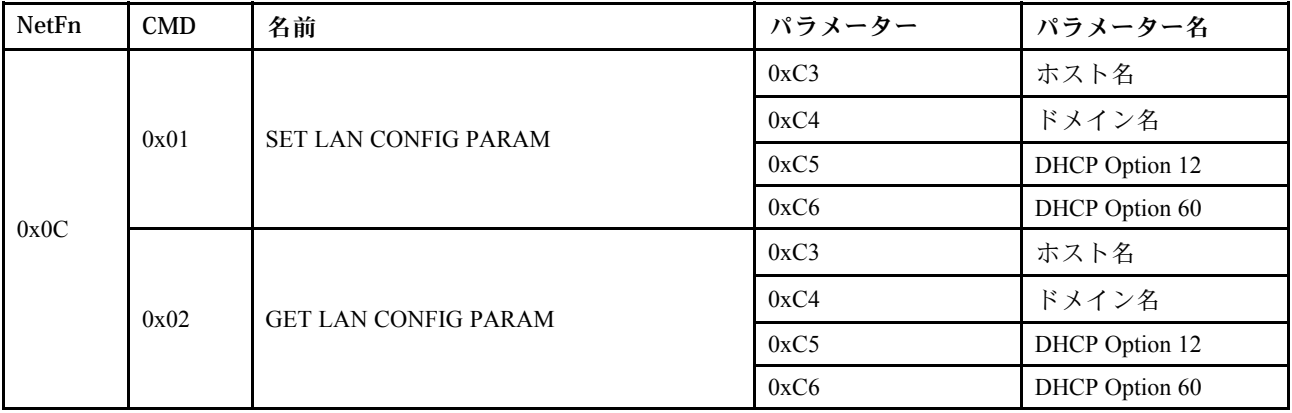

# IPMI コマンドの内容のパラメーター

このセクションでは、IPMI コマンドの内容の詳細なパラメーターについて説明します。

#### 表 9. IPMI コマンドの内容のパラメーター

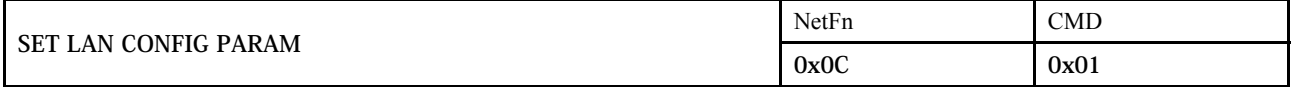

#### 表 9. IPMI コマンドの内容のパラメーター (続き)

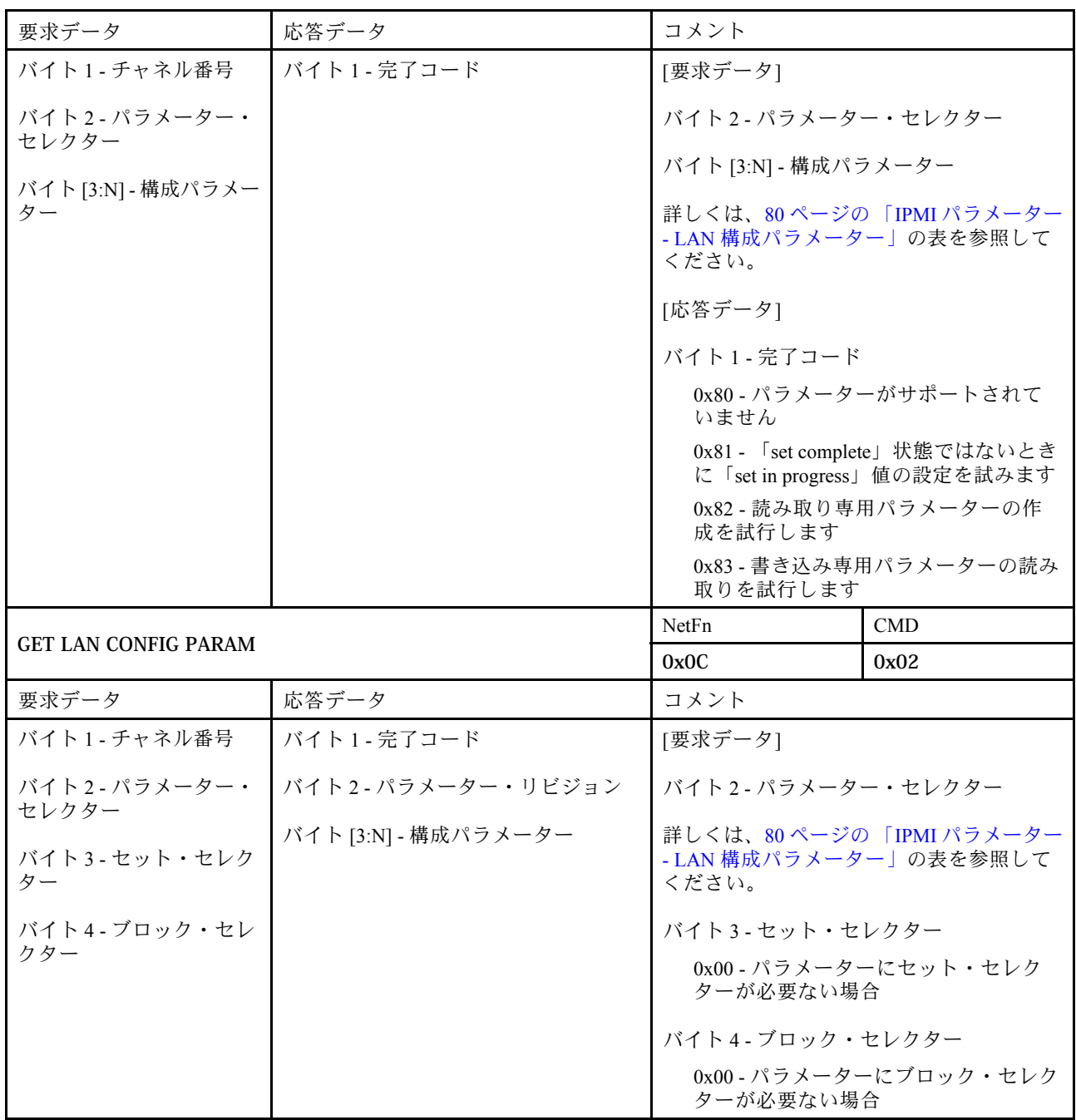

# IPMI パラメーター - LAN 構成パラメーター

次の表は、LAN 構成における詳細な IPMI パラメーターを示しています。

<span id="page-84-0"></span>表 10. IPMI パラメーター - LAN 構成パラメーター

| パラメーター・セレ<br>クター               | #    | パラメーター・データ (不揮発性)                                                              |
|--------------------------------|------|--------------------------------------------------------------------------------|
| アドレスのソース                       | 0x04 | IP アドレスのソース                                                                    |
|                                |      | バイト1-IP アドレスの方式を取得                                                             |
|                                |      | 0x01 - 静的 IP アドレス                                                              |
|                                |      | 0x02 - DHCP のみ                                                                 |
|                                |      | 0x04 - 最初に DHCP、次に静的 IP アドレス                                                   |
| ホスト名                           | 0xC3 | BMC ホスト名                                                                       |
|                                |      | バイト1-文字列の最大長=63                                                                |
|                                |      | データ [2:N] - BMC ホスト名の文字列                                                       |
| DNS ドメイン名                      | 0xC4 | DNSドメイン名。設定操作は、静的な DNSドメイン名を使用することを示します。<br>注:「DNSドメイン名にDHCPを使用する」の設定が無効になります。 |
|                                |      | バイト1 - 文字列の最大長=237                                                             |
|                                |      | バイト [2:N] - DNS ドメイン名のプレーン文字列                                                  |
| DHCP 送信ホスト名<br>オプション           | 0xC5 | バイト1-                                                                          |
|                                |      | $0x00 - \n\#$ 効                                                                |
|                                |      | $0x01 - 有効$                                                                    |
| DHCP 送信ベン<br>ダー・クラス情報オ<br>プション | 0xC6 | バイト1-                                                                          |
|                                |      | $0x00 - #3y$                                                                   |
|                                |      | $0x01 - 有効$                                                                    |

# 索引

### g

[GET\\_NTP\\_CONFIG\\_PARAMETERS 78](#page-81-0) [GET\\_SMTP\\_CONFIG\\_PARAMETERS 75](#page-78-0)

### i

IPMI コマンド [49,](#page-52-0) [79](#page-82-0) IPMI コマンドの内容 [50,](#page-53-0) [79](#page-82-0)

### l

[LAN 構成パラメーター 81](#page-84-0)

### n

[NTP 47](#page-50-0) [NTP 構成パラメーター 78](#page-81-0)

## p

[PDB](#page-30-0) [VPD 27](#page-30-0) [PDB VPD 27](#page-30-0) [PSU](#page-32-0) [VPD 29](#page-32-0) [構成 18](#page-21-0) [ファン](#page-27-0) [速度 24](#page-27-0) [PSU 構成 18](#page-21-0) [PSU VPD 29](#page-32-0) [PSU ファン速度 24](#page-27-0)

### s

[SET\\_NTP\\_CONFIG\\_PARAMETERS 78](#page-81-0) [SET\\_SMTP\\_CONFIG\\_PARAMETERS 75](#page-78-0) [SMM2](#page-50-0) [リカバリー 47](#page-50-0) [SMM2 VPD 28](#page-31-0) [SMM2 リカバリー 47](#page-50-0) [SMTP 構成パラメーター 75](#page-78-0) [SMTP/SNMP/PEF 35](#page-38-0) [SMTP、SNMP](#page-38-0) [PEF 35](#page-38-0)

### w

[Web](#page-47-0) [サービス 44](#page-47-0) [証明書 44](#page-47-0) [Web 証明書 44](#page-47-0) [Web インターフェースのアクセス 3](#page-6-0) [Web サービス 44](#page-47-0)

### あ

[アカウント](#page-46-0) [セキュリティー 43](#page-46-0) [アカウント・セキュリティー 43](#page-46-0)

### い

```
イベント
 ログ 30
イベント・ログ 30
インターフェース
 アクセス 3
```
## え

```
エンクロージャー
 VPD 26
 概要 8
 背面 8
エンクロージャー VPD 26
エンクロージャーの背面の概要 8
```
### お

[音響](#page-27-0) [モード 24](#page-27-0)

### か

[概要 5](#page-8-0)

### こ

[更新 31](#page-34-0) [構成 30](#page-33-0)

# さ

[サーバー電源 16](#page-19-0)

## し

```
時刻
 設定 41
時刻設定 41
システム
情報 25
システム情報 25
```
## そ

[ソリューション](#page-26-0)

[冷却 23](#page-26-0)

## て

[電圧](#page-24-0) [概要 21](#page-24-0) [電圧の概要 21](#page-24-0) [電源 16](#page-19-0) [消費量 17](#page-20-0) [復元](#page-25-0) [ポリシー 22](#page-25-0) [電源復元ポリシー 22](#page-25-0) [電力消費量の概要 17](#page-20-0)

## ね

[ネットワーク構成 37](#page-40-0)

## は

[背面](#page-11-0) [エンクロージャー 8](#page-11-0) ふ

[ファームウェア 31](#page-34-0)

## も

[音響モード 24](#page-27-0)

### ゆ

```
ユーザー
アカウント 41
ユーザー・アカウント 41
```
# よ

[要約 6](#page-9-0)

### れ

[冷却 23](#page-26-0) [冷却の](#page-26-0) [概要 23](#page-26-0) [冷却の概要 23](#page-26-0)

# Lenovo